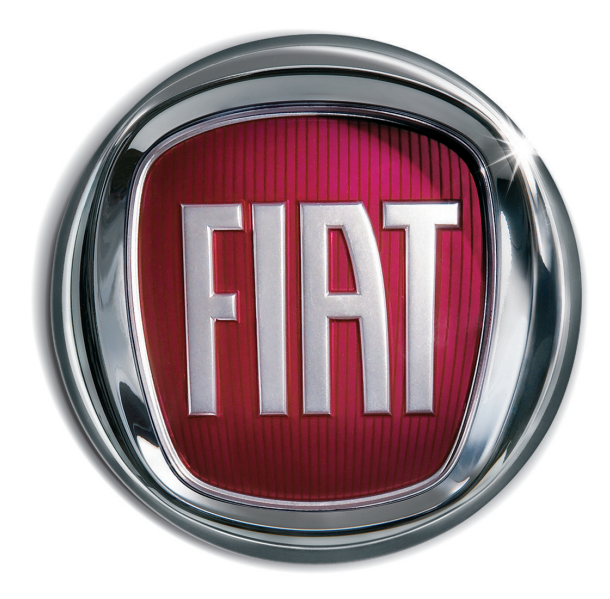

F | A T **5 0 0** 

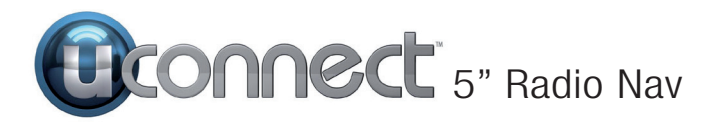

### **SOMMA R I E**

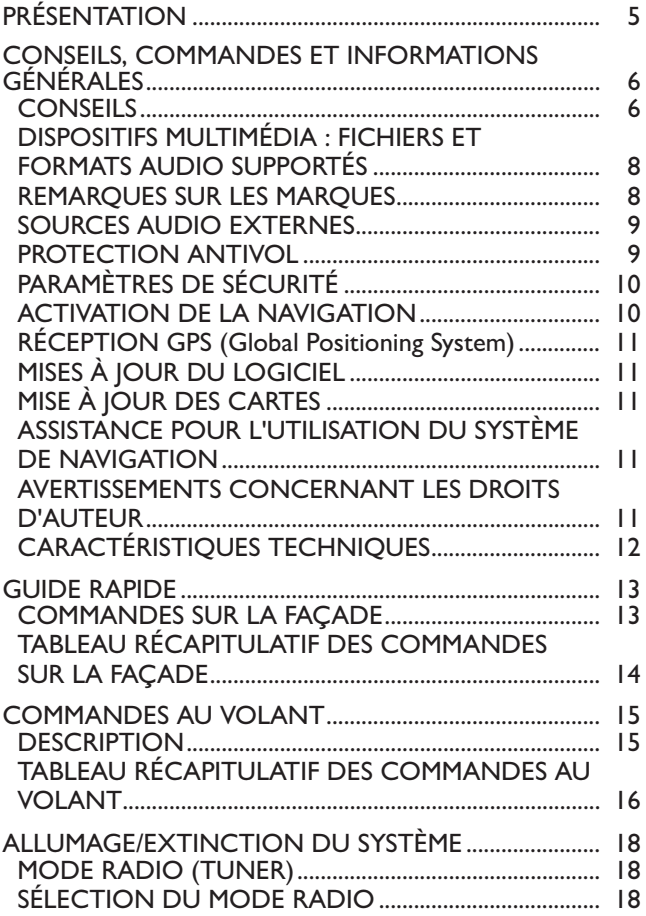

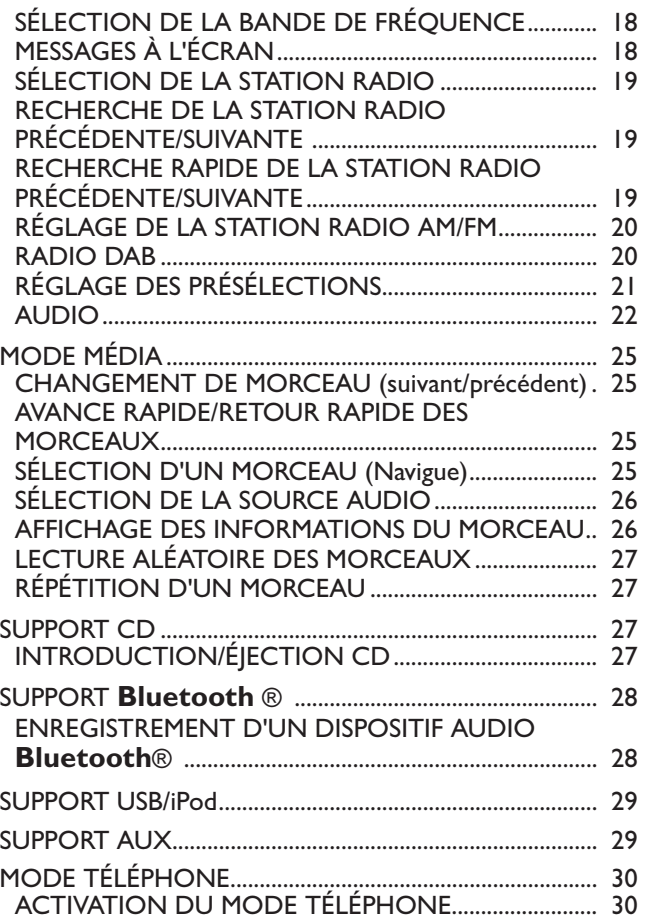

**Chronnect** 5" Radio Nav

**1**

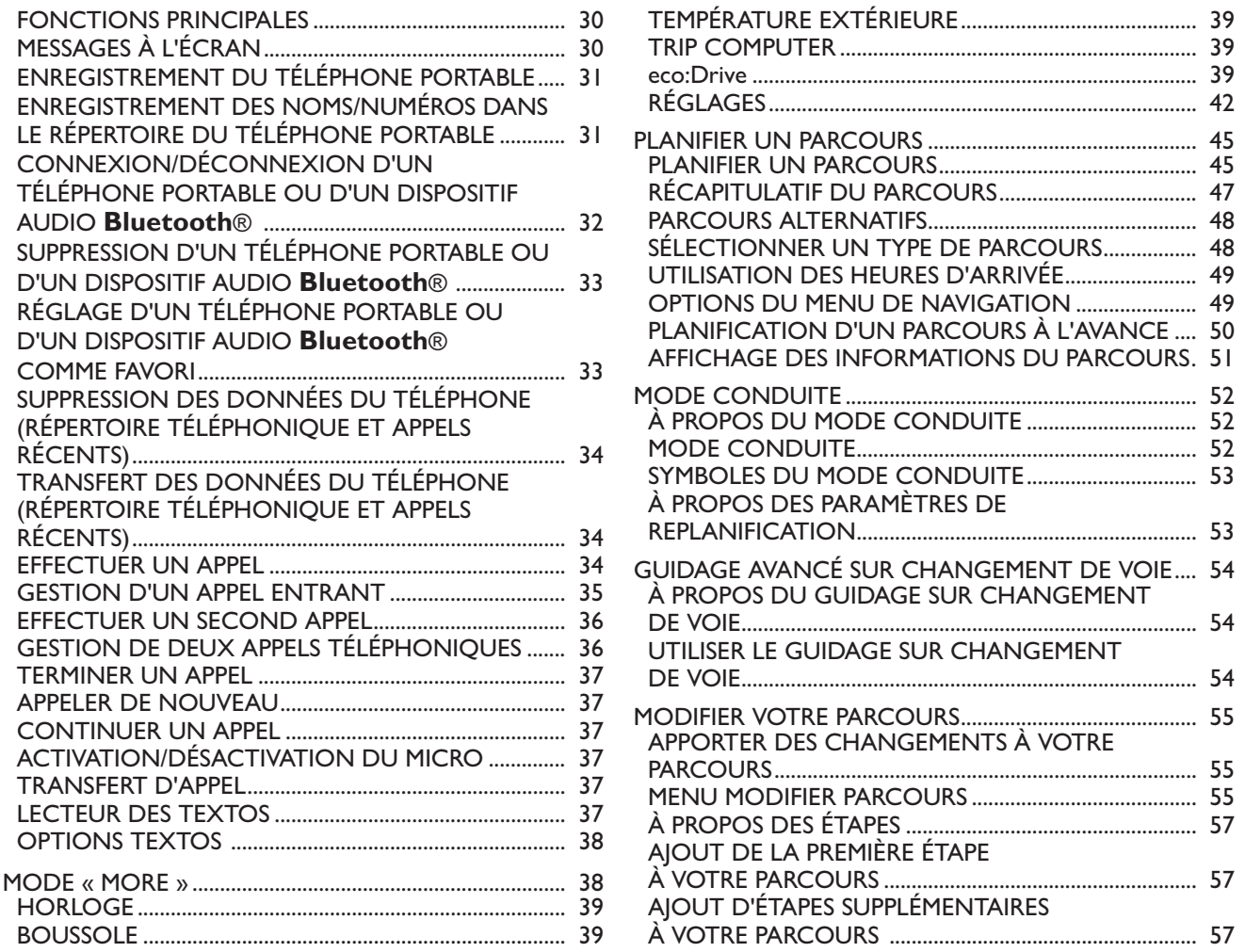

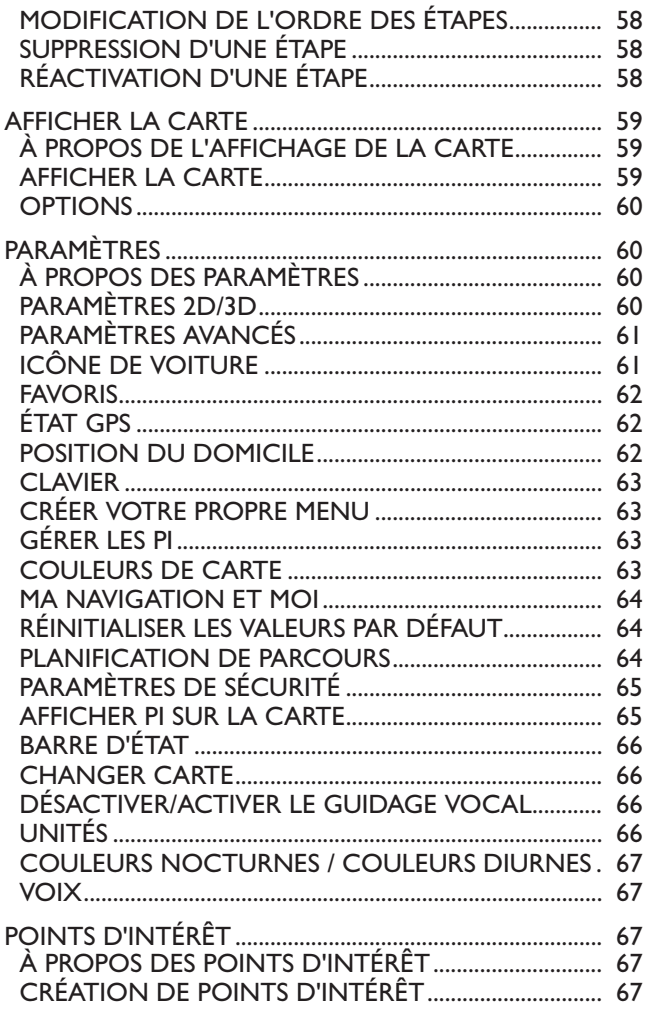

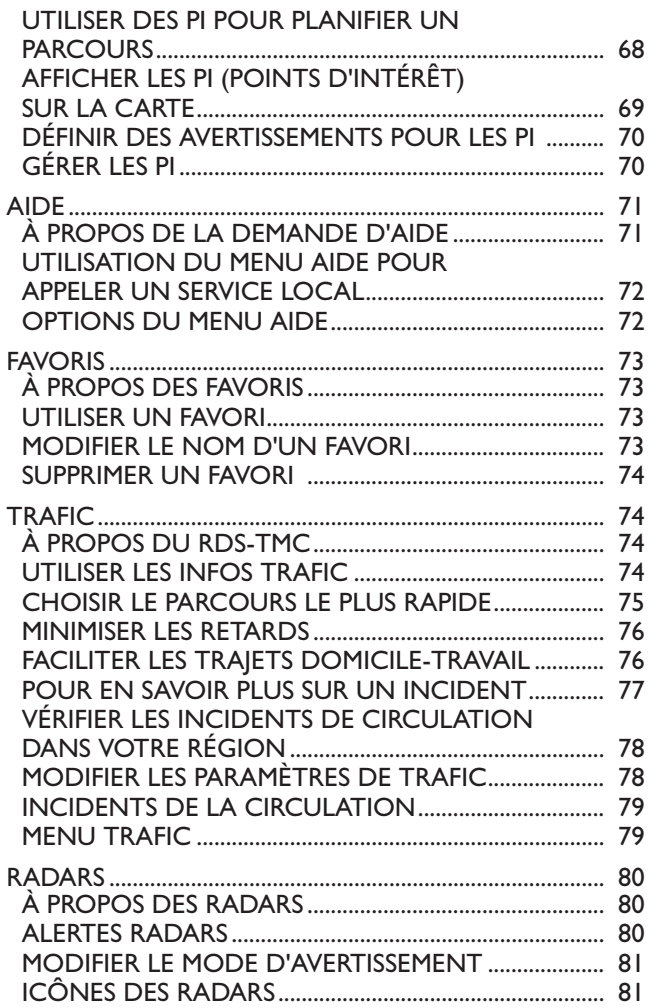

# Connect<sup>-</sup> 5" Radio Nav

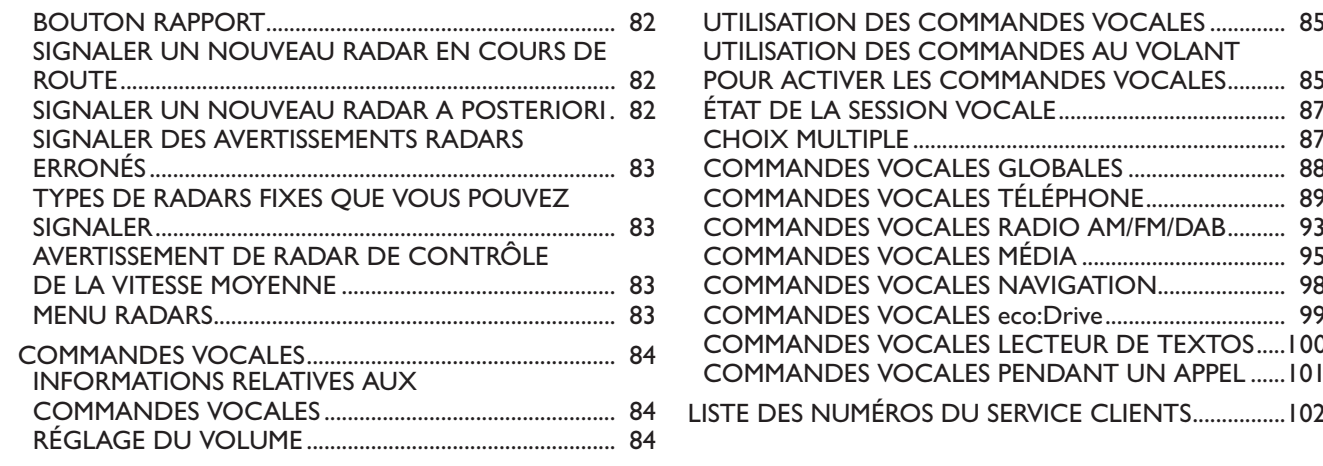

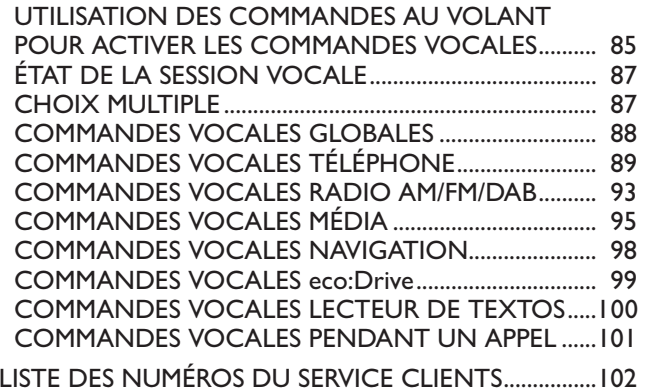

## 5" Radio Nav **UCONNECT**

### **PRÉSENTATION**

La voiture est équipée d'un système info-télématique, conçu selon les caractéristiques spécifiques de l'habitacle, dont le design personnalisé est assorti au style du tableau de bord.

Le système est installé dans une position ergonomique pour le conducteur et pour le passager et la graphique du panneau frontal perme<sup>t</sup> d'identifier aussitôt les commandes et de l'utiliser facilement.

Pour plus de sécurité contre les vols, le système est doté d'un dispositif de protection qu<sup>i</sup> interdit son utilisation sur toute autre voiture que celle où il <sup>a</sup> été monté d'origine.

Nous vous conseillons de lire attentivement le mode d'emploi qu<sup>i</sup> figure ci-après, et de le garder en permanence à la portée de la main (par ex. dans la boîte à gants).

Nous vous souhaitons bonne lecture et bon voyage !

Les données contenues dans le présent document sont fournies à titre indicatif. Fiat Group Automobiles S.p.A. se réserve le droit de modifier à des fins techniques ou commerciales, à tout moment, le modèle décrit dans cette publication. Pour de plus **amples informations, <sup>s</sup>'adresser au Réseau Après-vente Fiat.**

### **CONSEILS, COMMANDES ET INFORMATIONS GÉNÉRALES**

### **ATTENTION**

**Veuillez suivre les consignes de sécurité reprises ci-après : dans le cas contraire, il existe un risque de provoquer des lésions aux personnes ou des dommages au système.**

### **CONSEILS**

### **Sécurité routière**

Apprenez à utiliser les différentes fonctions du système avant de vous mettre au volant.

Veuillez lire attentivement les instructions et lesmodalités d'utilisation du système avant de vous mettre au volant.

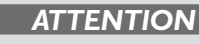

**Un volume sonore trop fort peut constituer un danger. Réglez le volume de manière à ce que les bruits environnementaux soient toujours audibles (par exemple, avertisseurs sonores, ambulances, véhicules de police, etc.).**

### **Conditions de réception**

Les conditions de réception varient constamment pendant la conduite. La réception peu<sup>t</sup> être perturbée par la présence de montagnes, d'édifices ou de ponts, en particulier lorsque l'on est loin de l'émetteur de la station écoutée.

ATTENTION Pendant la réception d'informations sur la circulation, le volume peu<sup>t</sup> augmenter par rappor<sup>t</sup> au réglage courant.

### **Soins et entretien**

Respectez les précautions suivantes pour assurer la pleine efficacité fonctionnelle du système :

- ❒ l'écran est sensible aux rayures, liquides et détergents. Évitez de heurter l'écran avec des objets pointus ou rigides qui pourraient endommager sa surface. Lors du nettoyage, <sup>n</sup>'exercez aucune pression sur l'écran.
- ❒ évitez que d'éventuels liquides ne pénètrent à l'intérieur du système : cela pourrait l'endommager de manière irréparable.

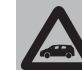

**Nettoyez la façade et l'écran exclusivement avec un chiffon doux, propre, sec et anti-statique. Les produits détergents ou de polissage peuvent abîmer sa surface. N'utilisez pas d'alcools ou de produits similaires pour nettoyer la garniture ou l'écran.**

### **Avertissements**

En cas d'anomalie,le système ne doit être contrôlé et remis en état que par le Réseau Après-vente Fiat.

Par des températures particulièrement basses, l'écran ne pourrait atteindre la luminosité optimale qu'au bout d'une certaine période de fonctionnement.

En cas d'arrêt prolongé de la voiture avec une température extérieure très élevée, le système pourrait entrer en « autoprotection thermique » et suspendre son fonctionnement jusqu'à ce que dans l'habitacle, la température ne descende à des niveaux plus acceptables.

### **CD**

La présence de saleté, de rayures ou l'éventuelle déformation des CD peu<sup>t</sup> provoquer des interruptions de lecture et une mauvaise qualité du son. Pour des conditions optimales de lecture, voici nos conseils :

❒ utiliser exclusivement des CD portant la marque :

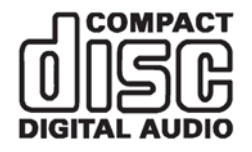

- ❒ nettoyez soigneusement chaque CD à l'aide d'un chiffon doux, pour éliminer les traces de doigts et la poussière. Prenez toujours les CD par le bord et nettoyez-les à partir du centre vers l'extérieur ;
- $\Box$  n'utilisez jamais de produits chimiques pour les nettoyer (par exemple, bombes spray, antistatiques ou diluants) qu<sup>i</sup> pourraient endommager la surface des CD ;
- ❒ après utilisation, rangez les CD dans leur boîtier pour éviter de les endommager ;
- ❒ <sup>n</sup>'exposez pas les CD directement au soleil, à des températures élevées ou à l'humidité pendant trop longtemps ;
- ❒ ne posez pas d'autocollant et <sup>n</sup>'écrivez pas sur la surface des CD avec un crayon ou un stylo ;
- ❒ évitez d'utiliser des CD rayés, fissurés, déformés, etc., sous peine de dysfonctionnement ou d'endommagement du lecteur.

L'obtention d'une meilleure lecture audio exige l'utilisation de supports CD imprimés originaux. Le fonctionnement correct <sup>n</sup>'est pas garanti en cas d'utilisation de supports CD-R/RW mal gravés et/ou de capacité maxi supérieure à 650 Mo.

ATTENTION N'utilisez pas de feuilles de protection des CD en vente dans le commerce ou des disques dotés de stabilisateurs, etc. qui risquent de <sup>s</sup>'encastrer dans le mécanisme interne etd'endommager le disque.

ATTENTION En cas d'utilisation de CD protégés contre la copie, le système peu<sup>t</sup> prendre quelques secondes avant de démarrer leur lecture. Il est par ailleurs impossible de garantir que le lecteur CD puisse lire <sup>n</sup>'importe quel disque protégé contre la copie. La protection contre les copies apparaît souvent en tout petits caractères, de lecture difficile sur la couverture du disque, ou elle est signalée par des inscriptions, telles que « COPY CONTROL » , « COPY PROTECTED»,« THIS CD CANNOT BE PLAYED ON A PC/MAC », ou encore signalée par des symboles, comme :

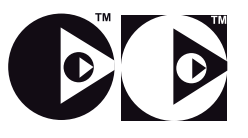

ATTENTION Si un disque multi-session est inséré, seule la première session sera lue.

### **DISPOSITIFS MULTIMÉDIA : FICHIERS ETFORMATS AUDIO SUPPORTÉS**

Le système est en mesure de lire les fichiers des sources CD, USB et iPod avec les extensions et formats suivants :

❒ .MP3 (32 – 320 Kbps) ;

❒ .WAV ;

❒ .WMA (5 – 320 Kbps) mono et stéréo ;

❒ .AAC (8 – 96 KHz) mono et stéréo ;

❒ .M4A (8 – 96 KHz) mono et stéréo ;

❒ .M4B (8 – 96 KHz) mono et stéréo ;

❒ .MP4 (8 – 96 KHz) mono et stéréo.

Par ailleurs, le système est en mesure de lire, pour toutes les sources (CD, AUX, iPod et **Bluetooth**®), les formats de Playlist suivants :

❒ .M3U

❒ .WPL

REMARQUE Cela ne fait aucune différence que les mots soient écrits en majuscule ou en minuscule.

### **REMARQUES SUR LES MARQUES**

iPod, iTunes et iPhone sont des marques déposées de Apple Inc.

Toutes les autres marques sont la propriété de leurs propriétaires respectifs.

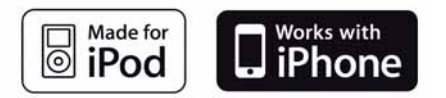

Apple <sup>n</sup>'est pas responsable du fonctionnement de ce dispositif et de sa conformité avec les standards normatifs et de sécurité.

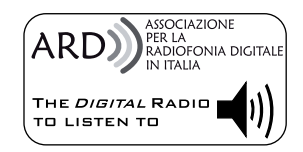

La fonction Radio Numérique DAB/DAB+/DMB <sup>a</sup> été certifiée conformément aux spécifications du cachet blanc « ARD », dans la Classe A - Services Audio. ARD est une marque propriété de l'Association pour la radiophonie numérique en Italie.

### **SOURCES AUDIO EXTERNES**

Il est possible d'utiliser d'autres dispositifs électroniques (par exemple, iPod, PDA, etc.) sur votre véhicule.

Certains de ces dispositifs peuven<sup>t</sup> toutefois créer des interférences électromagnétiques. Si l'on remarque une baisse de performances du système, débrancher ces dispositifs.

REMARQUE Le système ne gère que des dispositifs USB formatés FAT32. Le système ne gère pas de dispositifs d'une capacité supérieure à 64 Go.

### **PROTECTION ANTIVOL**

Le système est équipé d'une protection antivol basée sur l'échange d'informations avec la centrale électronique (Ordinateur de bord) installée sur le véhicule.

Ce système garantit une sécurité optimale et évite d'avoir à saisir le code secret après chaque déconnexion de l'alimentation électrique.

Si l'issue du contrôle est positive, le système commence à fonctionner, tandis que si les codes de comparaison ne sont pas identiques ou que la centrale électronique (Ordinateur de bord) <sup>a</sup> été remplacée, le système exigera la saisie du code secret selon la procédure figurant au paragraphe suivant.

### **Saisie du code secret**

Lorsque l'on allume le système, en cas de demande de saisie du code, l'écran affiche l'inscription « Saisir code antivol » suivie de la page-écran représentant le clavier virtuel numérique pour la saisie du code secret.

Le code secret se compose de quatre chiffres, de 1 à 9 : pour saisir le premier chiffre du code, appuyez sur la touche correspondante de l'écran. Procédez de la même manière pour saisir les autres chiffres du code.

Après avoir saisi le quatrième chiffre, le système commence à fonctionner.

Si un code erroné est saisi, le système affiche l'inscription « Code incorrect » pour indiquer à l'utilisateur qu'il doit saisir le bon code.

Après avoir effectué les 3 tentatives disponibles de saisie du code, le système affichera l'inscription « Code incorrect. Radio verrouillée. Attendre 30minutes » : le délai d'attente <sup>s</sup>'affiche sur l'écran. Après la disparition de l'inscription, on pourra recommencer la procédure de saisie du code.

### **Passeport radio**

Document certifiant le titre de propriété du système. Sur le passepor<sup>t</sup> radio figurent le modèle du système, le numéro de série et le code secret.

ATTENTION Conservez avec soin le passepor<sup>t</sup> radio pour fournir les données correspondantes aux autorités compétentes en cas de vol.

En cas de perte du passepor<sup>t</sup> radio, veuillez vous adresser au Réseau Après-vente Fiat en présentant un document d'identité et les documentsd'identification de la propriété de la voiture.

### **PARAMÈTRES DE SÉCURITÉ**

Nous vous conseillons d'utiliser les paramètres de sécurité afin de rendre la conduite la plus sûre possible.

Nous reprenons ci-après certaines options comprises dans les paramètres de sécurité :

- ❒ affichage des principaux boutons de menu pendant la conduite ;
- $\Box$  affichage des avertissements de sécurité ;
- $\Box$  avertissement en cas de dépassement des limitations de vitesse.

Pour une conduite plus sûre, utilisez les commandes vocales pour contrôler la navigation (voir chapitre « Commandes vocales »).

### **Avertissements**

Regardez l'écran que lorsque cela est nécessaire et que les conditions de sécurité pour le faire sont remplies. Si vous deviez regarder l'écran pendant une durée prolongée, stationnez dans un lieu sûr de façon à ne pas être distrait pendant la conduite.

Cessez immédiatement d'utiliser le système en cas d'anomalie. Dans le cas contraire, cela pourrait endommager le système lui-même. Veuillez vous adresser au plus vite au Réseau Après-vente Fiat pour réparer l'anomalie en question.

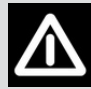

### **ATTENTION**

**Un volume sonore trop fort peut constituer un danger. Réglez le volume de manière à ce que les bruits environnementaux soient toujours audibles (par exemple, avertisseurs sonores, ambulances, véhicules de police, etc.).**

### **ACTIVATION DE LA NAVIGATION**

Pour activer la navigation, appuyez sur la touche NAV 10-fig. 1 sur la façade.

Lorsque la navigation est activée pour la première fois, il faut répondre à quelques questions de configuration : répondre aux questions en touchant l'écran.

### **RÉCEPTION GPS (Global Positioning System)**

Le GPS est un système de navigation par satellite qu<sup>i</sup> fournit des informations sur l'heure et sur la position dans le monde entier. Le système GPS est exclusivement contrôlé par le gouvernemen<sup>t</sup> des États-Unis d'Amérique, seul responsable de sa disponibilité et de sa précision. Le fonctionnement de ce système de navigation peu<sup>t</sup> être éventuellement influencé par des modifications apportées à la disponibilité et à la précision du GPS ou par des conditions environnementales spéciales. TomTom décline toute responsabilité quan<sup>t</sup> à la disponibilité et à la précision du GPS.

Quand on démarre la navigation TomTom pour la première fois, le système peu<sup>t</sup> prendre quelques minutes pour déterminer la position GPS et afficher la position actuelle sur la carte. Par la suite, la position sera trouvée beaucoup plus rapidement (en général, cela ne prendra que quelques secondes).

La présence de grands immeubles ou d'obstacles similaires peu<sup>t</sup> parfois créer des interférences de réception du signal GPS.

### **MISES À JOUR DU LOGICIEL**

Lorsque les logiciels de mise à jour du système UConnect<sup>™</sup> 5" Radio Nav seront disponibles, il sera possible de les télécharger depuis le site Web www.fiat.it (pour l'Italie) ou depuis le site www.fiat.com (pour les autres pays), ou en <sup>s</sup>'adressant au Réseau Après-vente Fiat.

### **MISE À JOUR DES CARTES**

Lorsque les mises à jour des cartes pour la navigation TomTom seront disponibles, il sera possible de les acheter directement sur le site Webwww.TomTom.com en suivant les instructions ou en<sup>s</sup>'adressant au Réseau Après-vente Fiat.

### **ASSISTANCE POUR L'UTILISATION DUSYSTÈME DE NAVIGATION**

Pour obtenir de plus amples informations, connectezvous au site www.tomtom.com/support.

### **AVERTISSEMENTS CONCERNANT LESDROITS D'AUTEUR**

© 2013 TomTom. Tous droits réservés. TomTom et le logo des « deux mains » sont des marques déposées propriété de TomTom N.V. ou de l'une de ses filiales

© 2013 TomTom. Tous droits réservés. Ce matériel est propriété et est couvert par des droits d'auteur et/ou la protection sur les droits des bases de données et/ou d'autres droits sur la propriété intellectuelle de TomTom ou de ses fournisseurs.L'utilisation de ce matériel est régie par les termes d'un contrat de licence. Toute copie ou divulgation non autorisée de ce matériel peu<sup>t</sup> faire l'objet d'une poursuite civile et pénale.

Y compris données Ordnance Survey © Crown - Droit des bases de données et droit d'auteur 2013 Ycompris données Royal Mail © Royal Mail - Droit des bases de données et droit d'auteur 2013 Data Source© 2013 TomTom Tous droits réservés.

Le logiciel compris dans ce produit est protégé par des droits d'auteur et son utilisation est autoriséeselon la licence GPL. Une copie de la licence est disponible dans la section Licence. Après l'expédition du produit, il est possible de demander le code source correspondant au cours des trois années suivantes. Pour de plus amples informations, visitez la page tomtom.com/gpl ou contactez le service d'assistance à la clientèle TomTom le plus proche du site tomtom.com/support. Sur demande, un CD avec le code source correspondant sera envoyé.

Linotype, Frutiger et Univers sont des marques de Linotype GmbH déposées auprès de l'U.S. Patent and Trademark Office et elles peuven<sup>t</sup> être déposées dans certaines juridictions. MHei est une marque de The Monotype Corporation et elle peu<sup>t</sup> être déposée dans certaines juridictions.

### **CARACTÉRISTIQUES TECHNIQUES**

### **Haut-parleurs équipement de base**

Haut-parleurs avant

- $\Box$  2 tweeters  $\oslash$  38 mm situés sur la poignée des portes ;
- $\Box$  2 haut-parleurs mid-woofer  $\oslash$  165 mm situés sur le panneau des portes.

### Haut-parleurs arrière

 $\Box$  2 haut-parleurs full-range  $\oslash$  165 mm situés sur le panneau des portes.

### **Haut-parleurs équipement HI-FI (pour versions/marchés, où il est prévu)**

### Haut-parleurs avant

- $\Box$  2 tweeters  $\oslash$  38 mm situés sur la poignée des portes ;
- $\Box$  2 haut-parleurs mid-woofer  $\oslash$  165 mm situés sur le panneau des portes.

### Haut-parleurs arrière

- $\Box$  2 haut-parleurs full-range  $\oslash$  165 mm situés sur le panneau des portes ;
- ❒ 1 ampli à 8 canaux situé dans le coffre à bagages ;
- ❒ 1 caisson subwoofer situé dans le coffre à bagages (la position peu<sup>t</sup> varier selon les versions).

### **GUIDE RAPIDE**

### **COMMANDES SUR LA FAÇADE**

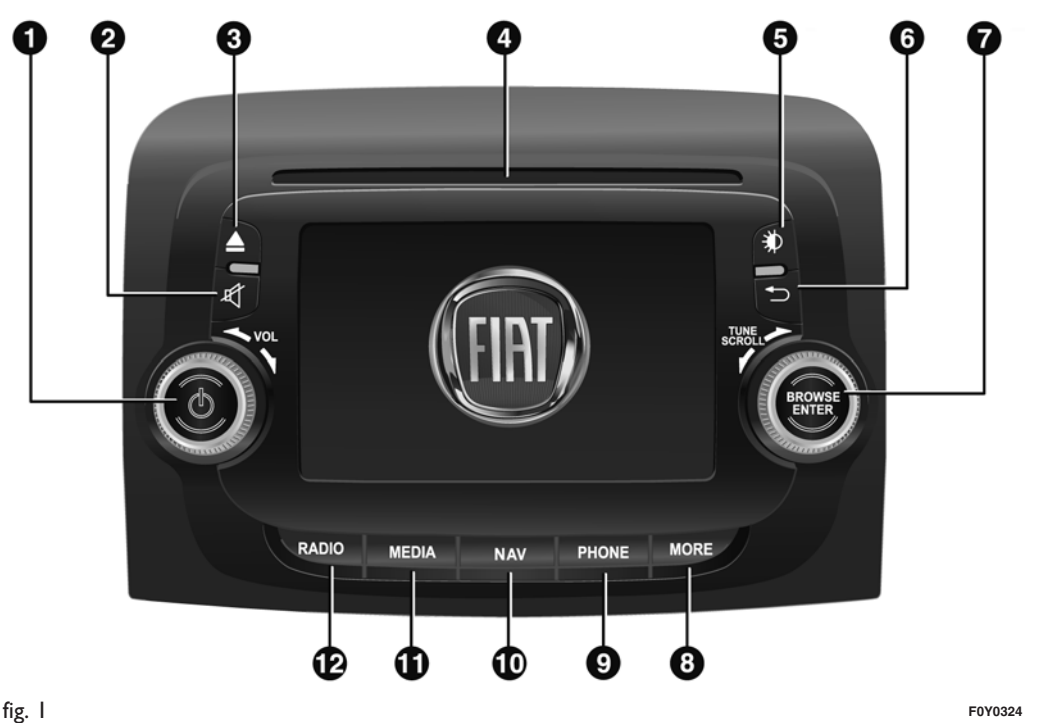

5" Radio Nav Oconnect

### **TABLEAU RÉCAPITULATIF DES COMMANDES SUR LA FAÇADE**

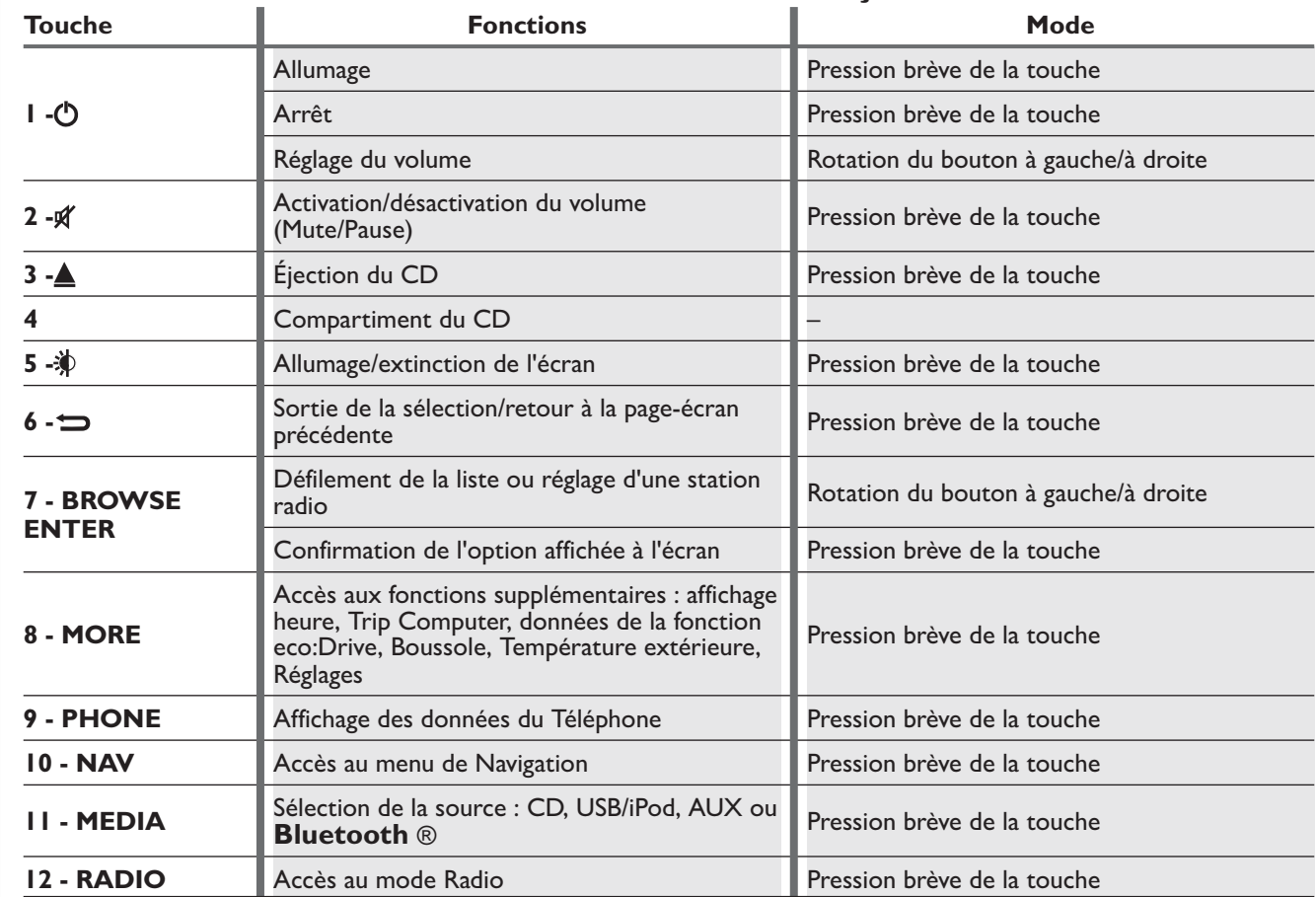

### **COMMANDES AU VOLANT(pour les versions/marchés qui le prévoient)**

### **DESCRIPTION**

Le volant reprend les commandes des fonctions principales du système, qu<sup>i</sup> permettent un contrôle plus simple.

L'activation de la fonction sélectionnée est commandée, dans certains cas, par la durée de la pression exercée (pression courte ou longue), comme indiqué sur le tableau de la page suivante.

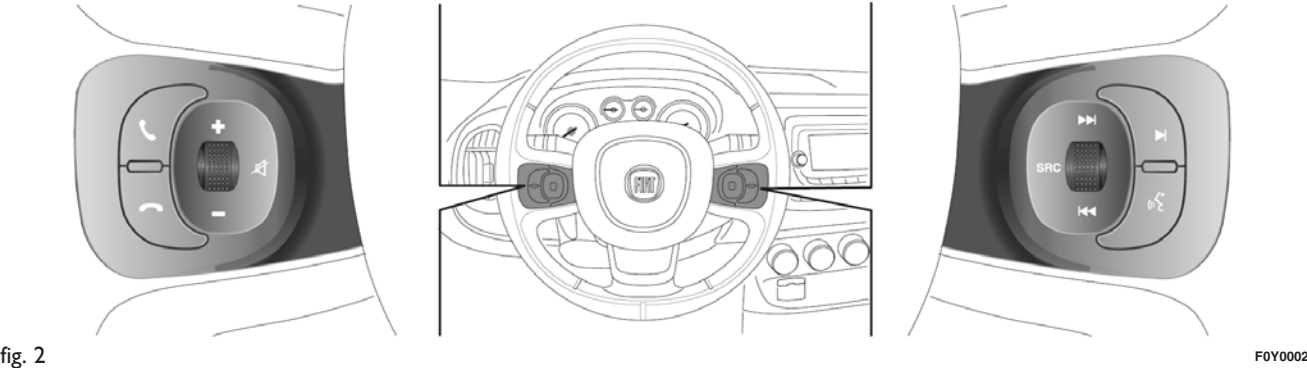

### **TABLEAU RÉCAPITULATIF DES COMMANDES AU VOLANT**

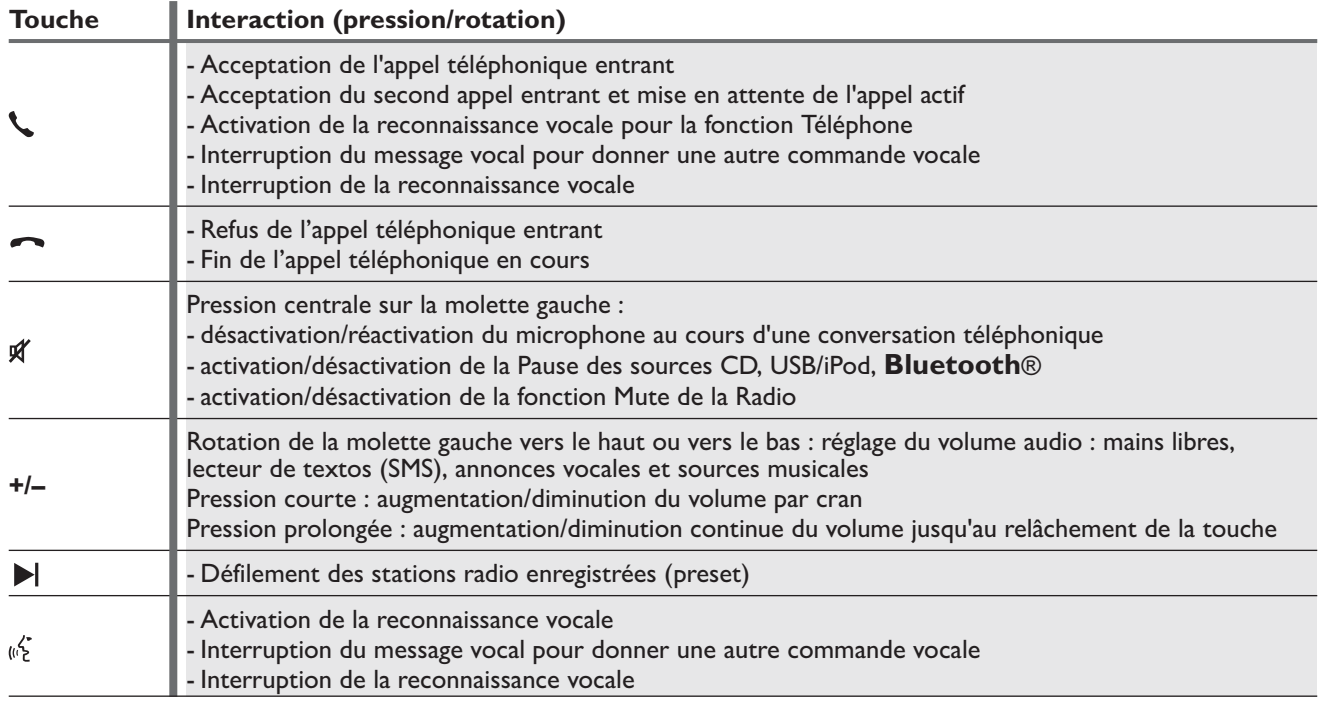

Connect<sup>-</sup> 5" Radio Nav

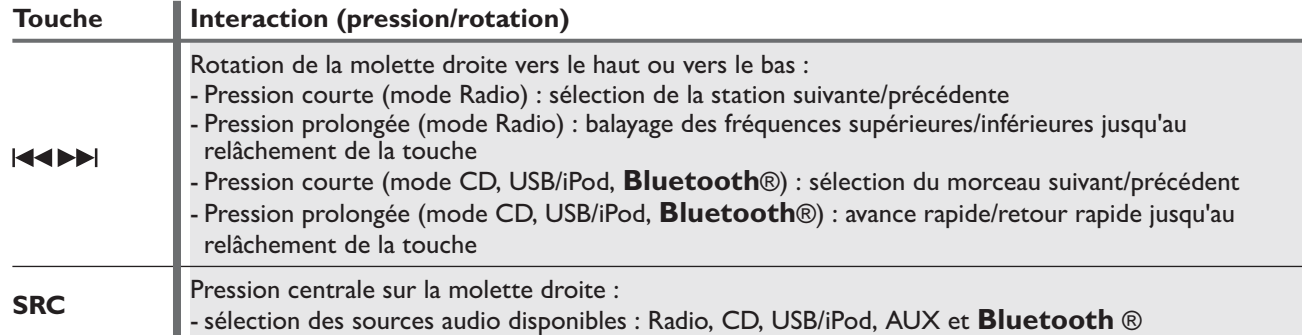

Ξ

### **ALLUMAGE/EXTINCTIONDU SYSTÈME**

### **MODE RADIO (TUNER)**

Pour allumer/éteindre le système, appuyez sur la touche/le bouton (ON/OFF) (1-fig. 1).

La commande de réglage électronique du volume tourne continuellement (360°) dans les deux sens, sans positions d'arrêt.

Tournez la touche/le bouton dans le sens des aiguilles d'une montre pour augmenter le volume ou dans le sens inverse pour le baisser.

Le système est équipé des syntoniseurs suivants : AM, FM et DAB (pour versions/marchés, où il est prévu).

### **SÉLECTION DU MODE RADIO**

Pour activer le mode Radio, appuyez sur la touche RADIO (12-fig. 1) sur la façade.

Les différents modes de réglage peuven<sup>t</sup> être sélectionnés en touchant la touche graphique correspondante à l'écran (voir fig. 3).

Chaque mode de réglage peu<sup>t</sup> comporter un groupe spécifique de présélections.

### **SÉLECTION DE LA BANDEDE FRÉQUENCE**

Appuyez brièvement sur la touche graphique « AM/FM » pour passer de la bande AM à la bande FM et vice versa.

Si le syntoniseur DAB est prévu, appuyez brièvement sur les touches graphiques « AM/FM », « AM/DAB », « FM/DAB » pour accéder à la sélection de la bande désirée.

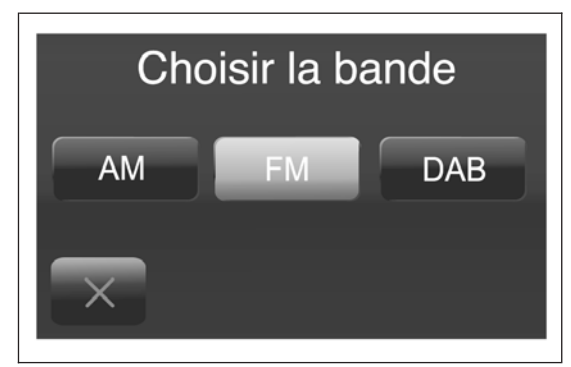

Radio Nav

### **MESSAGES À L'ÉCRAN**

Les informations suivantes <sup>s</sup>'affichent à l'écran dèsque la station radio désirée <sup>a</sup> été sélectionnée (voir fig.  $4$ ) :

**Dans la partie supérieure** : affichage de la liste des stations radio enregistrées (preset) et surbrillance de la station actuellement en écoute.

**Dans la partie centrale** : affichage du nom de la station radio en écoute et des touches graphiques de sélection de la station radio précédente ou suivante.

**Dans la partie inférieure** : affichage des touches graphiques suivantes :

- $\Box$  « Navigue » : liste des stations radio disponibles ;
- ❒ « AM/FM », « AM/DAB », « FM/DAB » : sélection de la bande de fréquence désirée (touche graphique reconfigurable selon la bande sélectionnée : AM, FM ou DAB) ;

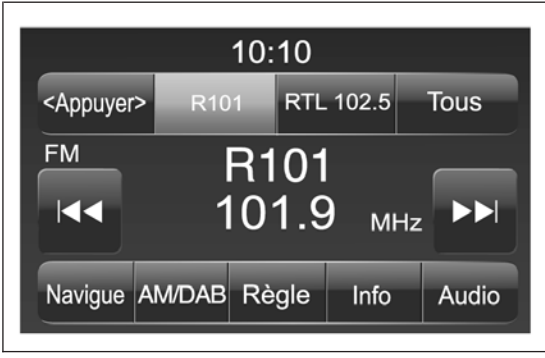

- ❒ « Règle » : réglage manuel de la station radio (non disponible pour radio DAB) ;
- ❒ « Info » : informations supplémentaires sur la source en écoute ;
- ❒ « Audio»:accès à la page-écran « Réglages Audio ».

### **SÉLECTION DE LA STATION RADIO**

Pour effectuer une recherche de la station radiodésirée, appuyez sur les touches graphiques  $\blacktriangleright$  ou à l'écran ou utilisez les commandes au volant.

### **RECHERCHE DE LA STATION RADIO PRÉCÉDENTE/SUIVANTE**

Appuyez brièvement sur les touches graphiques ou  $\rightarrow$  à l'écran : lorsque la touche est relâchée, la station radio précédente ou suivante <sup>s</sup>'affiche.

Lors de la recherche en avant, si le système atteint la station initiale après avoir parcouru toute la bande, il <sup>s</sup>'arrête automatiquement sur la station d'où la recherche <sup>a</sup> commencé.

### **RECHERCHE RAPIDE DE LA STATIONRADIO PRÉCÉDENTE/SUIVANTE**

Maintenez la pression sur les touches graphiques ou à l'écran afin d'effectuer une recherche rapide : lorsque la touche est relâchée, la première station radio pouvan<sup>t</sup> être réglée est sélectionnée. Il est possible de sélectionner une station radio directement au moyen de la touche graphique « Règle ».

Appuyez sur la touche graphique « Règle » à l'écran, puis sélectionnez le premier numéro de la station radio désirée (voir fig. 5).

Le clavier virtuel de l'écran perme<sup>t</sup> de saisir un seul chiffre correspondant à la station.

Dans ce mode, les touches graphiques **+** et **–** permettent le réglage précis de la fréquence syntonisée.

Pour effacer un numéro erroné (et ressaisir le numéro correct de la station), appuyez sur la touche graphique  $\sqrt{x}$  (Effacer).

Après avoir saisi le dernier chiffre de la station, la page-écran « Règle » est désactivé et le système se règle automatiquement sur la station sélectionnée (le numéro de la station radio est affiché dans la case detexte « Règle »).

La page-écran disparaît automatiquement après 5 secondes ou manuellement en appuyan<sup>t</sup> sur les touches graphiques «  $OK$  » ou  $\sqrt{x}$  (Effacer).

### **Sélection de la station radio non terminée(« OK »)**

Appuyez sur la touche graphique « OK » à l'écran pour régler la station radio sélectionnée et fermer la page-écran « Réglag. direct » (réglage manuel).

### **Quitter la page-écran « Réglag. direct »**

Appuyez sur la touche graphique « Sortie » ou « Radio » pour retourner à la page-écran principale du système.

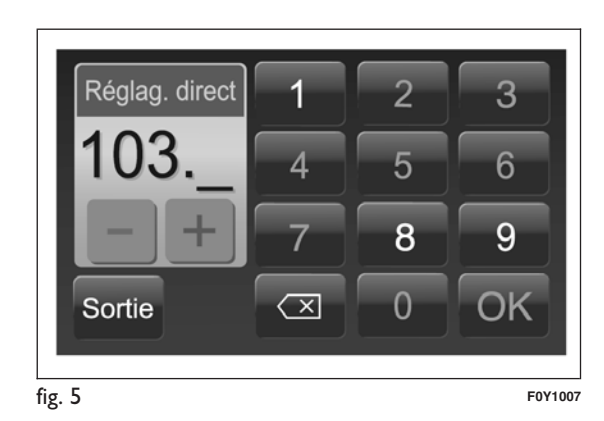

Radio Nav ້.<br>ວ *<u>Oconnect</u>* 

### **RADIO DAB**

(pour versions/marchés, où il est prévu)

Dès que le mode radio DAB est sélectionné à l'écran, les informations sur la station en écoute (voir fig. 6) <sup>s</sup>'affichent et les fonctions suivantes sont disponibles :

### **Sélection de la station radioprécédente/suivante par :**

- ❒ rotation de la touche/bouton BROWSE ENTER  $(7 - fig. 1)$ ;
- $\Box$  pression courte sur les touches graphiques  $\blacktriangleright\!\!\blacktriangleleft$  ou  $\rightarrow$ a l'écran;
- $\Box$  pression sur les commandes au volant  $\Box$  ou  $\blacktriangleright$  .

Une pression prolongée sur les touches graphiques ou  $\blacktriangleright$ I fait défiler rapidement la liste des stations.

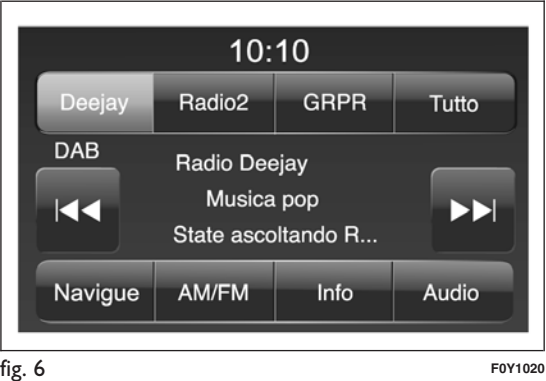

### **La touche graphique « Navigue » perme<sup>t</sup> d'afficher :**

 $\Box$  la liste de toutes les stations DAB ;

 $\Box$  la liste des stations filtrées par « Genres » ;

 $\Box$  la liste des stations filtrées par « Ensembles » (groupe de broadcast).

À l'intérieur de chaque liste, la touche graphique « ABC » perme<sup>t</sup> de passer directement à la lettre désirée le long de la liste.

La touche graphique « M. à jour » demande la mise à jour de la liste des stations radio DAB : cette mise à jour peu<sup>t</sup> prendre entre quelques secondes et environ deux minutes.

### **RÉGLAGE DES PRÉSÉLECTIONS**

Les présélections sont disponibles dans tous les modes du système et sont activées en touchant l'une des touches graphiques de présélection situées dans la partie supérieure de l'écran.

Si l'on est syntonisé sur une station radio que l'on souhaite enregistrer, appuyez et maintenez la pression sur la touche graphique correspondante à la présélection (preset) désirée ou jusqu'à l'émission d'un signal sonore de confirmation.

Le système peu<sup>t</sup> enregistrer jusqu'à 12 stations radio dans chaque mode : les 3 premières stations radio enregistrées sont affichées dans la partie supérieure de l'écran.

Appuyez sur la touche graphique « Tous » de l'écran pour afficher toutes les stations radio enregistrées dans la bande de fréquence sélectionnée.

### **AUDIO**

Pour accéder au menu « Audio », appuyez sur la touche MORE (8-fig. 1) sur la façade et sélectionnez ensuite « Réglages » et « Audio » ou appuyez sur la touche MEDIA (11-fig. 1) sur la façade et puis sélectionnez « Audio ».

Il est possible d'effectuer les réglages suivants au moyen du menu « Audio » :

- ❒ « Égaliseur » (pour versions/marchés, où il est prévu) ;
- ❒ « Balance/Fade » (réglage de la balance droite/gauche et avant/arrière du son) ;
- ❒ « Volume/Vitesse » (sauf les versions avec système HI-FI) contrôle automatique du volume en fonction de la vitesse ;
- ❒ « Loudness » (pour versions/marchés, où il est prévu) ;

 $\Box$  « Radio automatique » ;

❒ « Retard d'arrêt radio ».

Pour sortir du menu « Audio », appuyez sur la touche graphique /Terminé.

REMARQUE Lors de la première modification d'un réglage, l'inscription « Terminé » apparaît à la place de la touche graphique  $\triangleleft$ .

### **Égaliseur**

(pour versions/marchés, où il est prévu)

Sélectionnez l'option « Égaliseur » <sup>à</sup> l'écran pour régler les graves, les moyens et les aigus.

Utilisez ensuite les touches graphiques  $\kappa$  + » ou  $\kappa$  – » pour effectuer les réglages désirés (voir fig. 7).

Une fois les réglages terminés, appuyez sur la touche graphique /Terminé pour retourner au menu « Audio ».

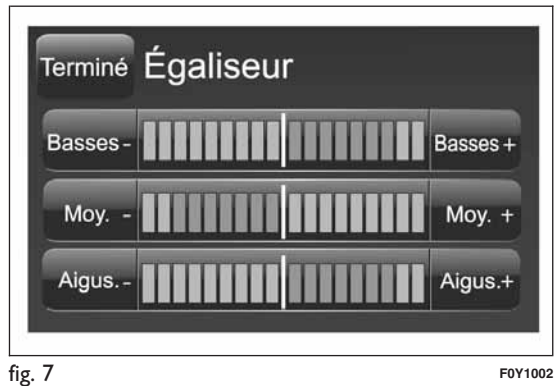

### **Balance/Fade**

Appuyez sur la touche graphique « Balance/Fade » pour régler la balance du son provenan<sup>t</sup> des hautparleurs des places avant et arrière.

Appuyez sur les touches graphiques  $\triangle$  ou  $\nabla$  pour régler la balance des haut-parleurs avant ou arrière (voir fig. 8).

Appuyez sur les touches graphiques  $\blacktriangleleft$  ou  $\blacktriangleright$  pour régler la balance des haut-parleurs du côté gauche ou droit.

Il est également possible d'effectuer le réglage en déplaçant le symbole d vers le haut/le bas/la gauche/la droite en agissant directement sur la partie droite de l'écran.

Pour équilibrer les réglages, appuyez sur la touche graphique centrale  $\alpha \subset \infty$ .

Une fois les réglages terminés, appuyez sur la touche graphique /Terminé pour retourner au menu « Audio ».

### **Volume/Vitesse**

Appuyez sur la touche graphique « Volume/Vitesse » pour choisir le réglage souhaité entre « Off » (éteint)  $\text{et } \kappa$  1, 2 ou 3 ».

L'option sélectionnée apparaît en surbrillance à l'écran (voir fig. 9).

En sélectionnant « 1, 2 ou 3 », le volume de la radio augmente proportionnellement au choix effectué.

Une fois les réglages terminés, appuyez sur la touche graphique • /Terminé pour retourner au menu « Audio ».

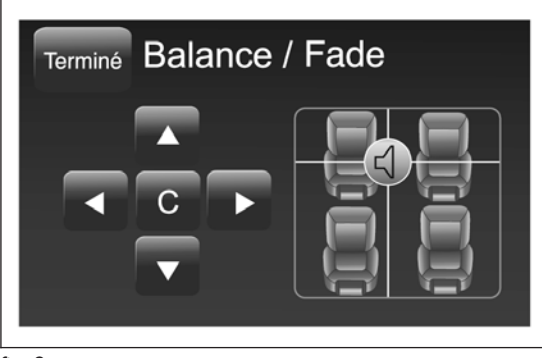

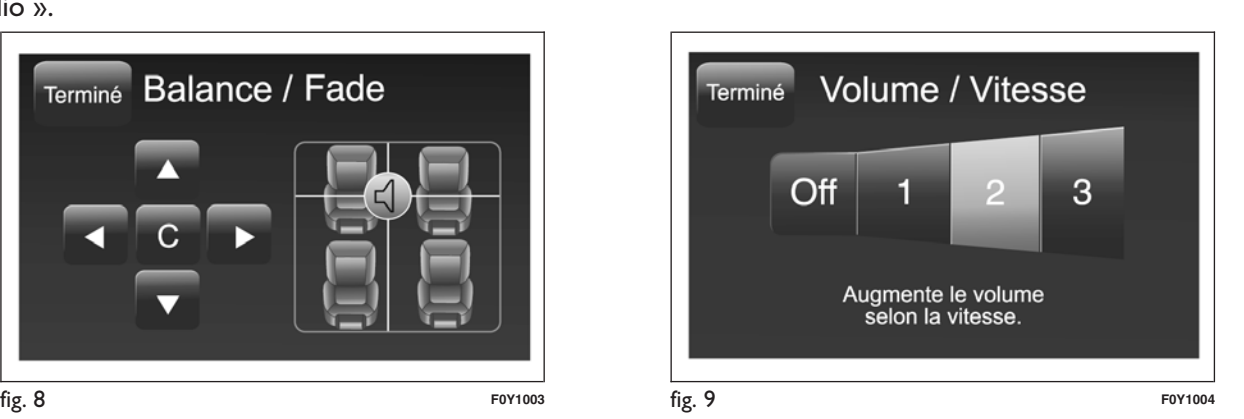

### **Loudness**

(pour versions/marchés, où il est prévu)

Cette option perme<sup>t</sup> d'activer/désactiver la fonction « Loudness », qui améliore la qualité de l'audio à volumes bas.

### **Radio automatique**

Cette option perme<sup>t</sup> de sélectionner le comportement de la radio à la rotation de la clé de contact sur MAR.

Il est possible de choisir entre radio allumée, radio éteinte ou récupération de l'état activé à la dernière rotation de la clé de contact sur STOP.

### **Retard d'arrêt radio**

Cette option perme<sup>t</sup> de maintenir la radio allumée pendant un temps prédéfini après avoir tourné la clé de contact sur STOP.

### **MODE MÉDIA**

Ce chapitre contient les modes d'interaction concernant le fonctionnement CD, **Bluetooth**®, AUX, USB/iPodfig. 10.

### **CHANGEMENT DE MORCEAU(suivant/précédent)**

Appuyer brièvement sur la touche graphique  $\rightharpoonup$  ou tourner dans le sens des aiguilles d'une montre la touche/le sélecteur BROWSE ENTER (7-fig. 1) pour lire le morceau suivant, ou bien appuyer brièvement sur la touche graphique  $\blacktriangleleft$  ou tourner dans le sens inverse des aiguilles d'une montre la touche/le sélecteur BROWSE ENTER pour retourner au début du morceau sélectionné ou pour retourner au début du morceau précédent si la lecture du morceau <sup>a</sup> commencé depuis moins de 8 secondes.

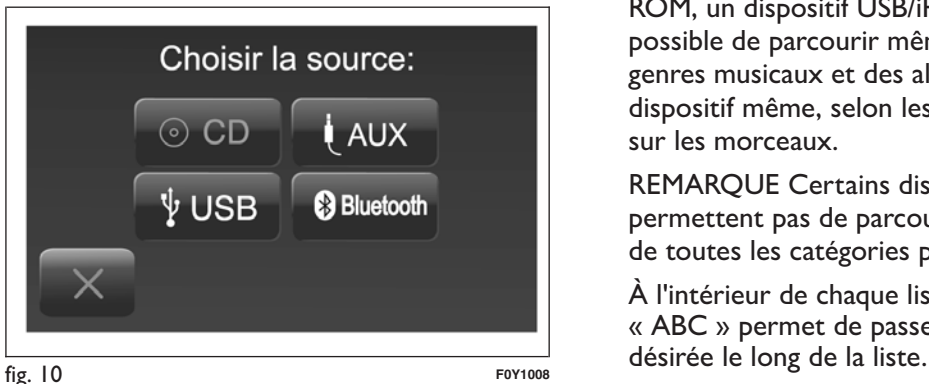

### **AVANCE RAPIDE/RETOUR RAPIDEDES MORCEAUX**

Appuyer et maintenir la touche graphique enfoncée pour faire avancer rapidement le morceau sélectionné ou maintenir la touchegraphique et enfoncée pour un retour rapide du morceau.

L'avance rapide/retour rapide <sup>s</sup>'interrompt dès que la touche graphique est relâchée ou lorsque le morceau précédent/suivant est atteint.

### **SÉLECTION D'UN MORCEAU (Navigue)**

Cette fonction perme<sup>t</sup> de naviguer et de sélectionner les morceaux contenus dans le dispositif actif.

Les possibilités de sélection dépendent du dispositif branché ou du type de CD inséré.

Par exemple, on pourra sélectionner la piste que l'on désire lire sur un CD audio, tandis que sur un CD-ROM, un dispositif USB/iPod ou **Bluetooth**®, il sera possible de parcourir même la liste des artistes, des genres musicaux et des albums contenus dans le dispositif même, selon les informations enregistrées sur les morceaux.

REMARQUE Certains dispositifs **Bluetooth**® ne permettent pas de parcourir les morceaux au moyen de toutes les catégories présentes.

À l'intérieur de chaque liste, la touche graphique « ABC » perme<sup>t</sup> de passer directement à la lettre REMARQUE Ce bouton peu<sup>t</sup> être désactivé sur certains dispositifs **Apple**®.

REMARQUE La touche graphique « Navigue » ne perme<sup>t</sup> aucune opération sur un dispositif AUX. REMARQUE Tous les dispositifs **Bluetooth**® ne permettent pas de parcourir les informations concernant les morceaux. Pour consulter la liste desdispositifs **Bluetooth**® audio et des fonctions supportées, consulter le site www.fiat.it (pour l'Italie) ou le site www.fiat.com (pour les autres pays) ou contacter le Service Clients au numéro00800.3428.0000 (le numéro peu<sup>t</sup> varier en fonction du pays où l'on se trouve : consulter le tableau de référence figurant dans le paragraphe « Liste des Numéros du Service Clients » dans cettepublication).

Appuyer sur la touche graphique « Navigue » pour activer cette fonction sur la source en cours delecture.

Tourner la touche/le sélecteur BROWSE ENTER (7 fig. 1) pour sélectionner la catégorie désirée puis appuyer sur la même touche/le même sélecteur pour confirmer la sélection.

Appuyer sur la touche graphique « X » si l'on désire annuler la fonction.

REMARQUE Le temps d'indexation d'un dispositif USB peu<sup>t</sup> varier selon le suppor<sup>t</sup> inséré (dans certains cas, cela peu<sup>t</sup> prendre quelques minutes).

### **SÉLECTION DE LA SOURCE AUDIO**

Appuyer sur la touche graphique « Source » pour sélectionner la source audio désirée parmi celles disponibles : CD, AUX, USB/iPod ou **Bluetooth**®.

Si aucune source <sup>n</sup>'est sélectionnée, la page-écran disparaît après quelques secondes et la page-écran principale <sup>s</sup>'affiche de nouveau.

### **AFFICHAGE DES INFORMATIONSDU MORCEAU**

Appuyer sur la touche graphique « Info » pour afficher à l'écran les informations du morceau enécoute pour les dispositifs qu<sup>i</sup> supportent cette fonction.

Appuyer sur la touche graphique  $\alpha$   $\times$   $\alpha$  pour quitter la page-écran.

### **LECTURE ALÉATOIRE DES MORCEAUX**

Appuyer sur la touche graphique«>» puis sur la touche graphique « Aléat. » (Lecture aléatoire) pour lire les morceaux contenus dans le CD, l'USB/iPod ou le **Bluetooth**® dans un ordre aléatoire.

Appuyer sur la touche graphique « Aléat. » une seconde fois pour désactiver cette fonction.

### **RÉPÉTITION D'UN MORCEAU**

Appuyer sur la touche graphique«>» puis sur la touche graphique « Répète » pour activer cette fonction.

Appuyer sur la touche graphique « Répète » une seconde fois pour désactiver cette fonction.

### **SUPPORT CD**

Pour activer le mode CD, introduire un CD audio ou MP3 à l'intérieur du logement prévu 4-fig. 1 ou bien appuyer sur la touche MEDIA (11-fig. 1) sur la façade.

Si le CD <sup>a</sup> déjà été inséré, appuyer sur la touche graphique « Source » et ensuite sélectionner « CD ».

Si le CD inséré <sup>n</sup>'est pas lisible (par ex., un CD-ROM <sup>a</sup> été inséré, un CD <sup>a</sup> été mis à l'envers ou à cause d'une erreur de lecture), l'écran affiche un message d'erreur.

### **INTRODUCTION/ÉJECTION CD**

Pour introduire le CD, le faire pénétrer partiellement dans la fente de manière à activer le système de chargement motorisé, chargé de le positionner correctement (le symbole « CD » <sup>s</sup>'allume à l'écran).

En insérant un CD avec le système allumé, le mode CD est sélectionné automatiquement et le système commence à lire les morceaux présents.

L'écran affiche le numéro du morceau et sa durée(minutes et secondes).

Appuyer sur la touche  $\triangle$  (EJECT) (3-fig. 1) sur la façade, avec le système allumé, pour actionner le dispositif d'éjection motorisé du CD.

Après l'éjection, la source audio Radio sera sélectionnée automatiquement.

Si le CD <sup>n</sup>'est pas éjecté de son logement, le système essayera de le réinsérer automatiquement après environ 10 secondes sans le lire.

### **SUPPORT Bluetooth®**

Le mode est activé en enregistrant un dispositif **Bluetooth** ® contenant les morceaux musicaux au système.

### **ENREGISTREMENT D'UN DISPOSITIFAUDIO Bluetooth®**

Pour enregistrer un dispositif audio **Bluetooth**®, procédez comme suit :

❒ activez la fonction **Bluetooth**® sur le dispositif ;

- ❒ appuyez sur la touche MEDIA (11-fig. 1) sur la façade ;
- ❒ en cas de source « Média » active, appuyez sur la touche graphique « Source » ;
- ❒ sélectionnez le suppor<sup>t</sup> Média **Bluetooth**® ;
- ❒ appuyez sur la touche graphique « Ajout. Disposit. » ;
- ❒ cherchez **uconnect**™ sur le dispositif audio **Bluetooth**® (lors de l'enregistrement, une pageécran apparaît qui indique l'état d'avancement de l'opération) ;
- $\Box$  quand le dispositif audio le demande, saisissez le code PIN affiché à l'écran du système ou confirmer sur le dispositif le PIN affiché ;
- ❒ quand la procédure d'enregistrement est terminée avec succès, une page-écran apparaît. En répondant « Oui » à la question, le dispositif audio **Bluetooth**® sera enregistré comme favori (le dispositif aura la priorité sur les autres dispositifs qu<sup>i</sup> seront enregistrés par la suite). Si l'on répond « Non », la priorité sera déterminée en fonction de l'ordre de connexion. Le dernier dispositif connecté aura la plus grande priorité ;
- $\Box$  un dispositif audio peut aussi être enregistré en appuyan<sup>t</sup> sur la touche MORE (8-fig. 1) sur la façade et en sélectionnant ensuite « Réglages » et « Bluetooth » ou en appuyan<sup>t</sup> sur la touche MEDIA (11-fig. 1) sur la façade et ensuite « Source » et « Bluetooth ».

ATTENTION S'il <sup>n</sup>'y <sup>a</sup> plus de connexion **Bluetooth**® entre le téléphone portable et le système, consulter la Notice du téléphone portable.

### **SUPPORT USB/iPod**

Pour activer le mode USB/iPod, insérer un dispositif prévu à cet effet (USB ou iPod) à l'intérieur du por<sup>t</sup> USB fig. 11 présent sur le véhicule.

Si le système est allumé quand un dispositif USB/iPod est inséré, celui-ci commence à lire les morceaux contenus sur le dispositif.

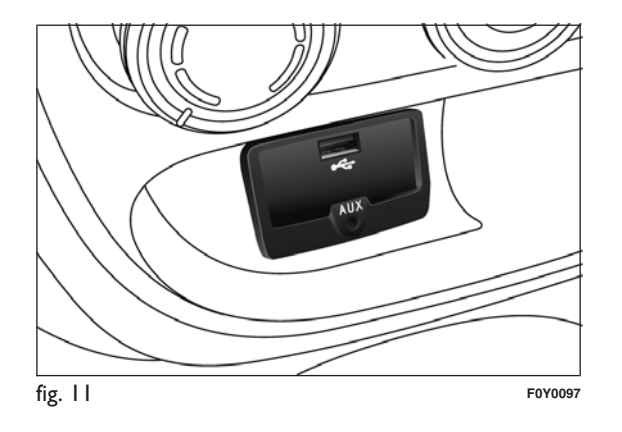

### **SUPPORT AUX**

Pour activer le mode AUX, insérer un dispositif adapté dans la prise AUX de la voiture.

Quand on insère un dispositif avec prise sortie AUX, le système commence à lire la source AUX branchée si elle est déjà en cours de lecture.

Régler le volume à l'aide de la touche/du sélecteur (1-fig. 1) sur la façade ou à l'aide de la commande de réglage du volume du dispositif branché.

En ce qu<sup>i</sup> concerne la fonction « Sélection de la source audio », consulter les indications du chapitre « Mode Média ».

### AVERTISSEMENTS

Les fonctions du dispositif branché à la prise AUX sont gérées directement par ce même dispositif : le changement de piste/dossier/playlist ou le contrôle du début/fin/pause de la lecture par les commandes sur la façade ou les commandes au volant <sup>n</sup>'est donc pas possible.

Ne pas laisser le câble de votre lecteur portable branché à la prise AUX après la déconnexion, afin d'éviter de possibles bruits en provenance des hautparleurs.

### Radio Nav ້<br>ວ **Diconnect**

### **MODE TÉLÉPHONE**

### **ACTIVATION DU MODE TÉLÉPHONE**

Pour activer le mode Téléphone, appuyez sur la touche PHONE (9-Fig. 1) sur la façade.

La page-écran suivante apparaît (voir fig. 12).

### **FONCTIONS PRINCIPALES**

En utilisant les touches graphiques affichées à l'écran, il est possible de :

- ❒ composer le numéro de téléphone (à l'aide du clavier virtuel présent à l'écran) ;
- ❒ afficher et appeler les contacts présents dans le répertoire du téléphone portable ;
- ❒ afficher et appeler les contacts du journal des appels récents ;

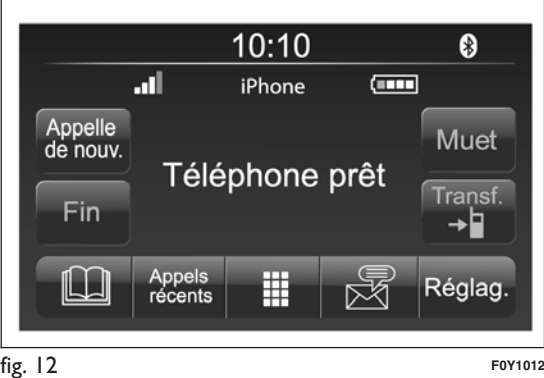

- ❒ associer jusqu'à 10 téléphones/dispositifs audio pour en faciliter et accélérer l'accès et le branchement ;
- ❒ transférer les appels du système au téléphone portable et vice versa et désactiver l'audio du micro du système pour des conversations privées.

L'audio du téléphone portable est transmis à travers le système audio de la voiture : le système désactive automatiquement l'audio de l'autoradio quand on utilise la fonction Téléphone.

### **MESSAGES À L'ÉCRAN**

Quand un téléphone est connecté au système, une série d'informations (si disponibles) <sup>s</sup>'affichent à l'écran :

❒ état concernant l'itinérance (roaming) ;

❒ l'intensité du signal du réseau ;

 $\Box$  le niveau de la batterie du téléphone portable ;

❒ le nom du téléphone portable.

Pour consulter la liste des téléphones portables et des fonctions supportées, consultez le site www.fiat.it (pour l'Italie) ou le site www.fiat.com (pour les autres pays) ou contactez le Service Clients au numéro 00800.3428.0000 (le numéro peu<sup>t</sup> varier en fonction du pays où l'on se trouve : consultez le tableau de référence figurant dans le paragraphe « Liste des Numéros du Service Clients » dans cettepublication).

### **ENREGISTREMENT DU TÉLÉPHONEPORTABLE**

ATTENTION Effectuez cette opération seulement si la voiture est à l'arrêt et si toutes les conditions desécurité sont réunies ; la fonction se désactive si la voiture est en marche.

La procédure d'enregistrement du téléphone portable est décrite ci-après : il est cependant conseillé de toujours consulter la notice du téléphone portable.

Pour enregistrer le téléphone portable, procédez comme suit :

- ❒ activez la fonction **Bluetooth** ® sur le téléphone portable ;
- ❒ appuyez sur la touche PHONE (9-fig. 1) sur la façade ;
- $\Box$  si aucun téléphone portable n'est encore enregistré dans le système, une page spéciale est affichée à l'écran ;
- ❒ sélectionnez « Oui » pour commencer la procédure d'enregistrement, et chercher ainsi le dispositif **uconnect**™ sur le téléphone portable (en sélectionnant au contraire « Non », la pageécran principale du Téléphone <sup>s</sup>'affiche) ;
- $\Box$  quand le téléphone portable le demande, saisissez à l'aide du clavier de votre téléphone le code PIN affiché à l'écran du système ou confirmez sur le téléphone portable le PIN affiché ;
- ❒ depuis la page-écran « Téléphone », il est toujours possible d'enregistrer un téléphone portable en appuyan<sup>t</sup> sur la touche graphique « Réglag. » : appuyez sur la touche « Ajout. Disposit. » et procédez comme décrit au point ci-dessus ;
- ❒ lors de l'enregistrement, une page-écran <sup>s</sup>'affiche qui indique l'état d'avancement de l'opération ;
- ❒ lorsque la procédure d'enregistrement est terminée avec succès, une page-écran apparaît à l'écran : en sélectionnant « Oui » à la question, le téléphone portable est enregistré comme favori (le téléphone portable aura la priorité sur les autres téléphones portables qui seront enregistrés par la suite). Si aucun autre dispositif <sup>n</sup>'est associé, le système considère le premier dispositif associé comme favori.

### **Note**

Pour les téléphones portables qui ne sont pas réglés comme favoris, la priorité est déterminée selon l'ordre de connexion. Le dernier téléphone connecté aura la plus grande priorité.

### **ENREGISTREMENT DES NOMS/NUMÉROSDANS LE RÉPERTOIRE DU TÉLÉPHONEPORTABLE**

Avant d'enregistrer votre téléphone portable, veuillez vous assurer d'avoir mémorisé les noms à contacterdans le répertoire de votre téléphone portable, afin de pouvoir les rappeler avec le système mains libres de la voiture.

Si le répertoire téléphonique ne contient aucun nom, saisissez les nouveaux noms des numéros detéléphone qui sont le plus souvent composés.

Pour plus d'informations sur cette opération, veuillez consulter la notice du téléphone portable.

ATTENTION Les rubriques présentes dans le répertoire contenant des numéros de téléphone qui ne sont pas enregistrés ou qui ne possèdent pas les champs prénom et nom ne seront pas affichées.

### **CONNEXION/DÉCONNEXION D'UNTÉLÉPHONE PORTABLE OU D'UNDISPOSITIF AUDIO Bluetooth®**

### **Connexion**

Le système se connecte automatiquement au téléphone portable enregistré ayan<sup>t</sup> la plus grande priorité.

Si l'on désire choisir un téléphone portable ou un dispositif audio **Bluetooth**® spécifique, procédez comme suit :

- ❒ appuyez sur la touche MORE (8-fig. 1) sur la façade et sélectionner ensuite « Réglages » et « Bluetooth » ou appuyez sur la touche MEDIA (11-fig. 1) sur la façade et puis sélectionnez « Source » et « Bluetooth » ;
- ❒ sélectionnez l'option « Téléphone/Bluetooth » à l'écran ;
- ❒ choisissez la liste « Tél. connectés » ou « Sources connectées » par l'intermédiaire de la touche graphique prévue à cet effet à l'écran ;
- ❒ sélectionnez le dispositif (téléphone portable ou dispositif **Bluetooth**®) spécifique ;

❒ appuyez sur la touche graphique « Connecte » ;

- ❒ lors de la connexion, une page-écran apparaît à l'écran qui indique l'état d'avancement ;
- ❒ le dispositif connecté est mis en surbrillance dans la liste.

### **Déconnexion**

Pour déconnecter un téléphone portable ou un dispositif audio **Bluetooth**® spécifique, procédez comme suit :

- ❒ appuyez sur la touche MORE (8-fig. 1) sur la façade et sélectionner ensuite « Réglages » et « Bluetooth » ou appuyez sur la touche MEDIA (11-fig. 1) sur la façade et puis sélectionnez « Source » et « Bluetooth » ;
- ❒ sélectionnez l'option « Téléphone/Bluetooth » à l'écran ;
- ❒ choisissez la liste « Tél. connectés » ou « Sources connectées » par l'intermédiaire de la touche graphique prévue à cet effet à l'écran ;
- ❒ sélectionnez le dispositif spécifique (téléphone portable ou dispositif **Bluetooth**®) ;
- ❒ appuyez sur la touche graphique « Déconnecte ».

### **SUPPRESSION D'UN TÉLÉPHONEPORTABLE OU D'UN DISPOSITIF AUDIOBluetooth®**

Pour supprimer un téléphone portable ou un dispositif audio **Bluetooth**® d'une liste, procédez comme suit :

- ❒ appuyez sur la touche MORE (8-fig. 1) sur la façade et sélectionner ensuite « Réglages » et « Bluetooth » ou appuyez sur la touche MEDIA (11-fig. 1) sur la façade et puis sélectionnez « Source » et « Bluetooth » ;
- ❒ sélectionnez l'option « Téléphone/Bluetooth » à l'écran ;
- ❒ choisissez la liste « Tél. connectés » ou « Sources connectées » par l'intermédiaire de la touche graphique prévue à cet effet à l'écran ;
- ❒ sélectionnez le dispositif (téléphone portable ou dispositif **Bluetooth**®) pour le sélectionner ;
- ❒ appuyez sur la touche graphique « Supprime dispositif » ;
- $\Box$  une page de confirmation apparaît à l'écran : appuyez sur « Oui » pour supprimer le dispositif ou sur « Non » pour annuler l'opération.

### **RÉGLAGE D'UN TÉLÉPHONE PORTABLE OU D'UN DISPOSITIF AUDIO Bluetooth®COMME FAVORI**

Pour régler un téléphone portable ou un dispositif audio **Bluetooth**® comme favori, procédez comme suit :

- ❒ appuyez sur la touche MORE (8-fig. 1) sur la façade et sélectionner ensuite « Réglages » et « Bluetooth » ou appuyez sur la touche MEDIA (11-fig. 1) sur la façade et puis sélectionnez « Source » et « Bluetooth » ;
- ❒ sélectionnez l'option « Téléphone/Bluetooth » à l'écran ;
- ❒ choisissez la liste « Tél. connectés » ou « Sources connectées » par l'intermédiaire de la touche graphique prévue à cet effet à l'écran ;
- ❒ sélectionnez le dispositif spécifique (téléphone portable ou dispositif **Bluetooth**®) ;
- ❒ appuyez sur la touche graphique « Mémoriser favoris » ;
- ❒ le dispositif sélectionné est déplacé en haut de la liste.

### **SUPPRESSION DES DONNÉES DUTÉLÉPHONE (RÉPERTOIRE TÉLÉPHONIQUE ET APPELS RÉCENTS)**

La sélection de la rubrique « Suppr. données tél. » à l'écran perme<sup>t</sup> de supprimer la liste des appels récents et la copie du répertoire.

### **TRANSFERT DES DONNÉES DU TÉLÉPHONE (RÉPERTOIRE TÉLÉPHONIQUE ET APPELS RÉCENTS)**

Cette opération est possible si le téléphone portable prévoit la fonction de transmission du répertoire téléphonique au moyen de la technologie **Bluetooth**®.

Lors de la procédure d'enregistrement, une pageécran apparaît avec la demande « Télécharger les données de votre téléphone et les appels récents ? ».

Si l'on répond « Oui », tout le répertoire et la liste des appels récents seront copiés sur le système.

Si l'on répond « Non », il sera possible d'effectuer l'opération par la suite.

Après le premier transfert des données du téléphone, la procédure de transfert et de mise à jour du répertoire (si supportée) débutera dès qu'une connexion **Bluetooth**® sera établie entre le téléphone portable et le système.

Chaque fois qu'un téléphone portable est connecté au système, le téléchargement et la mise à jour d'un maximum de 1 000 contacts sont permis pour chaque téléphone.

En fonction du nombre de rubriques téléchargées du répertoire, il est possible qu'un léger retard se produise avant que les derniers noms téléchargés ne puissent être utilisés. Jusqu'alors, le répertoire téléchargé précédemment sera disponible (si présent).

Il est possible d'accéder uniquement au répertoire du téléphone portable connecté au système à ce moment-là.

Le répertoire téléchargé depuis le téléphone portable ne peu<sup>t</sup> être ni modifié ni effacé à travers le système **uconnect**™ : les modifications seront transférées etmises à jour sur le système lors de la prochaine connexion du téléphone portable.

### **EFFECTUER UN APPEL**

Les opérations décrites ci-après ne sont accessibles que si elles sont supportées par le téléphone portable utilisé.

Veuillez vous référer à la notice du téléphone portable pour prendre connaissance de toutes les fonctions disponibles.

Il est possible d'effectuer un appel de l'une des manières suivantes :

❒ en sélectionnant l'icône (Répertoire du téléphone portable) ;

❒ en sélectionnant la rubrique « Appels Récents » ;

 $\Box$  en sélectionnant l'icône  $\boxplus$  ;

❒ en appuyan<sup>t</sup> sur la touche graphique « Appelle de nouv. ».
#### **Composition d'un numéro de téléphone en utilisant l'icône « clavier » à l'écran**

Il est possible de composer un numéro de téléphone en utilisant le clavier virtuel affiché à l'écran.

Procédez comme suit :

- ❒ appuyez sur le bouton PHONE (9-Fig. 1) sur la façade ;
- $\Box$  appuyez sur la touche graphique  $\Box$  à l'écran et utilisez les touches graphiques numériques pour saisir le numéro ;
- ❒ appuyez sur la touche graphique « Appelle » pour effectuer l'appel.

#### **Composition d'un numéro de téléphone en utilisant le téléphone portable**

Il est possible de composer un numéro de téléphone en utilisant le téléphone portable et de continuer à utiliser le système (il est recommandé de rester concentré sur la conduite).

Lorsque l'on compose un numéro de téléphone en utilisant le clavier du téléphone portable, l'audio de l'appel est restitué à travers le système audio du véhicule.

# **Appels récents**

Il est possible d'afficher à l'écran la liste des derniers appels effectués pour chacun des types d'appels suivants :

❒ appels reçus ;

❒ appels effectués ;

❒ appels sans réponse ;

 $\Box$  tous les appels.

Pour accéder à ce type d'appel, appuyez sur la touche graphique « Appels récents » dans la page-écran principale du menu Téléphone.

# **GESTION D'UN APPEL ENTRANT**

#### **Commandes d'appel**

En utilisant les touches graphiques affichées à l'écran, il est possible de gérer les fonctions suivantes correspondant à l'appel téléphonique :

❒ répondre ;

❒ terminer ;

❒ ignorer ;

❒ mettre en attente/reprendre ;

❒ désactiver/activer le micro ;

❒ transférer l'appel ;

❒ passer d'un appel en cours à un autre ;

❒ conférence/unir deux appels en cours.

#### **Répondre à un appel**

Quand on reçoit un appel sur le téléphone portable, le système désactive le système audio (si actif) et affiche une page à l'écran.

Pour répondre à l'appel, appuyez sur la touche graphique « Répond. » ou sur la touche  $\zeta$  des commandes au volant.

#### **Refuser un appel**

Pour refuser un appel, appuyez sur la touche graphique « Ignore » ou sur la touche  $\sim$  des commandes au volant.

#### **Répondre à un appel entrant pendant une conversation en cours**

Pour répondre à un second appel entrant pendant une autre conversation téléphonique, appuyez sur la touche graphique « Répond. » de façon à mettre l'appel en cours en attente et à répondre au nouvel appel entrant.

ATTENTION Les téléphones portables ne supportent pas tous la gestion d'un appel entrant quand une autre conversation téléphonique est déjà en cours.

# **EFFECTUER UN SECOND APPEL**

Pendant qu'une conversation téléphonique est en cours, il est néanmoins possible d'effectuer un second appel d'une des manières suivantes :

- ❒ en sélectionnant le numéro/contact de la liste des appels récents ;
- ❒ en sélectionnant le contact du répertoire ;
- ❒ en appuyan<sup>t</sup> sur la touche graphique « Pause » et en composan<sup>t</sup> le numéro à l'aide du clavier virtuel à l'écran.

#### **GESTION DE DEUX APPELSTÉLÉPHONIQUES**

Si deux appels sont en cours (un en cours et un en attente), il est possible d'effectuer le passage de l'un à l'autre en appuyan<sup>t</sup> sur la touche graphique « Bascul. d'appels » ou d'unir les deux appels dans une conférence en appuyan<sup>t</sup> sur la touche graphique « Confér. ».

#### **Note**

Vérifiez si le téléphone utilisé supporte la gestion d'un second appel et le mode « Confér. ».

#### **TERMINER UN APPEL**

Pour terminer l'appel en cours, appuyez sur la touche graphique « Fin » ou sur la touche  $\rightarrow$  des commandes au volant.

Seul l'appel en cours est terminé et l'éventuel appel en attente devient le nouvel appel en cours.

En fonction du type de téléphone portable, si l'appel en cours est terminé par celui qui vous <sup>a</sup> appelé, l'éventuel appel en attente ne <sup>s</sup>'activera peut-être pas automatiquement.

#### **APPELER DE NOUVEAU**

Pour appeler le numéro/contact du dernier appel effectué, appuyez sur la touche graphique « Appelle de nouv. ».

#### **CONTINUER UN APPEL**

Après avoir éteint le moteur, il est quand même possible de continuer un appel téléphonique.

L'appel continue jusqu'à ce qu'il ne soit terminé manuellement ou pour une durée maximum de 20 minutes environ.

À l'arrêt du système, l'appel est transféré au téléphone portable.

# **ACTIVATION/DÉSACTIVATION DU MICRO**

Durant un appel, il est possible de désactiver le micro en appuyant sur la touche of sur la façade (ou sur les commandes au volant) ou sur la touche graphique « Muet » à l'écran.

Quand on désactive le micro du système, il est quand même possible d'écouter l'appel en cours.

Pour réactiver le micro, appuyez de nouveau sur la touche correspondante.

# **TRANSFERT D'APPEL**

Il est possible de transférer les appels en cours du téléphone portable vers le système et vice versa sans terminer l'appel.

Pour effectuer le transfert d'appel, appuyez sur la touche graphique « Transf. ».

# **LECTEUR DES TEXTOS**

Le système perme<sup>t</sup> de lire les textos reçus par le téléphone portable.

Pour utiliser cette fonction, le téléphone portable doit supporter l'échange de textos par **Bluetooth**®.

Si la fonction <sup>n</sup>'est pas supportée par le téléphone, la touche graphique correspondante  $\mathbb{R}$  est désactivée (grisée).

À la réception d'un texto, une page <sup>s</sup>'affiche <sup>à</sup> l'écran qui perme<sup>t</sup> de sélectionner l'une des options suivantes « Écoute », « Appelle » ou « Ignore ».

Il est possible d'accéder à la liste des textos reçus par le téléphone portable en appuyan<sup>t</sup> sur la touche graphique  $\sqrt{3}$  (la liste affiche un maximum de 60 textos reçus).

#### **Activation/désactivation du lecteur de textos**

La fonction de lecture automatique de textos peu<sup>t</sup> être activée/désactivée en appuyan<sup>t</sup> sur la touche graphique correspondante à l'écran, qui apparaît après avoir enfoncé la touche graphique de sélection téléphone.

# **OPTIONS TEXTOS**

La mémoire du système contient des textos prédéfinis, qu<sup>i</sup> peuven<sup>t</sup> être envoyés pour répondre à un message reçu ou comme nouveau message.

À la réception d'un texto, le système perme<sup>t</sup> aussi de transmettre le message en question.

# **MODE « MORE »**

Appuyer sur la touche MORE (8-Fig. 1) sur la façade pour afficher à l'écran (voir fig. 13) les réglages de fonctionnement suivants :

❒ Horloge

❒ Boussole

❒ Température extérieure

❒ Trip Computer

❒ eco:Drive

❒ Réglages

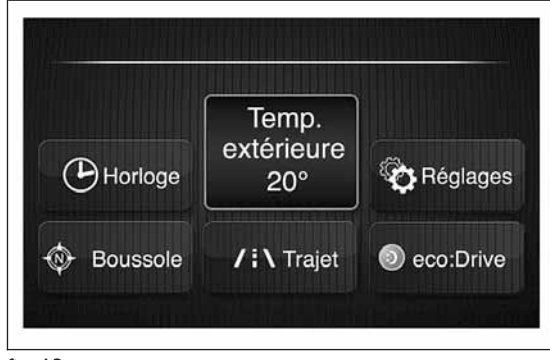

#### **HORLOGE**

En appuyan<sup>t</sup> sur la touche graphique « Horloge » (voir fig. 13), il est possible d'afficher l'horloge à l'écran.

#### **BOUSSOLE**

En appuyan<sup>t</sup> sur la touche graphique « Boussole » (voir fig. 13), il est possible d'afficher la direction que l'on prend à l'écran.

# **TEMPÉRATURE EXTÉRIEURE**

Dans l'encadré « Temp. extérieure » (voir fig. 13), la température extérieure <sup>s</sup>'affiche à l'écran.

#### **TRIP COMPUTER**

En appuyan<sup>t</sup> sur la touche graphique « Trajet » (voir fig. 13), il est possible d'afficher à l'écran les informations sur le trajet de la voiture.

Cette fonction se compose de la page-écran d'information sur la consommation et de deux «Trajets » distincts, désignés « Trajet A » et « Trajet B », capables de surveiller la « mission terminée » de la voiture (trajet) indépendamment l'un de l'autre.

Ces deux fonctions peuven<sup>t</sup> être remises à zéro (reset - début d'une autre mission) : pour effectuer la réinitialisation du « Trajet » concerné, maintenir la touche graphique « Trajet A » ou « Trajet B » enfoncée.

# **eco:Drive**

L'application eco:Drive (fig. 14) perme<sup>t</sup> au conducteur de surveiller son style de conduite afin d'atteindre une conduite plus efficace en termes de réduction de la consommation de carburant et desémissions nocives.

Le contrôle <sup>s</sup>'affiche à l'écran en temps réel ; il est néanmoins possible d'obtenir des informations détaillées de bilan en consultant le site eco:Drive(voir les indications au paragraphe « Transfert des données »).

L'évaluation du style de conduite <sup>s</sup>'affiche au moyen de 4 index qu<sup>i</sup> atteignent l'évaluation optimale en fonction des paramètres suivants concernant le style de conduite « éco » :

❒ Accélération/Décélération : éviter les accélérations/décélérations brusques, au profit d'une augmentation/diminution graduelle de la vitesse.

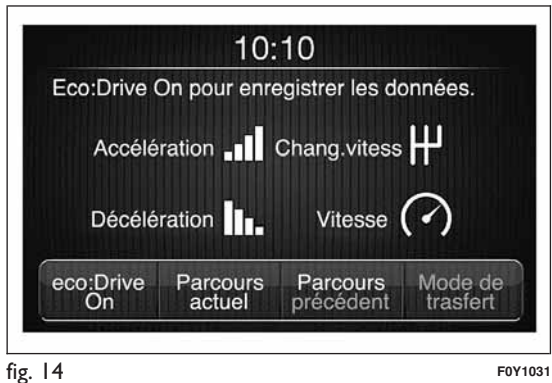

**39**

❒ Change. vitesse : utiliser la vitesse la plus adaptée aux conditions routières, afin d'optimiser la consommation de carburant (sur les versions équipées de boîte de vitesses automatique, ce paramètre ne <sup>s</sup>'affiche pas lorsque le mode « Auto » est utilisé).

❒ Vitesse : adopter un style de conduite en mesure de maintenir, surtout sur des routes ouvertes, la vitesse la plus appropriée et constante, en anticipant les éventuels ralentissements dus aux irrégularités de la chaussée ou aux conditions de circulation.

#### REMARQUES

Les valeurs mesurées ne sont pas directement liées à la consommation de carburant mais ont pour but de suggérer au conducteur comment adapter son style de conduite afin de réduire sa consommation.

Certains trajets peuven<sup>t</sup> présenter des valeurs différentes même si le conducteur conserve le mêmestyle de conduite, car ils sont influencés par des facteurs tels que les conditions de circulation, la durée du trajet et les démarrages à froid du moteur.

Une conduite « eco:Drive » signifie une conduite plus « fluide », même si souvent les conditions de la circulation ne le permettent pas. Une conduite plus « agressive » implique en revanche des accélérations/décélérations fréquentes ce qu<sup>i</sup> augmente la consommation de carburant et les émissions nocives.

#### Activation

Pour interagir avec cette fonction, appuyer sur la touche graphique « eco:Drive » (voir fig. 13).

Il est possible d'activer cette fonction en appuyan<sup>t</sup> sur la touche graphique « eco:Drive ON ».

Une page-écran <sup>s</sup>'affichera à l'écran (voir fig. 15) qu<sup>i</sup> contient les 4 index décrits ci-dessus.

Ces index sont en gris tant que le système ne dispose pas de données suffisantes pour évaluer le style de conduite ou en cas d'arrêts prolongés.

Après avoir recueilli toutes les données suffisantes, les index revêtiront 4 couleurs en fonction del'évaluation : vert (excellent), jaune, orange et rouge (mauvais).

En référence à fig. 15 l' « Index actuel » se réfère à la valeur totale calculée en temps réel sur la moyenne des index décrites, indiquant l'écocompatibilité du style de conduite de 0 (basse) à 100 (haute).

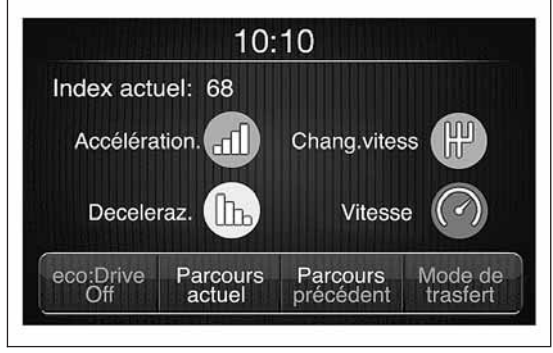

Si l'on souhaite vérifier la moyenne des données du trajet précédent (par « trajet » on entend un cycle de rotation de la clé de contact sur MAR puis sur STOP), sélectionner la touche graphique « Parcours Précédent ». (voir fig. 16).

#### Désactivation

Pour désactiver cette fonction, appuyer sur la touche graphique « eco:Drive Off » à l'écran.

#### Transfert des données

Les données du trajet sont enregistrées dans la mémoire du système. Se connecter au site eco:Drive (www.fiat.com/ecodrive) pour configurer une clé USB ou un Smartphone afin d'y archiver l'historique des trajets effectués, en affichant l'analyse totale des données de trajet et du style de conduite.

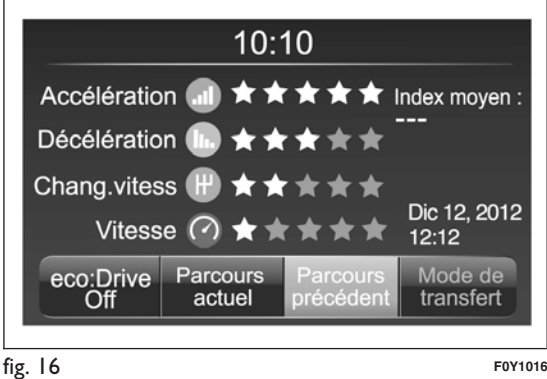

ATTENTION Ne pas retirer les dispositifs avant que le système <sup>n</sup>'ait téléchargé les données, car cela pourrait causer leur perte complète ou partielle.

Lors de la phase de transfert des données sur les dispositifs, des messages pourraient <sup>s</sup>'afficher à l'écran du système de navigation pour le bon déroulement de l'opération : suivre les indications affichées.

Ces messages sont affichés seulement si la clé de contact est sur STOP et avec un délai d'arrêt du système supérieur à 0 minute.

Le transfert des données sur les dispositifs se fait automatiquement à l'arrêt du moteur. Les données transférées sont ainsi effacées de la mémoire dusystème.

#### REMARQUES

Lorsque la mémoire USB est pleine, des messages d'avertissement <sup>s</sup>'affichent à l'écran du système de navigation.

Si les données eco:Drive ne sont pas transférées sur la clé USB depuis longtemps, la mémoire interne du système de navigation pourrait saturer. Même dans ce cas-là, des messages d'avertissement seront affichés à l'écran : pour ne pas perdre les données enregistrées, il faudra se connecter à la clé USB configurée pour eco:Drive.

# **RÉGLAGES**

En appuyan<sup>t</sup> sur la touche graphique « Réglages » fig. 13, il est possible d'afficher le menu « Réglages » à l'écran (voir fig. 17).

REMARQUE L'affichage des rubriques du menu peu<sup>t</sup> varier selon les versions.

Le menu se compose des rubriques suivantes :

❒ Affichage ;

❒ Horloge & Date ;

❒ Sécurité/Aide (pour versions/marchés, où il est prévu) ;

❒ Feux (pour versions/marchés, où il est prévu) ;

❒ Portes& Verrouillage des portes ;

❒ Audio ;

❒ Téléphone/Bluetooth ;

❒ Radio ;

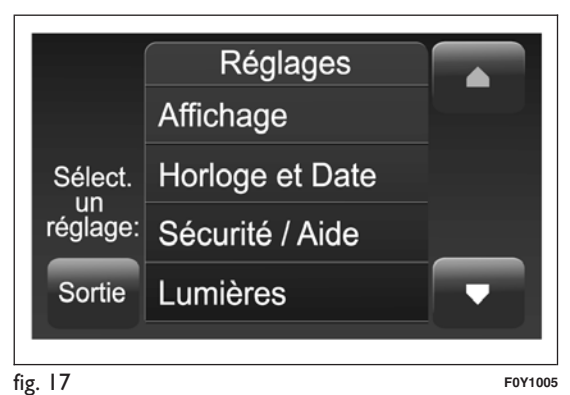

❒ Restaurer Régl. par défaut ;

# **Écran**

Dans le menu « Affichage », les options suivantes sont affichées :

- ❒ « Luminosité » (ce réglage <sup>n</sup>'est pas disponible lorsque le mode de l'écran est réglé sur « Automatique ») : sélectionner l'option « Luminosité » puis appuyer sur les touches graphiques « <sup>+</sup> » ou « – » pour régler la luminosité de l'écran en conditions de feux allumés ou éteints(le réglage ne correspondant pas à l'état actif des feux apparaît en gris).
- ❒ « Mode d'affichage » : appuyer sur la touche graphique « Mode d'affichage » pour régler la luminosité de l'écran en fonction de l'état « Jour », « Nuit » ou « Auto ». En mode « Auto », la luminosité de l'écran <sup>s</sup>'aligne sur celle du combiné de bord.
- ❒ « Langue » : appuyer sur la touche graphique « Langue » pour sélectionner une des langues disponibles.
- ❒ « Unité de mesure » : appuyer sur la touche graphique « Unité de mesure » pour sélectionner les unités de mesure correspondant à la « Température » (« °C » ou « °F »), « Distances » (« km » ou « mi ») et « Consommation ». Si la distance est exprimée en « km », il est possible de sélectionner « km/l » ou « l/100 km », tandis que si la distance est exprimée en « mi » (miles), les miles par gallon (« mpg ») sont automatiquement réglés. fig. <sup>17</sup> **F0Y1005**
- ❒ « Temps réponse voc. » : appuyer sur la touche graphique correspondante pour régler le niveau de la longueur des messages vocaux fournis par le système et des suggestions affichées à l'écran.
- ❒ « Bip écran tactile » : appuyer sur la touche graphique correspondante pour activer/désactiver le signal sonore émis lorsque l'on appuie sur les touches graphiques à l'écran.
- ❒ « Affichage Trajet B » : appuyer sur la touche graphique correspondante pour activer/désactiver l'affichage du Trajet B à l'écran du combiné de bord.

#### **Horloge & Date**

Cette fonction perme<sup>t</sup> de régler l'horloge.

#### Réglage de l'heure

Appuyer sur la touche graphique « Réglages » puis sur « Horloge & Date ».

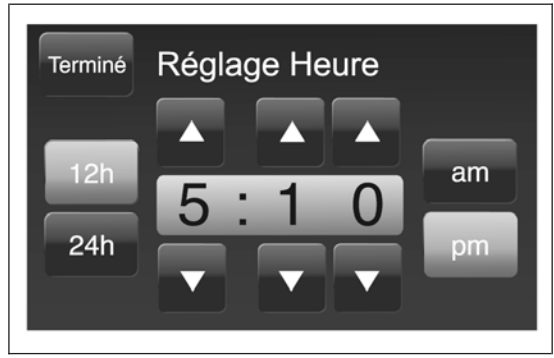

Sélectionner l'option « Réglage Heure » et appuyer sur les touches graphiques  $\triangle$  ou  $\nabla$  (voir fig. 18) pour régler les heures et les minutes.

Il est également possible de sélectionner le format de l'heure en appuyan<sup>t</sup> sur la touche graphique « 12h » (12 heures) ou « 24h » (24 heures).

En mode « 12h », les touches graphiques « am » et « pm » sont disponibles.

Dans le menu Horloge, il est possible de sélectionner la rubrique « Afficher mod. heure » qu<sup>i</sup> perme<sup>t</sup> d'activer/désactiver l'affichage de l'horloge dans la partie supérieure de l'écran (pour les versions/marchés qu<sup>i</sup> le prévoient).

#### Réglage de la date

Pour régler la date, procéder comme pour le réglage de l'heure : sélectionner l'option « Réglage Date » pour régler le jour, le mois et l'année.

#### **Sécurité/Aide**

(pour versions/marchés, où il est prévu)

Cette fonction perme<sup>t</sup> d'effectuer les réglages suivants :

- ❒ « Capteurs pluie » (pour versions/marchés, où il est prévu) : réglage de la sensibilité du capteur de pluie ;
- ❒ « Caméra de recul » (pour versions/marchés, où il prévu) : activation/désactivation de la caméra de recul quand on enclenche la marche arrière.

# Radio Nav -<br>ნ<br> *<u>aconnect</u>*

#### **Feux**

(pour versions/marchés, où il est prévu)

Cette fonction perme<sup>t</sup> d'effectuer les réglages suivants :

- ❒ « Capteurs phares » (pour versions/marchés, où il prévu) : réglage de la sensibilité d'allumage des phares ;
- ❒ « Feux de jour » (D.R.L.) (pour versions/marchés, où il prévu) : activation/désactivation des feux de jour ;
- ❒ « Feux cornering » (pour versions/marchés, où il prévu) : activation/désactivation des feux cornering.

#### **Portes& Verrouillage des portes**

Cette fonction perme<sup>t</sup> d'activer/désactiver le verrouillage automatique des portes lorsque la voiture est en marche (fonction « Autoclose »).

# **Audio**

Voir les indications du paragraphe « Audio » au chapitre « Allumage/extinction du système ».

#### **Téléphone/Bluetooth**

Voir les indications du paragraphe

« Connexion/déconnexion d'un téléphone portable ou d'un dispositif audio **Bluetooth**® » au chapitre « Mode Téléphone ».

#### **Radio**

Cette fonction perme<sup>t</sup> de configurer les options suivantes :

- ❒ « Annonce Trafic»:activation/désactivation de la syntonisation automatique sur les annonces concernant la circulation (fonction « TA ») ;
- $\Box$  « Fréq. Alternative » : activation/désactivation de la syntonisation automatique sur le signal le plus fort de la station sélectionnée (fonction « AF ») ;
- ❒ « Régional»:activation/désactivation de la syntonisation automatique sur une station qui transmet des informations régionales (fonction  $\kappa$  REG  $\omega$ ) ;
- ❒ « Annonces DAB » (pour versions/marchés, où il prévu) : activation/désactivation de la syntonisation automatique sur les annonces DAB et sélection des catégories d'annonces d'intérêt parmi celles disponibles.

#### **Restaurer Régl. par défaut**

Cette fonction perme<sup>t</sup> de rétablir les réglages de l'écran, de l'heure, de la date, de l'audio et de la radio aux valeurs par défaut réglées par le Constructeur.

# **PLANIFIER UN PARCOURS**

#### **PLANIFIER UN PARCOURS**

#### **ATTENTION**

**Pour votre sécurité et pour limiter les distractions en conduisant, planifiez toujours votre parcours avant de partir.**

Pour planifier un parcours, procédez comme suit :

❒ touchez l'écran pour ouvrir le menu principal fig. 19 ;

❒ sélectionnez « Allerà»;

❒ sélectionnez « Adresse » : vous pouvez modifier le pays ou l'état en touchant le drapeau avant de sélectionner une ville ;

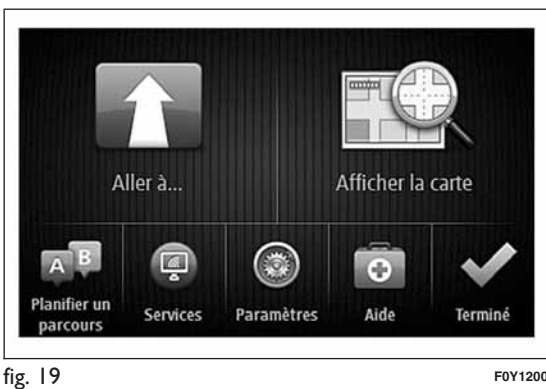

 $\Box$  saisissez le nom du pays ou de la ville ou le code postal. Les localités portant des noms semblables <sup>s</sup>'affichent dans la liste pendant que vous tapez ;

Conseil : touchez la flèche située à droite de la listepour développer la liste des villes proposées.

Lorsque le pays ou la ville correcte <sup>s</sup>'affiche dans la liste, touchez le nom pour sélectionner la destination fig. 20.

- $\Box$  saisissez le nom de la rue. Les rues portant des noms semblables <sup>s</sup>'affichent dans la liste pendant que vous tapez. Lorsque la rue correcte <sup>s</sup>'affiche dans la liste, touchez le nom pour sélectionner la destination fig. 21 ;
- ❒ saisissez le numéro, puis touchez « Terminé » fig. 22 ;
- ❒ l'emplacement est indiqué sur la carte. Touchez « Sélectionner » pour continuer ou « Précédent » pour saisir une nouvelle adresse fig. 23 ;

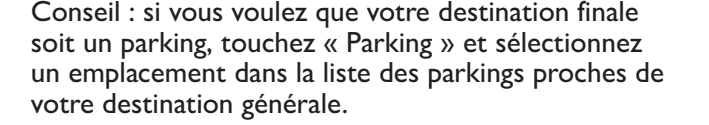

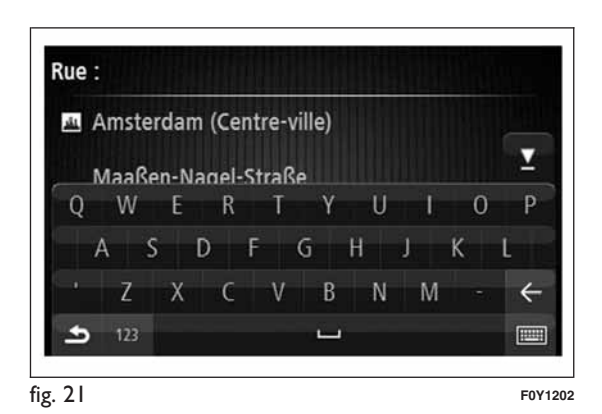

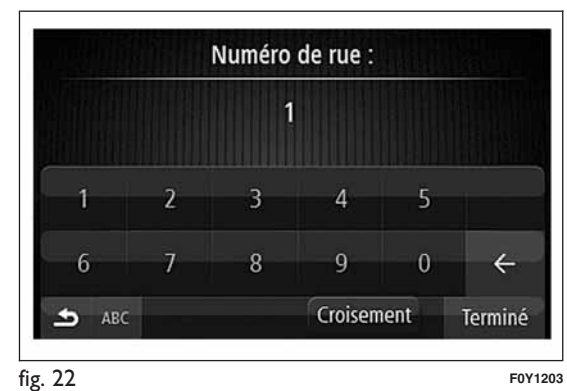

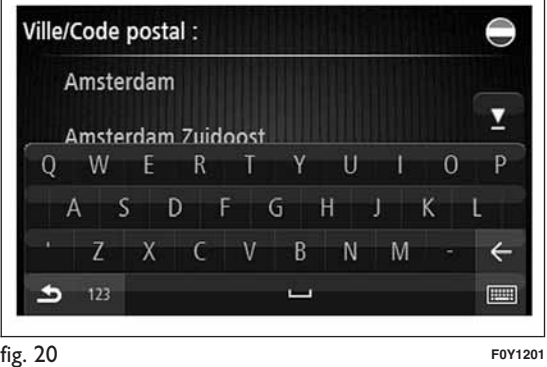

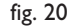

❒ lorsque le nouveau parcours <sup>s</sup>'affiche, touchez « Terminé ». Pour en savoir plus sur le parcours, touchez « Détails » fig. 24. Pour modifier votre parcours, par exemple pour passer par un emplacement spécifique ou pour sélectionner une nouvelle destination, touchez « Modifier parcours ». Le système vous guide vers votre destination à l'aide d'instructions vocales etd'indications visuelles à l'écran.

#### **RÉCAPITULATIF DU PARCOURS**

Le récapitulatif du parcours vous perme<sup>t</sup> d'avoir un aperçu de votre parcours, la distance restante jusqu'à destination et une estimation du temps de trajet restant fig. 25.

Pour afficher le récapitulatif du parcours, touchez le panneau à droite sur la barre d'état en « Mode conduite » (voir chapitre « Mode conduite »), ou touchez « Afficher le parcours » dans le menu principal, puis « Récapitulatif du parcours ».

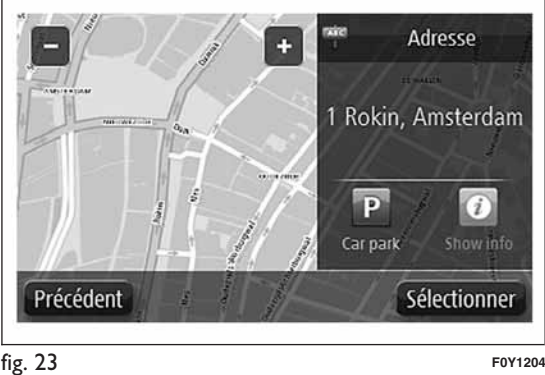

Si vous recevez des données RDS-TMC, le récapitulatif du parcours indique également les infos trafic concernant les retards sur votre parcours.

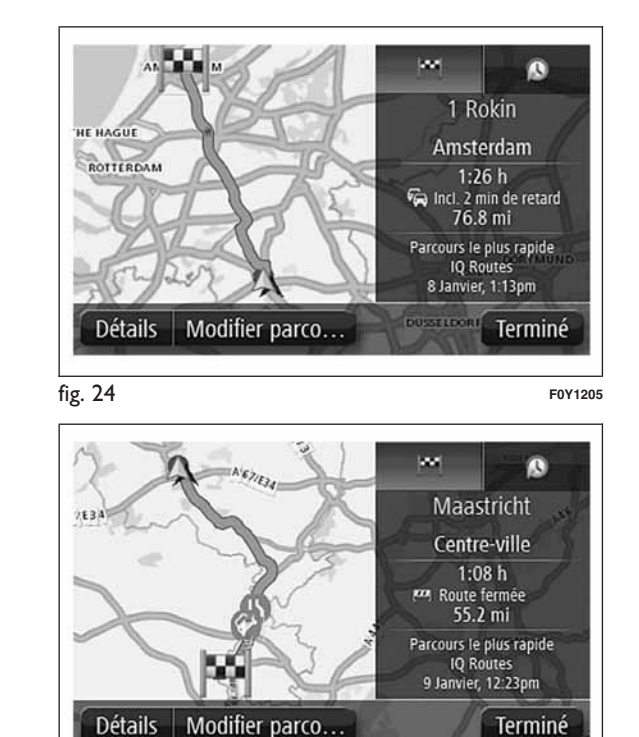

#### **PARCOURS ALTERNATIFS**

Le système de navigation TomTom vous aide à arriver à destination le plus rapidement possible en affichant un parcours alternatif plus rapide quand il est disponible.

Sélectionnez « Oui » fig. 26 pour suivre le parcours alternatif. Si vous ne souhaitez pas suivre le parcours alternatif, sélectionnez « Non ».

Pour modifier la façon dont les parcours alternatifs vous sont indiqués, touchez « Paramètres », puis « Planification de parcours ». Touchez « Types de parcours », puis « Suivant » jusqu'à arriver à la pageécran « Paramètres de replanification ».

# **SÉLECTIONNER UN TYPE DE PARCOURS**

Vous pouvez régler le dispositif pour qu'il vous demande toujours le type de parcours que vous souhaitez planifier.

Touchez « Paramètres », « Planification de parcours » et puis « Types de parcours ». Pour finir, touchez « Me demander lors de la planification ».

Vous pouvez sélectionner les types suivants de parcours fig. 27 :

- ❒ « Parcours le plus rapide » : le parcours qui prend le moins de temps ;
- ❒ « Écoparcours » : le parcours le <sup>p</sup>lus économe en carburant pour votre trajet ;
- ❒ « Parcours le plus court » : la distance la plus courte entre les endroits que vous définissez. Il se peu<sup>t</sup> que le parcours le plus court ne soit pas le plus rapide, surtout <sup>s</sup>'il traverse une ville ;
- ❒ « Éviter les autoroutes » : un parcours qu<sup>i</sup> évite les autoroutes.

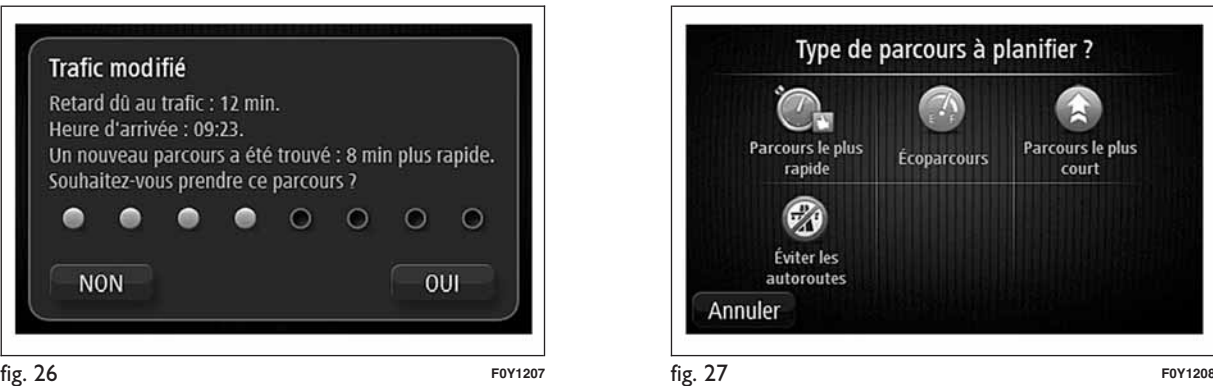

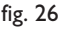

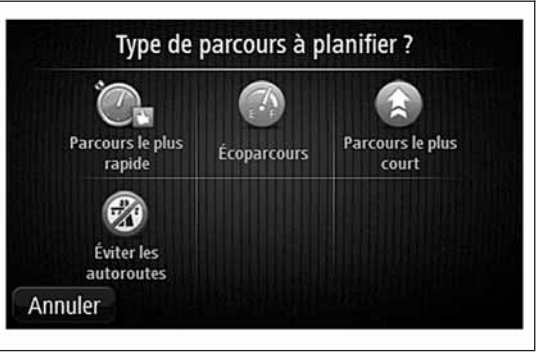

#### **UTILISATION DES HEURES D'ARRIVÉE**

Vous pouvez régler le système de navigation pour qu'il vous demande si vous devez arriver à une heure particulière quand vous planifiez un parcours.

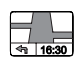

Touchez « Barre d'état » dans le menu Paramètres pour activer/désactiver les avertissements sur l'heure d'arrivée.

Pour activer les avertissements sur l'heure d'arrivée, sélectionnez « Marge ».

Après avoir saisi la destination, touchez « OUI » lorsque le système vous demande une heure d'arrivée préférée.

Le système de navigation calcule votre heure d'arrivée et vous indique si vous arriverez à l'heure.

Vous pouvez aussi utiliser cette information pour savoir quand vous devez partir. Si la planification de parcours vous indique que vous arriverez 30 minutes à l'avance, vous pouvez attendre une demi-heure avant de partir pour éviter d'arriver trop tôt.

Votre heure d'arrivée est ensuite recalculée enpermanence pendant votre trajet. La barre d'état vous indique si vous allez arriver à l'heure ou en retard, comme illustré ci-dessous :

 $\Box$  + 55  $^{min.}$   $\,$  : vous arriverez 55 minutes avant l'heure d'arrivée que vous avez saisie. Si l'heure d'arrivée estimée est au moins de cinq minutes avant l'heure que vous avez saisie, elle <sup>s</sup>'affiche en vert.

- $\square$  + 3  $^{min.}$  : vous arriverez 3 minutes avant l'heure d'arrivée que vous avez saisie. Si l'heure d'arrivée estimée est de moins de 5 minutes avant l'heureque vous avez saisie, elle <sup>s</sup>'affiche en jaune.
- $\square$  -19 $^{\sf min.}$  : vous arriverez avec 19 minutes de retard. Si l'heure d'arrivée estimée se situe après l'heure que vous avez saisie, elle <sup>s</sup>'affiche en rouge.

#### **OPTIONS DU MENU DE NAVIGATION**

Lorsque vous sélectionnez « Aller à », vous pouvez définir votre destination de plusieurs façons et pas uniquement en saisissant l'adresse.

Les autres options sont énumérées ci-dessous :

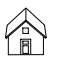

« Domicile » : touchez ce bouton pour aller à votre Domicile. Ce bouton sera probablement celui que vous utiliserez le plus.

« Favori » : touchez ce bouton pour sélectionner un Favori comme destination.

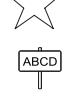

« Adresse » : touchez ce bouton pour saisir une adresse comme destination.

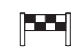

« Destination récente » : touchez ce bouton pour sélectionner votre destination parmi une liste de lieux que vous avez récemment utilisés comme destination.

« Point d'intérêt » : touchez ce bouton pour 启 vous rendre à un point d'intérêt (PI).

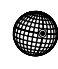

« Latitude/Longitude»:touchez ce bouton pour saisir une destination en utilisant des valeurs de latitude et de longitude.

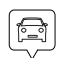

« Position du dernier arrêt » : touchez ce bouton pour sélectionner le dernier endroit enregistré comme destination.

#### **PLANIFICATION D'UN PARCOURSÀ L'AVANCE**

Vous pouvez également utiliser le système de navigation pour planifier un parcours à l'avance en sélectionnant votre point de départ ainsi que votre destination.

Cette procédure est utile pour les motifs suivants :

❒ connaître la durée d'un trajet avant de partir ;

❒ comparer la durée du trajet pour le même parcours à différentes heures de la journée ou différents jours de la semaine. Le système de navigation utilise IQ Routes pour planifier un parcours. IQ Routes calcule les parcours en fonction de la vitesse moyenne effectivement relevée sur les routes ;

❒ étudier le parcours du trajet que vous planifiez ;

❒ étudier le parcours d'une personne venant vous rendre visite et puis le lui expliquer en détail.

Pour planifier un parcours à l'avance, procédez comme suit :

❒ touchez l'écran pour afficher le menu principal ;

 $\Box$  touchez « Planifier un parcours »  $\Box$ 

- ❒ sélectionnez le point de départ de votre trajet comme vous le feriez pour votre destination ;
- $\Box$  définissez la destination de votre trajet ;
- ❒ si la « Planification de parcours » est réglée sur « Me demander lors de la planification », sélectionnez le type de parcours à planifier :

- « Parcours le plus rapide » : le parcours qui prend le moins de temps ;

- « Écoparcours » : le parcours le <sup>p</sup>lus économe en carburant pour votre trajet ;

- « Parcours le plus court » : la distance la plus courte entre les endroits que vous définissez. Il se peu<sup>t</sup> que le parcours le plus court ne soit pas le plus rapide, surtout <sup>s</sup>'il traverse une ville ;

- « Éviter les autoroutes » : un parcours qu<sup>i</sup> évite les autoroutes ;

❒ choisissez la date et l'heure du trajet que vous êtes en train de planifier.

Le système de navigation utilise IQ Routes pour identifier le meilleur parcours possible à l'heure sélectionnée. Ceci perme<sup>t</sup> de comparer la durée du trajet à différentes heures de la journée ou différents jours de la semaine.

Le système de navigation planifie le parcours entre les deux lieux que vous aurez choisis.

# 5" Radio Nav **Utonnect**

Vous pouvez accéder à ces options pour le dernier parcours planifié en touchant « Afficher le parcours » dans le menu principal ou le bouton « Détails » dans la page-écran récapitulatif du parcours.

Ensuite, vous pourrez sélectionner les options suivantes :

**AFFICHAGE DES INFORMATIONS**

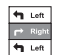

**DU PARCOURS**

« Afficher les instructions»:touchez ce

bouton pour obtenir une liste de toutes les instructions de changement de direction le long du parcours. Ceci est particulièrement utile pour expliquer le chemin à quelqu'un d'autre.

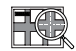

« Afficher la carte du parcours»:touchez ce **BOOK** K Afficher la carte du partours » . Conditional entrements à l'aide du navigateur de la carte.

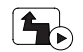

« Afficher démo du parcours»:touchez ce bouton pour voir une démonstration du trajet. Vous pouvez interrompre la démonstration à tout moment en touchantl'écran.

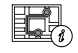

« Récapitulatif du parcours»:touchez ce bouton pour ouvrir la page-écran récapitulatif du parcours.

« Afficher la destination»:touchez cebouton pour afficher un aperçu de la destination. Vous pouvez rechercher un parking proche de votre destination et afficher toutes les informations disponibles sur votre destination, comme, par exemple, le numéro de téléphone.

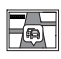

« Afficher trafic sur parcours»:touchez ce bouton pour voir tous les problèmes de circulation présents le long du parcours. Ce bouton <sup>s</sup>'affiche uniquement si le système de navigation reçoit des données RDS-TMC.

# **MODE CONDUITE**

# **À PROPOS DU MODE CONDUITE**

Lorsque le système de navigation TomTom démarre pour la première fois, le « Mode conduite » ainsi que des informations détaillées sur votre position actuelle sont affichés.

À tout moment, vous pouvez toucher le centre de l'écran pour ouvrir le menu principal.

# **MODE CONDUITE**

Les informations affichées à l'écran pendant la navigation sont les suivantes fig. 28 :

- ❒ A Bouton de Zoom : touchez la loupe pour afficher les boutons de zoom avant et arrière.
- ❒ B Menu abrégé : pour activer le menu abrégé, touchez « Créer votre propre menu » (voir chapitre « Paramètres ») dans le menu Paramètres. Si votre menu ne comprend qu'un ou deux boutons, ceux-ci sont affichés en « Mode conduite ».
- $\Box$  C Position actuelle.
- $\Box$  D Informations sur les panneaux indicateurs ou le nom de la prochaine rue.
- ❒ E Barre latérale Trafic. Touchez la barre latérale pour afficher le détail des incidents de circulation sur votre parcours. La barre latérale Trafic <sup>s</sup>'affiche uniquement si votre système de navigation reçoit des données RDS-TMC.
- ❒ F Limitation de vitesse (si connue). Pour voir la différence entre votre heure d'arrivée souhaitée etl'heure d'arrivée estimée, cochez la case Marge dans les paramètres de la barre d'état. Touchez cette partie de la barre d'état pour basculer entre une carte 3D et une carte 2D.
- ❒ G Nom de la rue où vous vous trouvez.
- $\Box$  H Instructions de navigation pour la suite du parcours et la distance jusqu'à l'instruction suivante. Si la deuxième instruction est à moins de150 mètres de la première, elle <sup>s</sup>'affiche immédiatement à la place de la distance. Touchez cette partie de la barre d'état pour répéter la dernière instruction vocale.
- ❒ I Temps de trajet restant, distance restante et heure d'arrivée prévue. Touchez cette partie de la barre d'état pour ouvrir la page-écran Récapitulatif du parcours.

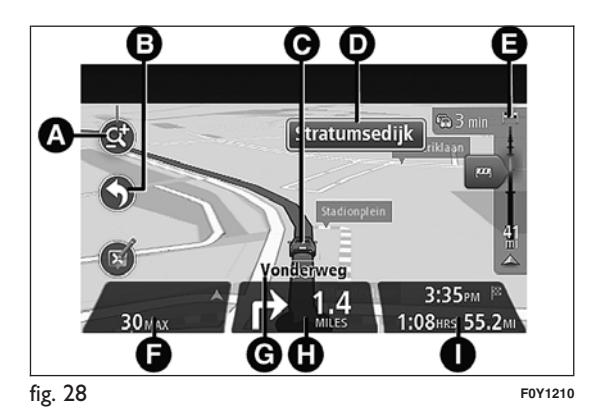

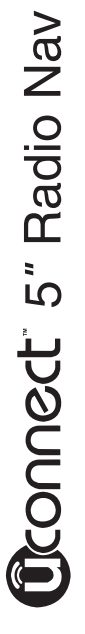

Pour modifier les informations affichées dans la barred'état, touchez « Barre d'état » dans le menu Paramètres.

#### **SYMBOLES DU MODE CONDUITE**

Audio des instructions de navigation désactivé : ce symbole <sup>s</sup>'affiche lorsque l'audio des instructions de navigation <sup>a</sup> été désactivé. Pour réactiver l'audio des instructions de navigation, touchez le cadre central de la barre d'état.

#### **À PROPOS DES PARAMÈTRES DEREPLANIFICATION**

Le système de navigation TomTom vous aide à arriver à destination le plus rapidement possible en affichant un parcours alternatif plus rapide quand il est disponible.

Pour modifier la façon dont les parcours alternatifs vous sont indiqués, touchez « Paramètres », puis « Planification de parcours »

Touchez « Types de parcours », puis « Suivant » jusqu'à arriver à la page-écran « Paramètres de replanification ».

#### **Note**

Ce bouton <sup>s</sup>'affiche uniquement si le système de navigation reçoit des données RDS-TMC.

Indiquez si vous voulez que votre système de navigation planifie à nouveau le parcours actuel <sup>s</sup>'il en trouve un plus rapide pendant la conduite.

Cette fonction est utile lorsque la circulation augmente ou diminue plus en avant sur votre parcours. Vous avez le choix parmi les réglages suivants :

- ❒ « Toujours basculer sur ce parcours » : sélectionnez cette option pour ne pas être averti lorsqu'un parcours plus rapide est identifié. Le parcours actuel est automatiquement recalculé pour correspondre au parcours le plus rapide.
- ❒ « Me demander si je souhaite emprunter ce parcours » : sélectionnez cette option pour que le système vous demande si vous souhaitez basculer sur le nouveau parcours. Lorsque vous y êtes invité, touchez « Oui » pour que le parcours actuel soit recalculé pour correspondre au parcours le plus rapide. Si vous ne souhaitez pas suivre le parcours alternatif, sélectionnez « Non ». Touchez « Infos » pour afficher un récapitulatif des deux différents parcours. Vous pouvez ensuite toucher « Terminé » pour emprunter le parcours le plus rapide ou « Parcours actuel » pour rester sur le parcours d'origine.
- ❒ « Ne jamais modifier mon parcours » : sélectionnez cette option si vous ne souhaitez pas que le système de navigation calcule un nouveau parcours lorsque les conditions de circulation changent.

# **GUIDAGE AVANCÉ SURCHANGEMENT DE VOIE**

#### **À PROPOS DU GUIDAGE SURCHANGEMENT DE VOIE**

#### **Note**

Le guidage sur changement de voie <sup>n</sup>'est pas nécessairement disponible pour tous les embranchements ou dans tous les pays.

Le système de navigation aide à préparer l'approche des sorties et des embranchements d'autoroute enaffichant la voie de conduite adaptée au parcours planifié.

Lorsque vous approchez d'une sortie ou d'un embranchement, la voie à prendre <sup>s</sup>'affiche à l'écran.

#### **UTILISER LE GUIDAGE SURCHANGEMENT DE VOIE**

Il existe deux types de guidage sur changement de voie :

Images de voie fig. 29

Pour désactiver les images de voie, touchez « Paramètres » dans le menu principal, puis « Paramètres avancés ».

Décochez la case « Afficher les images de voie ».

Conseil : touchez un point quelconque de l'écran pour retourner au « Mode conduite ».

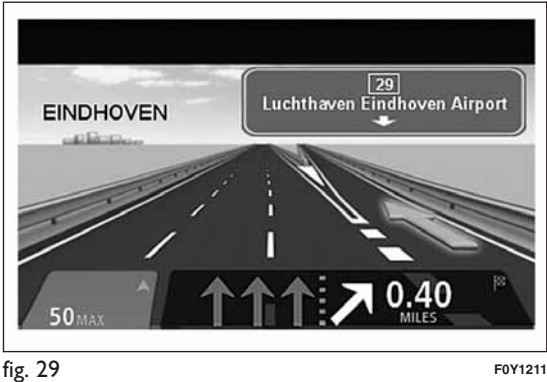

#### Instructions dans la barre d'état fig. 30

Conseil : si aucun guidage sur changement de voie <sup>n</sup>'est affiché dans la barre d'état et que toutes les voies sont en surbrillance, vous pouvez emprunter <sup>n</sup>'importe quelle voie.

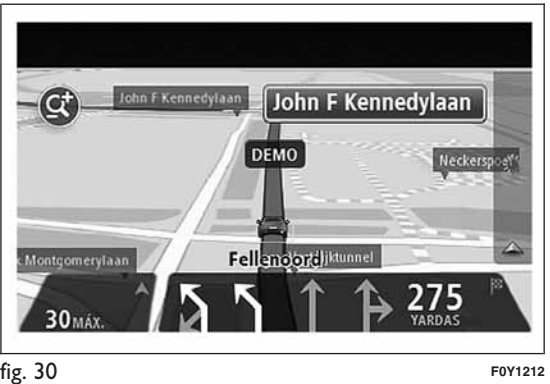

# **MODIFIER VOTRE PARCOURS**

#### **APPORTER DES CHANGEMENTS À VOTREPARCOURS**

Après avoir planifié un parcours, vous pouvez encore le modifier (ou changer la destination).

Il existe plusieurs façons de modifier le parcours sans devoir planifier à nouveau tout le trajet.

Pour modifier le parcours actuel, touchez « Modifier parcours » dans le menu principal.

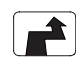

« Modifier parcours»:touchez ce bouton pour modifier le parcours actuel. Ce bouton ne <sup>s</sup>'affiche que lorsque vous avez planifié un parcours.

# **MENU MODIFIER PARCOURS**

Pour modifier le parcours actuel ou votre destination, touchez l'un des boutons suivants :

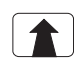

« Modifier la destination»:touchez cebouton pour modifier la destination actuelle. Lorsque vous modifiez la destination, les mêmes options vous sont présentées et vous devez saisir la nouvelle adresse de la mêmefaçon que pour planifier un nouveau parcours.

Radio Nav ້ວ Deonnect

 $\left| \right. \left. \right. \right|$ 

 $\mathbb{F}_{0}^{n}$ 

« Éviter barrages routiers»:touchez ce  $\overline{\mathbf{w}}$ bouton pendant la conduite sur un parcours planifié pour éviter un barrage routier ou un embouteillage sur votre route. Le système de navigation suggère un autre parcours pour éviter les routes de votre parcours actuel pour la distance sélectionnée. Lorsqu'un nouveau parcours est calculé, il peu<sup>t</sup> vous être demandé immédiatement de désactiverle parcours actuel.

> « Calculer un parcours alternatif » : touchez ce bouton pour calculer un parcours alternatif au parcours actuel. Ce bouton ne <sup>s</sup>'affiche que lorsque vous avez planifié un parcours. Il <sup>s</sup>'agit d'une façon simple de rechercher un parcours différent jusqu'à votre destination. Le système de navigation calcule un nouveau parcours depuis votre position actuelle pour vous rendre à destination en empruntant des routes totalement différentes. Le nouveauparcours <sup>s</sup>'affiche à côté de l'original afin que vous puissiez sélectionner celui de votre choix.

« Passer par...»:touchez ce bouton pour modifier le parcours en sélectionnant un endroit par lequel vous souhaitez passer. Lorsque vous sélectionnez un endroit par lequel vous souhaitez passer, les mêmes options vous sont présentées et vous devez saisir la nouvelle adresse de la même façon que pour planifier un nouveau parcours. Le système de navigation calcule le parcours jusqu'à votre destination via l'endroit

sélectionné. L'endroit sélectionné est indiqué sur la carte par un marqueur. Un signal sonore sera émis lorsque vous atteignez votre destination ou lorsque vous passez par un endroit marqué.

« Éviter partie du parcours»:touchez ce bouton pour éviter une partie du parcours actuel. Une liste de noms de rues sur votreparcours <sup>s</sup>'affiche. Lorsque vous touchez l'un de ces noms de rues, le système de navigation calcule un détour pour éviter la rue sélectionnée. Le récapitulatif du parcours affiche le nouveau et l'ancien parcours. Touchez le panneau de droite pour sélectionner l'un des parcours, puis touchez « Terminé ». Si vous ne souhaitez utiliser aucun des parcours affichés dans le récapitulatif du parcours, touchez « Modifier parcours » pour chercher un autre moyen de modifier votre parcours.

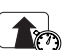

 $\begin{tabular}{|c|c|} \hline $\P_1$: left\\ \hline $\times$ & $\longleftarrow$ \\ \hline $\P_1$: left\\ \hline \end{tabular}$ 

« Minimiser les retards»:touchez ce boutonpour éviter les ralentissements sur un parcours planifié. Il <sup>n</sup>'est pas toujours possible d'éviter tous les ralentissements. Même si lesystème vérifie constamment les retards sur votre parcours, vous pouvez toucher ce bouton pour lancer une vérification manuelle. Le système calcule alors le parcours optimal pour éviter tous les ralentissements ou une partie de ceux-ci.

ATTENTION Ce bouton graphique <sup>n</sup>'est affiché que si le navigateur reçoit des informations trafic RDS-TMC.

**56**

# **À PROPOS DES ÉTAPES**

Vous pouvez choisir d'utiliser des étapes pour l'une des raisons suivantes :

- $\Box$  vous souhaitez suivre une route particulière ou passer par une zone spécifique sur le chemin vous menant à destination ;
- $\Box$  vous souhaitez faire des pauses avant d'atteindre votre destination finale.

#### **AJOUT DE LA PREMIÈRE ÉTAPE À VOTRE PARCOURS**

Pour ajouter la première étape à votre parcours, procédez comme suit :

❒ touchez l'écran pour afficher le menu principal ;

❒ touchez « Modifier parcours » ;

❒ touchez « Passer par... » ;

Conseil : vous pouvez également utiliser la commande vocale pour ajouter des étapes.

❒ choisissez l'emplacement de votre étape parmi

« Domicile », « Favori », « Adresse »,

« Destination récente », « PI »,

« Longitude/latitude,«Position du dernier arrêt » ou effectuez une recherche. Sur l'écran récapitulatif du parcours, un message vous confirme que la procédure de recalcul du parcours est en cours pour inclure l'étape. Dans le menu « Modifier parcours », le bouton « Passer par... » change pour indiquer que votre parcours comprend désormais une étape.

# **AJOUT D'ÉTAPES SUPPLÉMENTAIRES <sup>À</sup> VOTRE PARCOURS**

Pour ajouter des étapes supplémentaires à votre parcours après avoir ajouté la première, procédez comme suit :

❒ touchez l'écran pour afficher le menu principal ;

❒ touchez « Modifier parcours » ;

❒ touchez « Passer par... » ;

Conseil : vous pouvez également utiliser la commande vocale pour ajouter des étapes.

❒ touchez « Ajouter » ;

❒ choisissez l'emplacement de votre étape parmi

- « Domicile », « Favori », « Adresse »,
- « Destination récente », « PI »,
- « Longitude/latitude », « Position du dernier arrêt » ou effectuez une recherche. Un message vous informe de la position dans laquelle la nouvelle étape <sup>a</sup> été insérée dans la liste ;
- ❒ touchez « Terminé ». Sur l'écran récapitulatif du parcours, un message vous confirme que la procédure de recalcul du parcours est en cours pour inclure les étapes ;
- ❒ répétez cette procédure pour ajouter d'autres étapes. Dans le menu « Modifier parcours », le bouton « Passer par... » change pour indiquer que votre parcours comprend désormais plusieurs étapes.

# **MODIFICATION DE L'ORDRE DES ÉTAPES**

Les étapes sont automatiquement ajoutées dans un ordre optimisé mais vous pouvez le modifier manuellement si nécessaire.

Pour modifier l'ordre des étapes, procédez comme suit :

❒ touchez l'écran pour afficher le menu principal ;

❒ touchez « Modifier parcours » ;

- ❒ touchez « Passer par... » : une liste des étapes est affichée ;
- ❒ touchez l'étape que vous souhaitez déplacer vers le haut ou vers le bas. Un écran apparaît où figure le nom de votre étape en haut ;
- ❒ touchez « Vers le haut » ou « Vers le bas ». L'étape change de position dans la liste et la liste est à nouveau affichée.

Conseil : vous ne pouvez pas déplacer une étape que vous <sup>n</sup>'avez pas encore effectuée dans une liste contenant des étapes déjà effectuées.

# **SUPPRESSION D'UNE ÉTAPE**

Pour supprimer une étape, procédez comme suit :

❒ touchez l'écran pour afficher le menu principal ;

- ❒ touchez « Modifier parcours » ;
- ❒ touchez « Passer par... » : une liste des étapes est affichée ;
- ❒ touchez l'étape que vous souhaitez supprimer. Un écran apparaît où figure le nom de l'étape en haut ;
- ❒ toucher « Supprimer » : l'étape est supprimée et la liste est à nouveau affichée.

# **RÉACTIVATION D'UNE ÉTAPE**

#### **Note**

Vous ne pouvez réactiver que les étapes qui ont déjà été effectuées. Les étapes effectuées sont grisées.

Pour réactiver une étape, procédez comme suit :

❒ touchez l'écran pour afficher le menu principal ;

❒ touchez « Modifier parcours » ;

- ❒ touchez « Passer par... » : une liste des étapes est affichée ;
- ❒ touchez l'étape effectuée que vous souhaitez réactiver. Un écran apparaît où figure le nom de votre étape en haut ;
- ❒ touchez « Réactiver ». L'étape est supprimée et réinsérée dans la liste des étapes qui <sup>n</sup>'ont pas encore été effectuées.

# 5" Radio Nav **Deconnect**

# **AFFICHER LA CARTE**

# **À PROPOS DE L'AFFICHAGE DE LA CARTE**

Vous pouvez faire défiler la carte de la même façon que vous consultez une carte routière traditionnelle sur papier.

La carte indique votre position actuelle et de nombreux autres emplacements tels que les « Favoris » et les « Points d'intérêt » (PI).

Pour afficher la carte de la sorte, touchez « Afficher la carte » ou « Afficher le parcours », puis touchez « Afficher la carte du parcours » dans le menu principal.

Vous pouvez afficher différents emplacements sur la carte en la déplaçant sur l'écran. Pour déplacer la carte, touchez l'écran et faites glisser votre doigt.

#### **AFFICHER LA CARTE**

Les autres informations affichées sur la carte sont fig. 31 :

❒ A - Échelle de la carte.

 $\Box$  B - Trafic : incidents actuels de circulation. Utilisez le bouton « Options » pour sélectionner l'affichage des informations trafic sur la carte. Lorsque les informations trafic sont affichées sur la carte, les « Points d'intérêt » (PI) et les « Favoris » ne sont pas affichés.

#### **Note**

Les informations trafic ne sont disponibles qu'en présence d'un récepteur RDS-TMC.

 $\Box$  C - Bouton « Options ».

- ❒ D Bouton « Chercher ». Touchez ce bouton pour chercher des adresses spécifiques, des « Favoris » ou des « Points d'intérêt » (PI) ;
- ❒ E Barre de zoom. Déplacer le curseur pour zoomer en avant/en arrière.

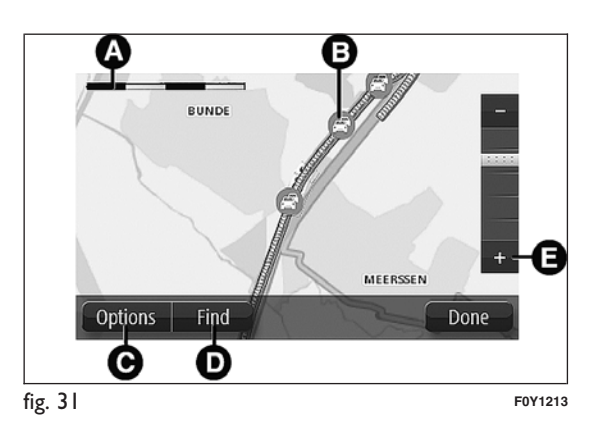

# **OPTIONS**

Touchez le bouton « Options » pour définir les informations affichées sur la carte et afficher lesinformations suivantes :

 $\Box$  « Trafic » : sélectionnez cette option pour afficher les infos trafic sur la carte. Lorsque les informations trafic sont affichées, les « Points d'intérêt » (PI) et les « Favoris » ne sont pas affichés.

#### **Note**

Les informations trafic ne sont disponibles qu'en présence d'un récepteur RDS-TMC.

- $\Box$  « Noms » : sélectionnez cette option pour afficher les noms de rues et de villes sur la carte.
- ❒ « Points d'intérêt » : sélectionnez cette option pour afficher les « Points d'intérêt » (PI) sur la carte. Touchez « Choisir des PI » pour choisir les catégories de PI affichées sur la carte.
- $\Box$  « Favoris » : sélectionnez cette option pour afficher les « Favoris » sur la carte.
- ❒ « Coordonnées » : sélectionnez cette option pour afficher les coordonnées GPS dans le coin inférieurgauche de la carte.

# **PARAMÈTRES**

# **À PROPOS DES PARAMÈTRES**

Vous pouvez modifier l'aspect et le comportement du système de navigation.

La plupart des paramètres de votre système sont accessibles en touchant « Paramètres » dans le menuprincipal.

# **PARAMÈTRES 2D/3D**

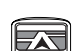

**Paramètres 2D/3D** : touchez ce bouton pour sélectionner l'affichage prédéfini de la carte.

Pour basculer entre les affichages 2D et 3D pendant la conduite, touchez la partie gauche de la barre d'état du mode conduite.

Il est parfois plus pratique d'afficher la carte vue du dessus, par exemple lorsque vous circulez sur un réseau routier complexe.

L'affichage 2D offre une vue de la carte en deux dimensions, comme si vous la voyiez d'en haut.

L'affichage 3D offre une vue tridimensionnelle de la carte, comme si vous conduisiez dans le paysage.

Les boutons suivants sont disponibles :

- ❒ En affichage 2D : faire pivoter la carte dans la direction du trajet : touchez ce bouton pour faire pivoter automatiquement la carte dans la direction dans laquelle vous conduisez, toujours vue d'en haut.
- ❒ Basculer à l'affichage 3D lors d'un parcours : touchez ce bouton pour basculer automatiquement en affichage 3D lorsque vous suivez un parcours.

# **PARAMÈTRES AVANCÉS**

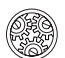

**Paramètres avancés** : touchez ce boutonpour sélectionner les paramètres avancés suivants :

- ❒ Afficher les numéros avant les noms de rue : si vous sélectionnez cette option, les adresses sont affichées avec le numéro suivi du nom de la rue(par exemple 27, rue St Guillaume).
- ❒ Afficher les noms de rue : si vous sélectionnez cette option, les noms de rues <sup>s</sup>'affichent sur la carte en « Mode conduite ».
- ❒ Afficher le nom de la prochaine rue : si vous sélectionnez cette option, le nom de la rue suivante sur votre parcours <sup>s</sup>'affiche dans la partie supérieure du « Mode conduite ».
- ❒ Afficher le nom de la rue actuelle sur la carte : si vous sélectionnez cette option, le nom de la rue où vous vous trouvez <sup>s</sup>'affiche dans la partie inférieure du « Mode conduite ».
- ❒ Afficher l'aperçu de l'emplacement : si vous sélectionnez cette option, un aperçu graphique de votre destination <sup>s</sup>'affiche durant la planification du parcours.
- ❒ Activer le zoom automatique en affichage 2D.
- ❒ Activer le zoom automatique en affichage 3D.
- ❒ Afficher les images de voie : si vous sélectionnez cette option, un aperçu graphique de la route à suivre indique la voie à emprunter à l'approche d'un embranchement ou d'une sortie d'autoroute.Cette fonction <sup>n</sup>'est pas nécessairement disponible pour toutes les routes.
- ❒ Afficher les conseils : cette option perme<sup>t</sup> d'afficher ou de masquer les conseils.

#### **ICÔNE DE VOITURE**

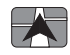

**Icône de voiture** : touchez ce bouton pour sélectionner l'icône de la voiture indiquant votre position actuelle en « Mode conduite ».

#### **FAVORIS**

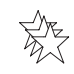

**Favoris** : touchez ce bouton pour ajouter, renommer ou supprimer des « Favoris ». Les « Favoris » permettent de sélectionner facilement un emplacement sans avoir besoin de saisir l'adresse. Ce ne sont pas nécessairement vos endroits « favoris », au sens littéral. Il peu<sup>t</sup> <sup>s</sup>'agir simplement d'un ensemble d'adresses utiles. Pour créer unnouveau « Favori », touchez « Ajouter » fig. 32. Saisissez l'adresse de l'endroit en procédant de la même façon que pour saisir une adresse durant la planification d'un parcours. Pour afficher ou modifier un « Favori » existant, touchez l'un des éléments de la liste fig. 33. Pour afficher plusieurs « Favoris » sur la carte, touchez les boutons droit ou gauche.

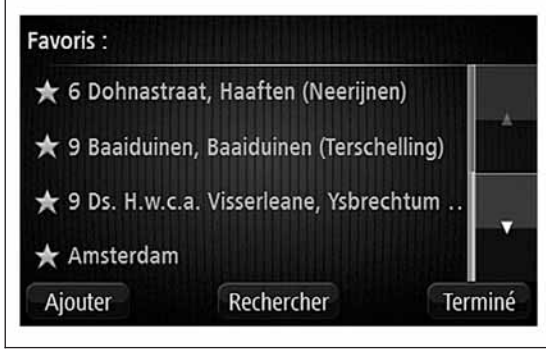

**ÉTAT GPS**

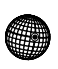

**État GPS** : touchez ce bouton pour afficher l'état actuel de la réception GPS sur le système de navigation.

#### **POSITION DU DOMICILE**

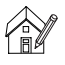

**Position du domicile** : touchez ce bouton pour saisir ou modifier la position de votre domicile. Saisissez l'adresse de la même façon que lorsque vous planifiez un parcours. La position du domicile perme<sup>t</sup> de planifier aisément le parcours à suivre pour atteindre un lieu important. Pour la plupart des utilisateurs, le Domicile correspond à l'adresse de leur domicile. Cependant, si vous préférez définir une autre destination comme Domicile, comme par exemple votre lieu de travail, <sup>c</sup>'est possible.

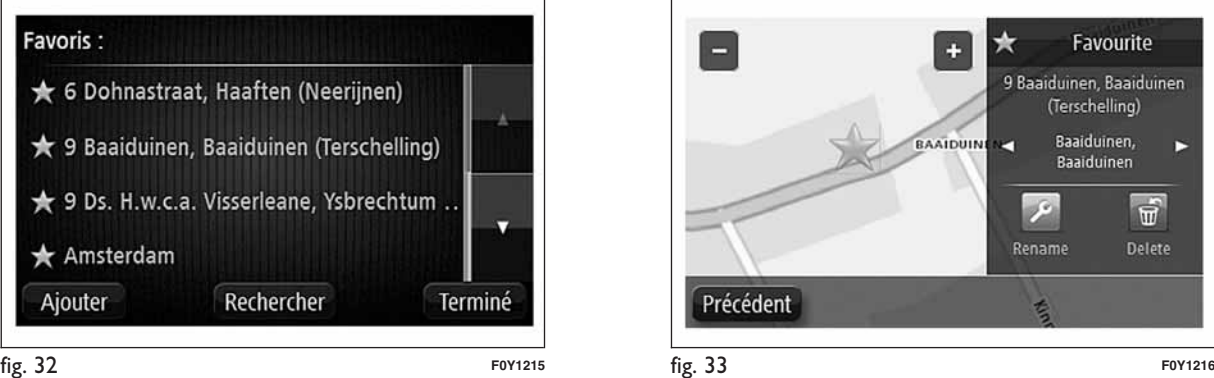

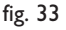

Radio Nav

-"<br>ნ

#### **CLAVIER**

**Clavier** : touchez ce bouton pour sélectionner les claviers que vous pourrez utiliser, ainsi que la disposition des touches du clavier latin. Le clavier vous perme<sup>t</sup> de saisir les noms et les adresses, par exemple, lorsque vous planifiez un parcours ou cherchez le nom d'une ville ou d'un restaurant particulier.

### **CRÉER VOTRE PROPRE MENU**

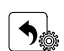

**Créer votre propre menu** : touchez ce bouton pour ajouter un maximum de 6 boutons au menu personnalisé. Si votre menu ne comprend qu'un ou deux boutons, ceux-ci sont affichés en « Mode conduite ». Parcontre, si votre menu comprend 3 boutons ou plus, un seul bouton apparaît en « Mode conduite ». Il <sup>s</sup>'agit du bouton qui vous perme<sup>t</sup> d'ouvrir le menu.

# **GÉRER LES PI**

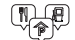

**Gérer les PI** : touchez ce bouton pour gérer les catégories et les emplacements des points d'intérêt (PI) personnels. Vous pouvez régler le système de navigation de façon à savoir quand vous vous trouvez à proximité des PI sélectionnés. Vous pouvez, par exemple, régler le système de navigation pour qu'il vous informe lorsque vous arrivez à proximité d'une station service.

Vous pouvez aussi créer des catégories de PI et ajouter vos emplacements personnels de PI à ces catégories. Vous pouvez notamment créer une nouvelle catégorie de PI nommée « Amis ». Vous pourrez ainsi ajouter à cette nouvelle catégorie les adresses de tous vos amis en tant que PI.

Touchez les boutons suivants pour créer et mettre à jour les PI :

- ❒ Ajouter PI : touchez ce bouton pour ajouter un emplacement à l'une des catégories de PI.
- ❒ Avertir des PI imminents : touchez ce bouton pour régler le système pour qu'il vous avertisse lorsque vous vous trouvez à proximité des PI sélectionnés.
- ❒ Supprimer PI : touchez ce bouton pour supprimer un PI.
- ❒ Modifier PI : touchez ce bouton pour modifier l'un des PI.
- ❒ Ajouter catégorie de PI : touchez ce bouton pour créer une nouvelle catégorie de PI.
- ❒ Supprimer catégorie : touchez ce bouton pour supprimer l'une des catégories de PI.

#### **COULEURS DE CARTE**

品

**Couleurs de carte** : touchez ce bouton pour sélectionner les palettes de couleurs pour la carte diurne et nocturne en affichages 2D et 3D. Touchez « Rechercher » pour chercher une palette de couleurs en saisissant son nom.

#### **MA NAVIGATION ET MOI**

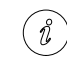

**Ma navigation et moi** : touchez ce bouton pour afficher des informations techniques concernant le système de navigation et choisir si vous souhaitez partager des informations avec TomTom.

Un menu <sup>s</sup>'ouvre et présente les options suivantes :

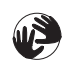

**À propos de mon système** : touchez ce bouton pour avoir accès aux informations techniques concernant le système de navigation (par exemple, le numéro de série, la version de l'application et la version de la carte).

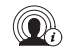

**Mes informations** : touchez ce bouton pour modifier le choix de partager des informations avec TomTom.

# **RÉINITIALISER LES VALEURS PAR DÉFAUT**

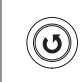

**Réinitialiser les valeurs par défaut** :

touchez ce bouton pour supprimer tous vos paramètres de navigation personnels et restaurer les paramètres par défaut de votre système de navigation. Ceci <sup>n</sup>'est pas une mise à jour du logiciel et <sup>n</sup>'affecte pas la version de l'application logicielle installée dans le système.

ATTENTION **Cette fonction supprime tous vos paramètres personnels !** Si vous souhaitez conserver vos informations et paramètres personnels, vous devez effectuer une sauvegarde complète avant de réinitialiser le système de navigation. Vous pourrez ensuite restaurer l'ensemble de vos informations et paramètres personnels après la réinitialisation. Il <sup>s</sup>'agit notamment d'éléments comme vos emplacements de domicile et favoris, votre menu personnel et vos catégories et emplacements de PI.

#### **PLANIFICATION DE PARCOURS**

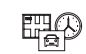

**Planification de parcours** : touchez le bouton « Planification de parcours » pour définir la façon dont votre système de navigation calcule les parcours que vous planifiez. Touchez ce bouton pour chaque option afin de modifier les paramètres.

#### **Types de parcours**

Permet de définir le type de parcours que le système de navigation doit calculer.

#### **Paramètres routes à péage, ferries, voies de covoiturage et voies non revêtues**

Permet de définir la façon dont votre système de navigation gère chacune de ces options lorsqu'il calcule un parcours.

Les voies de covoiturage sont parfois appelées « Voies réservées aux véhicules à occupation multiple » et <sup>n</sup>'existent pas dans tous les pays. Pour emprunter ces voies, votre véhicule doit, par exemple, être occupé par plusieurs personnes ou utiliser un carburant dit « vert ».

#### **Récapitulatif du parcours**

Indiquez si vous souhaitez que l'écran récapitulatif du parcours se ferme automatiquement après la planification du parcours.

Si vous sélectionnez « Non », vous devrez toucher « Terminé » pour fermer l'écran récapitulatif du parcours à chaque fois que vous planifiez un parcours.

# **PARAMÈTRES DE SÉCURITÉ**

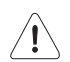

**Paramètres de sécurité** : touchez ce bouton pour sélectionner les fonctions de sécurité à utiliser pour la navigation.

# **AFFICHER PI SUR LA CARTE**

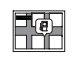

**Afficher PI sur la carte** : touchez ce bouton pour sélectionner les types de points d'intérêt (PI) à afficher sur la carte.

Procédez comme suit :

- ❒ touchez « Afficher PI » sur la carte dans le menu Paramètres ;
- ❒ sélectionnez les catégories de PI que vous souhaitez afficher sur la carte. Touchez« Rechercher » et utiliser le clavier pour chercher un nom de catégorie ;
- ❒ sélectionnez si vous souhaitez que les PI apparaissent sur la carte en affichage 2D ou 3D ;

❒ touchez « Terminé ».

Les emplacements des points d'intérêt sont indiqués sur la carte sous forme d'icônes.

# **BARRE D'ÉTAT**

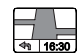

**Barre d'état** : touchez ce bouton pour  $\mathbf t$  : touchez ce bouton pour sélectionner les informations que vous souhaitez voir dans la barre d'état :

- ❒ Horizontal : affiche la barre d'état dans la partie inférieure du « Mode conduite ».
- ❒ Vertical : affiche la barre d'état dans la partie droite du « Mode conduite ».
- ❒ Vitesse maximum : si vous dépassez la limitation de vitesse, un indicateur d'avertissement <sup>s</sup>'affiche dans la barre d'état (par exemple, le cadre de la barre d'état devient rouge). Les informations relatives aux limitations de vitesse ne sont pas nécessairement disponibles pour toutes les routes.
- ❒ Distance restante : la distance jusqu'à destination.
- ❒ Marge : le système de navigation indique la différence entre l'heure d'arrivée prévue et l'heure préférée définie lors de la planification de votre parcours.

#### **CHANGER CARTE**

**bod!** 

**Cartes** : touchez ce bouton pour sélectionner la carte que vous souhaitez utiliser pour la planification du parcours et pour la navigation. Bien que vous puissiez mémoriser plusieurs cartes sur votre système de navigation, vous ne pouvez utiliser qu'une seule carte à la fois pour la planification et la navigation.

Pour passer de la carte actuelle à une autre afin de planifier un parcours dans un autre pays ou une autre région, touchez simplement ce bouton.

#### **DÉSACTIVER/ACTIVER LE GUIDAGEVOCAL**

 $\boxed{\bigoplus_{100}}$ 

- **Désactiver le guidage vocal (bouton de**
- **couleur rouge)** : touchez ce bouton pour désactiver le guidage vocal. Vous <sup>n</sup>'entendrez plus les instructions vocales relatives à votre parcours, mais vous continuerez à entendre d'autres informations comme les infos traficet les avertissements. Le guidage vocal est également désactivé lorsque le volume de l'unité principale est désactivé.
- $\boxed{\bigoplus_{100}}$
- **Activer le guidage vocal (bouton de couleur verte)** : touchez ce bouton pour activer le guidage vocal et entendre les instructions vocales relatives à votreparcours.

# **UNITÉS**

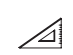

**Unités** : touchez ce bouton pour sélectionner les unités utilisées pour les fonctions de navigation comme la planification du parcours.

#### **COULEURS NOCTURNES / COULEURSDIURNES**

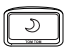

**Couleurs nocturnes** : touchez ce boutonpour afficher la carte avec des couleurs plus foncées. Conseil : votre système de navigation est en mesure de basculer de la vision diurneà la vision nocturne en fonction de l'heure dela journée. Pour basculer automatiquement de la vision nocturne à la vision diurne et viceversa, touchez « Couleurs de carte » dans le menu Paramètres et sélectionnez « Basculervers les couleurs nocturnes la nuit ».

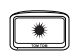

**Couleurs diurnes** : touchez ce bouton pour afficher la carte avec des couleurs plus lumineuses.

#### **VOIX**

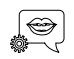

**Paramètres de voix** : touchez ce bouton pour définir le type d'indications vocales et autres instructions sur le parcours que le système de navigation lira à voix haute.

# **POINTS D'INTÉRÊT**

# **À PROPOS DES POINTS D'INTÉRÊT**

Les points d'intérêt (PI) sont des lieux utiles sur la carte.

Nous reprenons ci-après quelques exemples de PI :

❒ Restaurants

❒ Hôtels

❒ Musées

❒ Parkings

❒ Stations-service

# **CRÉATION DE POINTS D'INTÉRÊT**

Procédez comme suit :

❒ touchez l'écran pour ouvrir le menu principal ;

❒ touchez « Paramètres » ;

❒ touchez « Gérer PI » ;

❒ <sup>s</sup>'il <sup>n</sup>'y <sup>a</sup> pas de catégories de PI ou si celle que vous souhaitez utiliser n'existe pas, touchez « Ajouter catégorie »  $\left[\begin{array}{c} \bigoplus \end{array}\right]$  et créez une nouvelle catégorie. Chaque PI est associé à une catégorie de PI. Ceci signifie que vous devez avoir créé au minimum une catégorie de PI avant de pouvoir créer votre premier PI. Vous ne pouvez ajouter des PI qu'aux catégories que vous avez créées. Pour de plus amples informations sur la création de catégories de PI, consultez le paragraphe « Gérer  $les \overline{PI}$  » :

❒ touchez « Ajouter catégorie » ;

- ❒ sélectionnez la catégorie de PI que vous souhaitez utiliser pour le nouveau PI ;
- ❒ touchez un bouton pour saisir l'adresse du PI, de la même façon que vous planifiez vos parcours ;
- ❒ le PI est créé et sauvegardé dans la catégorie sélectionnée.

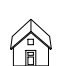

**Domicile** : touchez ce bouton pour définir votre Domicile comme PI. Cette opération est utile si vous décidez de modifier la position de votre Domicile mais souhaitez l'utiliser d'abordpour créer un PI en saisissant l'adresse.

**Favori** : touchez ce bouton pour créer un PI à  $\sum_{i=1}^{N}$ partir d'un Favori. Étant donné que le nombre de favoris est limité, il est parfois souhaitable de créer un PI à partir d'un « Favori ». Si vous souhaitez créer plus de « Favoris », vous devez en effacer certains. Pour éviter de perdre un « Favori », sauvegardez l'emplacement en tant que PI avant d'effacer le « Favori ».

 $\frac{\text{ABCD}}{\text{}}$ 

**Adresse** : touchez ce bouton pour saisir une adresse comme nouveau PI. Lorsque vous saisissez une adresse, vous pouvez choisir entre quatre options : « Centre-vile », « Rue et numéro de rue », « Code postal », « Croisement ou intersection ».

pм

**Destination récente** : touchez ce bouton pour sélectionner la position d'un PI parmi une liste de lieux que vous avez récemment utilisés comme destination.

- **Point d'intérêt** : touchez ce bouton pour 鳳 vous ajouter un point d'intérêt (PI) comme PI. Si vous créez par exemple une catégorie de PI pour vos restaurants favoris, utilisez cette option au lieu de saisir les adresses des restaurants.
	- **Ma position** : touchez ce bouton pour ajouter votre emplacement actuel comme PI. Par exemple, si vous vous trouvez dans un endroit intéressant, vous pouvez toucher ce bouton pour créer un nouveau PI à associer à votre position actuelle.

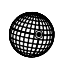

 $\bigoplus$ 

**Latitude/Longitude** : touchez ce bouton pour créer un PI en saisissant les valeurs de latitude et de longitude.

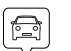

**Position du dernier arrêt** : touchez cebouton pour sélectionner le dernier emplacement où vous vous êtes arrêté.

#### **UTILISER DES PI POUR PLANIFIERUN PARCOURS**

Lorsque vous planifiez un parcours, vous pouvez utiliser un PI comme destination ou comme étape.

L'exemple suivant vous explique comment planifier un parcours vers un parking dans une ville :

❒ touchez « Aller à » dans le menu principal ;

❒ touchez « Point d'intérêt » ;

- ❒ touchez « PI dans la ville ». Conseil : le dernier PI affiché sur votre système de navigation <sup>s</sup>'affiche également dans le menu ;
- $\Box$  saisissez le nom de la ville et sélectionnez-le lorsqu'il apparaît dans la liste ;
- ❒ touchez le bouton « flèche » pour développer la liste des catégories de PI. Conseil : si vous connaissez déjà le nom du PI que vous voulez utiliser, vous pouvez toucher « Rechercher par nom » afin de saisir son nom et de sélectionnerl'emplacement ;

❒ parcourez la liste et touchez « Parking » ;

 $\Box$  le parking le plus proche du centre-ville apparaît en haut de la liste ;

La liste suivante explique la signification des distances affichées à côté de chaque PI. La méthode de mesure des distances varie en fonction de la façon dont <sup>a</sup> été réglée la recherche du PI :

 $\Box$  PI à proximité : distance à partir de votre position actuelle ;

- ❒ PI dans la ville : distance depuis le centre-ville ;
- ❒ PI près du domicile : distance depuis votre domicile ;
- $\Box$  PI en chemin : distance depuis votre position actuelle ;
- ❒ PI à destination : distance par rappor<sup>t</sup> à votre destination.

Touchez le nom du parking que vous voulez utiliser, puis « Terminé » une fois le parcours calculé.

Le système de navigation commence à guider le conducteur vers le parking.

#### **AFFICHER LES PI (POINTS D'INTÉRÊT) SUR LA CARTE**

Vous pouvez sélectionner les types de PI que vous souhaitez afficher sur vos cartes.

Procédez comme suit :

- ❒ touchez « Afficher PI sur la carte » dans le menu Paramètres ;
- ❒ sélectionnez les catégories que vous souhaitez afficher sur la carte ;

❒ touchez « Terminé » ;

 $\Box$  indiquez si vous souhaitez que les emplacements des PI apparaissent sur la carte en affichage 2D ou 3D ;

❒ touchez « Terminé ».

Les types de PI que vous avez sélectionnés sont affichés sous forme de symboles sur la carte.

#### **DÉFINIR DES AVERTISSEMENTSPOUR LES PI**

Vous pouvez régler un signal sonore d'avertissement à reproduire lorsque vous approchez d'un certain type de PI, comme, par exemple, une station service.

L'exemple suivant explique comment régler un signal sonore qui devra être émis lorsque vous vous trouvez à 250 mètres d'une station service.

Procédez comme suit :

- ❒ touchez « Gérer les PI », puis touchez « Avertir des PI imminents » dans le menu Paramètres ;
- ❒ parcourez la liste et touchez « Station service ». Conseil : pour éliminer un avertissement, touchez le nom de la catégorie, puis touchez « Oui ». Les catégories de PI qui ont été réglées avec un avertissement sont indiquées par un symbole audio à côté de leur nom ;
- ❒ régler la distance sur 250 mètres et touchez « OK » ;
- ❒ sélectionnez « Effet sonore », puis touchez « Suivant » ;
- ❒ sélectionnez le signal sonore d'avertissement associé au PI, puis touchez « Suivant » ;

❒ si vous ne souhaitez entendre le signal sonore que lorsque le PI se trouve directement sur un parcours planifié, sélectionnez « PI sur le parcours seulement », puis touchez « Terminé ». Le signal sonore est réglé pour la catégorie de PI sélectionnée. Vous entendrez un signal sonore d'avertissement lorsque vous serez à 250 mètres d'une station service située sur votre parcours.

# **GÉRER LES PI**

Touchez « Gérer les PI » pour gérer les catégories et les emplacements des points d'intérêt.

明想

Vous pouvez régler le système de navigation de façon à savoir quand vous vous trouvez à proximité des PI sélectionnés. De cette façon, vous pouvez, par exemple, régler le système de navigation pour qu'il vous informe lorsque vous arrivez à proximité d'une station service.

Vous pouvez créer des catégories de PI et ajouter vos emplacements personnels de PI à ces catégories.

Ainsi, vous pouvez notamment créer une nouvelle catégorie de PI appelée « Amis ». Et vous pouvez ensuite ajouter dans cette catégorie les adresses de vos amis comme PI.
Touchez les boutons suivants pour créer et mettre à jour vos PI :

- ❒ Ajouter PI : touchez ce bouton pour ajouter un emplacement à l'une des catégories de PI ;
- ❒ Avertir des PI imminents : touchez ce bouton pour régler le système pour qu'il vous avertisse lorsque vous vous trouvez à proximité des PI sélectionnés ;
- ❒ Supprimer PI : touchez ce bouton pour supprimer l'un de vos PI ;
- ❒ Modifier PI : touchez ce bouton pour modifier l'un de vos PI ;
- ❒ Ajouter catégorie : touchez ce bouton pour créer une nouvelle catégorie de PI ;
- ❒ Supprimer catégorie : touchez ce bouton pour supprimer l'une de vos catégories de PI.

# **AIDE**

## **À PROPOS DE LA DEMANDE D'AIDE**

Touchez « Aide » dans le menu principal pour accéder aux informations sur les services d'assistanceet autres services spécialisés.

Par exemple, si vous êtes impliqué dans un accident de voiture, vous pouvez utiliser le menu « Aide » pour trouver les coordonnées de l'hôpital le plus proche et lui indiquer par téléphone votre position exacte.

ATTENTION Si vous ne voyez pas le bouton « Aide » dans le menu principal, touchez « Paramètres », puis « Paramètres de sécurité ». Décochez la case pour <sup>n</sup>'afficher que les options de menu essentielles pendant la conduite.

#### **UTILISATION DU MENU AIDE POURAPPELER UN SERVICE LOCAL**

Pour utiliser « Aide » afin de localiser un serviced'assistance, de l'appeler par téléphone et de le rejoindre depuis votre position actuelle, procédez comme suit :

❒ touchez l'écran pour afficher le menu principal ;

❒ touchez « Aide » ;

❒ touchez « Appeler l'assistance » ;

- ❒ sélectionnez le type de service dont vous avez besoin, par exemple, « Hôpital le plus proche » ;
- ❒ sélectionnez un centre dans la liste : le plus proche figure en haut de la liste. Le système de navigation affiche la position où vous vous trouvez sur la carte ainsi qu'une description de la position. Ceci vous aide à vous faire une idée de l'endroit où vous voustrouvez lorsque vous effectuez l'appel. Le numéro de téléphone à composer <sup>s</sup>'affiche ;

❒ pour aller jusqu'au centre d'assistance en voiture, touchez « Aller à cible ».

Le système de navigation commencera à vous guider jusqu'à votre destination.

## **OPTIONS DU MENU AIDE**

## **Note**

Dans certains pays, il se peu<sup>t</sup> que les informations ne soient pas disponibles pour tous les services.

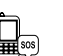

**Appeler l'assistance** : Touchez ce bouton pour trouver les coordonnées et l'emplacement d'un service d'assistance.

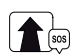

**Rejoindre le service d'assistance** :

 $\left( \sum_{n=1}^{\infty} \frac{1}{n} \right)$  touchez ce bouton pour planifier un parcours vers un centre d'assistance.

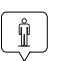

**Où suis-je ?** : touchez ce bouton pour visualiser votre position actuelle sur la carte.

**Sécurité et autres guides** : touchez ce bouton pour consulter une sélection de guides, notamment un guide des premiers secours.

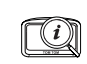

**。** 

**Démonstration** : touchez ce bouton pour afficher une sélection des démonstrationsliées à votre système de navigation.

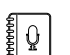

**Que dire ?** : touchez ce bouton pour afficher la liste des commandes que vous pouvez prononcer lorsque vous utilisez la commande vocale.

# **FAVORIS**

# **À PROPOS DES FAVORIS**

Les « Favoris » permettent de sélectionner facilement un emplacement sans avoir besoin de saisir l'adresse.

Ce ne sont pas nécessairement vos endroits « favoris », au sens littéral. Il peu<sup>t</sup> <sup>s</sup>'agir simplement d'un ensemble d'adresses utiles.

## **UTILISER UN FAVORI**

Vous pouvez utiliser un « Favori » pour vous rendre à destination sans devoir saisir l'adresse.

Pour aller vers un « Favori », procédez comme suit :

❒ touchez l'écran pour afficher le menu principal ;

❒ touchez « Allerà»;

❒ touchez « Favori » ;

- ❒ sélectionnez un « Favori » dans la liste. Le système de navigation calcule automatiquement votre parcours ;
- $\Box$  une fois que votre parcours est calculé, touchez « Terminé ».

Le système de navigation commence immédiatement à vous guider vers votre destination avec des instructions vocales et visuelles à l'écran.

## **MODIFIER LE NOM D'UN FAVORI**

Pour modifier le nom d'un Favori, procédez comme suit :

❒ touchez l'écran pour afficher le menu principal ;

❒ touchez « Paramètres » pour ouvrir le menu Paramètres ;

❒ touchez « Favoris » ;

❒ touchez le « Favori » que vous souhaitez renommer ;

Conseil : utilisez les flèches gauche et droite pour choisir un autre favori dans votre liste.

❒ touchez « Renommer » ;

- $\Box$  saisissez le nouveau nom et puis touchez « Terminé » ;
- ❒ touchez à nouveau « Terminé ».

## **SUPPRIMER UN FAVORI**

Pour supprimer un Favori, procédez comme suit :

- ❒ touchez l'écran pour afficher le menu principal ;
- ❒ touchez « Paramètres » pour ouvrir le menu Paramètres ;
- ❒ touchez « Favoris » ;
- ❒ touchez le « Favori » que vous souhaitez supprimer ;

Conseil : utilisez les flèches gauche et droite pour choisir un autre favori dans votre liste.

❒ touchez « Supprimer » ;

❒ touchez « Oui » pour confirmer la suppression ;

❒ touchez « Terminé ».

# **TRAFIC**

## **À PROPOS DU RDS-TMC**

Le Traffic Message Channel (TMC), également connu comme RDS-TMC, transmet des infos trafic sous forme de signal radio et est gratuit dans de nombreux pays.

ATTENTION TomTom décline toute responsabilité quan<sup>t</sup> à la disponibilité et à la qualité des infos trafic fournies par le Traffic Message Channel.

## **UTILISER LES INFOS TRAFIC**

La barre latérale « Trafic » <sup>s</sup>'affiche sur le côté droiten « Mode conduite ».

La barre latérale fig. 34 vous informe des retards dus au trafic pendant vos déplacements à l'aide de points lumineux vous indiquant l'emplacement de chaque incident de circulation sur votre parcours.

- $\Box$  partie supérieure (A) : représente la destination et affiche le retard total provoqué par des embouteillages et autres problèmes de circulation le long de votre parcours.
- ❒ partie centrale (B) : affiche les embouteillages un par un selon l'ordre dans lequel ils apparaissent sur votre parcours.
- ❒ partie inférieure (C) : représente votre position actuelle et affiche la distance par rappor<sup>t</sup> au prochain incident de circulation sur votre parcours.

Pour optimiser la lisibilité de la barre latérale « Trafic », certains embouteillages peuven<sup>t</sup> ne pas être affichés. Ces embouteillages, toujours de faible importance, ne provoquen<sup>t</sup> que de légers retards.

La couleur du pointeur vous indique d'un simple coup d'œil le type d'incident, selon le code cidessous :

- $\Box$  pointeur de couleur grise : situation inconnue ou indéterminée ;
- $\Box$  pointeur de couleur orange : ralentissement ;
- ❒ pointeur de couleur rouge clair: embouteillage ;
- $\Box$  pointeur de couleur rouge foncé : circulation bloquée ou route fermée.

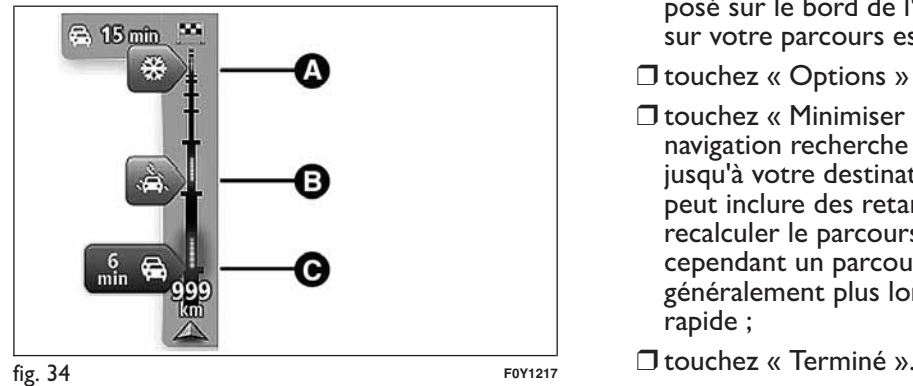

## **CHOISIR LE PARCOURS LE PLUS RAPIDE**

Le système de navigation recherche régulièrement le parcours le plus rapide jusqu'à votre destination.

Si la circulation évolue et un parcours plus rapide est identifié, votre système vous propose de planifier à nouveau le parcours afin d'emprunter l'itinéraire le plus rapide.

Vous pouvez aussi régler le système de navigation pour planifier à nouveau automatiquement votre voyage dès qu'un parcours plus rapide est identifié.

Pour activer cette option, touchez « Paramètres trafic » dans le menu Trafic.

Pour rechercher et replanifier manuellement le parcours le plus rapide jusqu'à destination, procédez comme suit :

❒ touchez la barre latérale Trafic. Si le fait de toucher la barre latérale ouvre le menu principal et non le menu Trafic, essayez de la toucher avec un doigt posé sur le bord de l'écran. Un résumé du trafic sur votre parcours est affiché à l'écran ;

❒ touchez « Options » ;

- ❒ touchez « Minimiser les retards » : le système de navigation recherche le parcours le plus rapide jusqu'à votre destination. Le nouveau parcours peu<sup>t</sup> inclure des retards dus au trafic. Vous pouvez recalculer le parcours de façon à éviter le trafic ; cependant un parcours de ce type est généralement plus long que le parcours le plus rapide ;
- 

## **MINIMISER LES RETARDS**

Vous pouvez utiliser les informations trafic pour minimiser l'impact sur votre parcours des retards dus à la circulation.

Pour activer cette option et pour minimiser les retards, procédez comme suit :

❒ touchez « Services » dans le menu principal ;

❒ touchez « Trafic » ;

❒ touchez « Paramètres Trafic » ;

❒ touchez « Minimiser les retards ». Le système de navigation planifie le parcours le plus rapide jusqu'à votre destination. Le nouveau parcours peu<sup>t</sup> inclure des retards dus à la circulation et rester lemême que le parcours d'origine. Vous pouvez replanifier le parcours de façon à éviter le trafic, mais ce parcours ne sera probablement pas le plus rapide ;

❒ touchez « Terminé ».

## **FACILITER LES TRAJETS DOMICILE-TRAVAIL**

Les boutons « Du domicile au bureau » ou « Dubureau au domicile » du menu « Afficher le traficdomicile-bureau » fig. 35 vous permettent de vérifier le parcours vers et depuis votre lieu de travail d'un seul effleurement de bouton.

Lorsque vous utilisez l'un de ces boutons, le système de navigation planifie un parcours entre l'emplacement de votre domicile et celui de votre lieu de travail et contrôle le parcours pour relever les ralentissements éventuels.

La première fois que vous utilisez « Du domicile au bureau », vous devez régler les emplacements de votre « Domicile » et du lieu de travail en procédant comme suit :

❒ touchez la barre latérale Trafic pour ouvrir le menu Trafic. Si un parcours est déjà planifié, un résumé des incidents dus à la circulation présents sur votre parcours est affiché. Touchez « Options » pour ouvrir le menu Trafic ;

❒ touchez « Afficher le trafic domicile-bureau » ;

❒ définissez l'emplacement de votre domicile et de votre lieu de travail. Si vous avez déjà défini les emplacements mais que vous souhaitez les modifier, touchez (« Modifier domicile-bureau »).

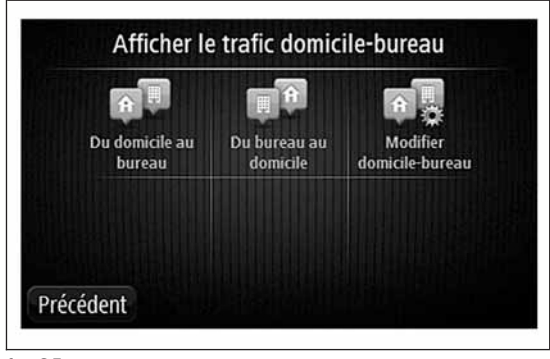

Vous pouvez à présent utiliser les boutons « Du domicile au bureau » et « Du bureau au domicile ».

ATTENTION L'emplacement du domicile que vous définissez dans ce menu <sup>n</sup>'est pas le même que celui que vous pouvez définir dans le menu Paramètres. En outre, les emplacements que vous utilisez ici ne doivent pas nécessairement correspondre aux emplacements réels de votre domicile et de votre lieu de travail. Si vous suivez régulièrement un autre parcours, vous pouvez définir « Bureau/Domicile » en fonction de ces emplacements.

Par exemple, pour vérifier les retards sur le parcours vers votre domicile avant de quitter le bureau, procédez comme suit :

❒ touchez la barre latérale Trafic pour ouvrir le menu Trafic. Si un parcours est déjà planifié, un résumé des incidents dus à la circulation présents sur votre parcours est affiché. Touchez « Options » pour ouvrir le menu Trafic ;

❒ touchez « Afficher le trafic domicile-bureau » ;

❒ touchez « Du bureau au domicile ».

Le « Mode conduite » <sup>s</sup>'affiche, ainsi qu'un message vous indiquant les incidents de circulation sur le parcours. La barre latérale Trafic vous indique également les éventuels retards.

## **POUR EN SAVOIR PLUS SUR UN INCIDENT**

Pour vérifier les ralentissements sur votre parcours, touchez « Afficher trafic sur le parcours » dans le menu Trafic. Le système de navigation affiche un résumé des ralentissements dus à la circulation survotre parcours.

Le total comprend tous les retards dus aux incidents de circulation et aux routes encombrées, à partir des informations fournies par IQ Routes.

Touchez « Minimiser les retards » fig. 36 pour vérifier <sup>s</sup>'il est possible de diminuer le retard.

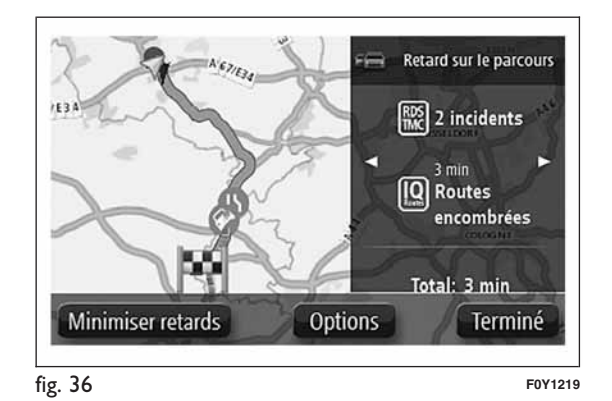

Touchez les boutons  $\blacktriangleleft$  et  $\blacktriangleright$  fig. 37 pour passer d'un problème de circulation à l'autre en affichant les détails. Il <sup>s</sup>'agit notamment du type d'incident (par exemple des travaux routiers) et de la durée du retard occasionné par cet incident.

Affiché sur la carte, un incident de circulation est précédé d'une icône. En cas de bouchon, le sens de l'incident de circulation va de l'icône à l'autreextrémité.

## **VÉRIFIER LES INCIDENTS DECIRCULATION DANS VOTRE RÉGION**

Recevez un résumé de la situation du trafic dansvotre région à l'aide de la carte.

Pour trouver les incidents locaux et leurs détails, procédez comme suit :

❒ touchez la barre latérale Trafic, puis « Options » pour ouvrir le menu Trafic ;

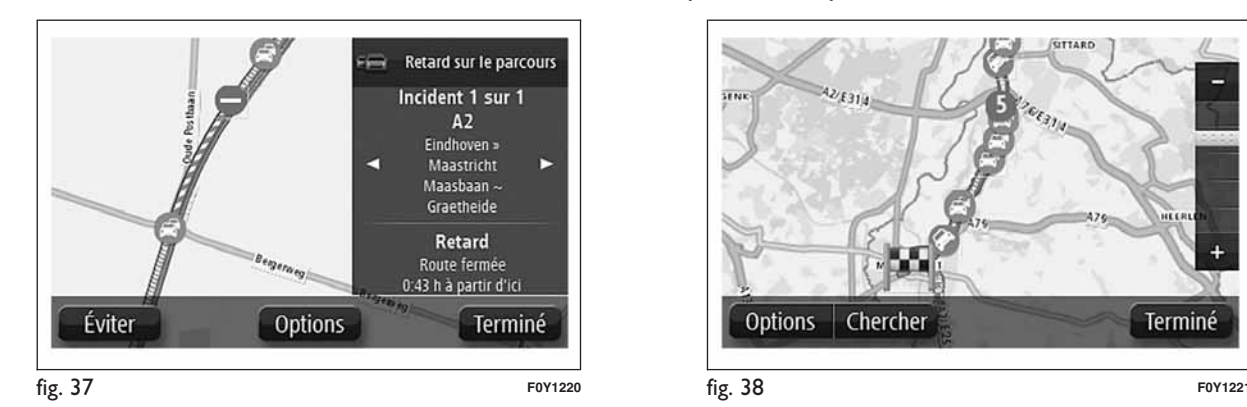

❒ touchez « Afficher la carte » : la carte indique les incidents de circulation fig. 38 dans la région.

## **MODIFIER LES PARAMÈTRES DE TRAFIC**

Utilisez le bouton « Paramètres Trafic » pour choisir le mode de fonctionnement des infos trafic sur votresystème de navigation.

Procédez comme suit :

❒ touchez la barre latérale Trafic, puis « Options » pour ouvrir le menu Trafic ;

❒ touchez (« Paramètres Trafic ») ;

❒ si un parcours plus rapide est identifié pendant que vous roulez, « Trafic » peu<sup>t</sup> recalculer le trajet pour inclure ce parcours. Sélectionnez l'une des options suivantes:«Toujours basculer sur ce parcours », « Me demander si je veux emprunter ce parcours », « Ne jamais modifier mon parcours », puis touchez « Terminé ».

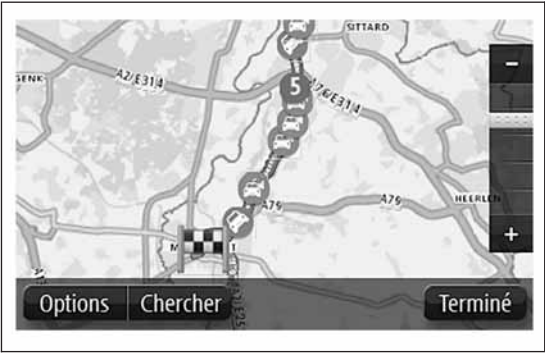

## **INCIDENTS DE LA CIRCULATION**

Les incidents de circulation et les avertissements<sup>s</sup>'affichent sur la carte, en mode conduite et sur la barre latérale Trafic.

Il existe deux types d'incidents et de signaux d'avertissement :

- $\Box$  les symboles affichés dans un carré rouge indiquent les incidents de circulation. Le système de navigation peu<sup>t</sup> replanifier votre parcours pour les éviter ;
- $\Box$  Les symboles qui s'affichent dans un *triangle rouge* sont liés à la météo. Le système ne replanifie pas le parcours pour éviter l'objet de ces avertissements.

Symboles des incidents de la circulation :

AccidentTravaux routiersUne ou plusieurs voies fermées ❒❒❒

❒❒  $\boldsymbol{\mathcal{I}}$ 

❒

- Route fermée
- Incident de la circulation
- Embouteillage

Symboles liés à la météo :

- Brouillard❒
- Pluie❒
	- Vent $\sqrt{R_0}$
	- $\sqrt{2}$  Verglas
- Neige ❒

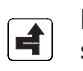

❒❒

> Le symbole d'incident de circulation évité <sup>s</sup>'affiche pour tout incident de circulation que vous évitez en utilisant le service trafic.

## **MENU TRAFIC**

Pour activer le menu Trafic, touchez la barre latérale « Trafic » en « Mode conduite », puis touchez « Options » ou « Trafic » dans le menu Services.

Les boutons suivants sont disponibles :

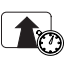

**Minimiser les retards dus à lacirculation** : touchez ce bouton pour

replanifier votre parcours en fonction des dernières informations trafic.

## **Afficher le trafic domicile-bureau** :

(■)

touchez ce bouton pour planifier le parcours le plus rapide de votre domicile à votre lieu de travail et vice versa.

# Radio Nav ້.<br>ວ *<u>Oconnect</u>*

**Afficher trafic sur parcours** : touchez ce  $\boxed{\bullet}$ bouton pour obtenir un aperçu des incidents de circulation sur le parcours. Touchez les boutons gauche et droite pour en savoir plus sur chaque incident de circulation. Touchez « Minimiser les retards » pour replanifier votre parcours et éviter les incidents de circulation indiqués sur la carte.

> **Afficher la carte** : touchez ce bouton pour faire défiler la carte et voir les incidents de circulation directement sur la carte.

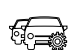

**Modifier les paramètres de trafic** :

touchez ce bouton pour modifier les paramètres sur le fonctionnement du service Trafic du système de navigation.

# **RADARS**

## **À PROPOS DES RADARS**

Le service Radars prévient le conducteur de l'emplacement des radars présents le long du parcours :

❒ emplacements des radars ;

❒ emplacements des zones d'accidents fréquents ;

❒ emplacements des radars de vitesse moyenne ;

❒ emplacements des radars de feu rouge.

ATTENTION En France, il est illégal de signaler et de recevoir des alertes sur la position des radars. Les radars ne sont donc pas disponibles lorsque vous conduisez en France.

## **ALERTES RADARS**

Par défaut, un signal sonore est émis pour les types de radars les plus courants. Pour modifier le signal sonore, touchez « Paramètres d'alerte » dans le menu Radars.

Le conducteur sera averti de la présence d'un radar de trois façons :

❒ le système de navigation émet un signal sonore ;

❒ le type de radar, la distance par rappor<sup>t</sup> au radar et la limitation de vitesse sont affichés en « Modeconduite » ;

❒ l'emplacement du radar est indiqué sur la carte.

ATTENTION Pour les radars de contrôle de lavitesse moyenne, le système avertit le conducteur à l'entrée et à la sortie de la zone de contrôle de lavitesse moyenne.

#### **MODIFIER LE MODE D'AVERTISSEMENT**

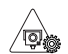

Pour modifier la façon dont votre système de  $\sqrt{\mathbb{Q}}$  navigation vous avertit des radars, touchez le bouton « Paramètres d'alerte ». Vous pouvez alors choisir le son qui sera émis.

Par exemple, pour modifier le son émis quand vous approchez d'un radar fixe, procédez comme suit :

❒ touchez « Services » dans le menu principal ;

❒ touchez « Radars » ;

❒ touchez « Paramètres d'alerte ». Une liste des types de radar <sup>s</sup>'affiche. Un haut-parleur <sup>s</sup>'affiche à proximité des types de radar pour lesquels une alerte <sup>a</sup> été définie ;

❒ touchez « Radars fixes » ;

- $\Box$  choisissez si vous souhaitez toujours être averti ou uniquement lorsque vous dépassez la limitation de vitesse autorisée. Sélectionnez « jamais » pour désactiver les alertes ;
- ❒ sélectionnez le son que vous souhaitez entendre pour cette alerte ;

❒ touchez « Terminé ».

Le son d'alerte que vous avez sélectionné est désormais défini pour les radars fixes. Un symbole de haut-parleur apparaît à côté de « Radars fixes » dans la liste des types de radars.

## **ICÔNES DES RADARS**

emplacement fixe ;

Les radars sont présentés sous forme d'icônes en « Mode conduite ».

Lorsque vous approchez d'un radar, une icône indiquant le type de radar et la distance par rappor<sup>t</sup> à celui-ci sont affichés. Un signal sonore est également émis.

Vous pouvez modifier le signal sonore pour les radars ou l'activer/désactiver pour chaque radar.

Touchez le symbole du radar pour signaler que le radar ne se trouve plus dans cette position ou pour confirmer sa présence.

Lorsque vous utilisez le système de navigation pour la première fois, des signaux sonores sont émis pour les types de radar suivants :

 $\begin{array}{|c|c|}\n\hline\n\downarrow\downarrow\downarrow\end{array}$ 

**Radar de feu rouge** : ce type de radar contrôle les véhicules qui ne respectent pas les feux de circulation ;

**Radar fixe** : ce type de radar vérifie la vitesse de passage des véhicules et se situe à un

**Contrôle de la vitesse moyenne** : ce type  $\frac{\sqrt{60}}{300}$ 

de radar mesure votre vitesse moyenne entre deux points. Le conducteur est averti à l'entrée et à la sortie de la zone de contrôle dela vitesse moyenne. Lorsque vous conduisez dans une zone de contrôle de la vitessemoyenne, <sup>c</sup>'est votre vitesse moyenne qui est affichée <sup>e</sup> non votre vitesse actuelle. Tant que vous circulez dans une zone soumise aucontrôle de la vitesse, les alertes visuelles restent affichées en « Mode conduite » ;

 $\mathbb{P}$  $300<sub>m</sub>$ 

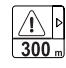

## **Zone d'accidents fréquents**

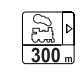

## **Passage à niveau non protégé**

Lorsque vous utilisez le système de navigation pour la première fois, aucun signal sonore <sup>n</sup>'est émis pour les types de radar suivants :

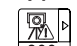

Zone de radars mobiles fréquents : ce type

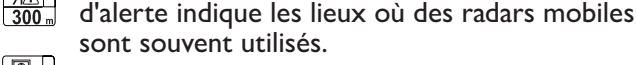

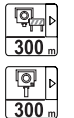

 $\frac{\sqrt{2}}{300}$ 

Radar sur routes à circulation réglementée.

Autre radar.

Radars bidirectionnels.

## **BOUTON RAPPORT**

Pour afficher le bouton « Rapport » en « Mode conduite », procédez comme suit :

❒ touchez « Services » dans le menu principal ;

❒ touchez « Radars » ;

❒ touchez « Activer le bouton Rapport » ;

❒ touchez « Précédent »

Le bouton Rapport apparaît à gauche en « Mode conduite » ou, si vous utilisez déjà le menu abrégé, il est ajouté aux boutons disponibles dans ce menu. **Note**

Pour masquer le bouton Rapport, touchez « Désactiver le bouton Rapport » dans le menu Radars.

#### **SIGNALER UN NOUVEAU RADAR ENCOURS DE ROUTE**

Pour signaler la présence d'un radar en cours de route, procédez comme suit :

- ❒ touchez « Bouton Rapport » en « Mode conduite » ou dans le menu abrégé pour enregistrer l'emplacement du radar ;
- ❒ confirmez l'ajout du radar. Un message dédié apparaît à l'écran.

#### **SIGNALER UN NOUVEAU RADARA POSTERIORI**

Vous ne devez pas nécessairement être à l'endroit même où se trouve un radar pour le signaler.

Pour signaler un nouvel emplacement de radar <sup>a</sup> posteriori, procédez comme suit :

❒ touchez « Services » dans le menu principal ;

❒ touchez « Radars » ;

❒ touchez « Signaler un radar » ;

- ❒ utilisez l'option « Chercher » pour marquer l'emplacement du radar sur la carte, puis touchez « Suivant » ;
- ❒ touchez « Oui » pour confirmer l'emplacement du radar ou touchez « Non » pour marquer à nouveau l'emplacement sur la carte ;
- ❒ saisissez la limitation de vitesse. Un message dédié apparaît à l'écran.

#### **SIGNALER DES AVERTISSEMENTSRADARS ERRONÉS**

Dans certains cas, vous pourriez recevoir un avertissement pour un radar qui <sup>n</sup>'existe plus.

Pour signaler un radar qui <sup>n</sup>'existe plus le long du parcours, procédez comme suit :

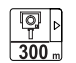

lorsque vous êtes averti de la présence d'un radar, touchez ce bouton. Ensuite confirmez la présence du radar.

## **Note**

Vous ne pouvez signaler qu'un radar <sup>n</sup>'existe plus que lorsque vous vous trouvez au niveau de son emplacement.

#### **TYPES DE RADARS FIXES QUE VOUS POUVEZ SIGNALER**

Quand vous signalez la présence d'un radar <sup>a</sup> posteriori, vous pouvez sélectionner le type de radar à signaler.

Nous reprenons ci-après les différents types de radars fixes :

- ❒ **Radar fixe** : ce type de radar vérifie la vitesse de passage des véhicules et se situe à un emplacement fixe ;
- ❒ **Radar de feu rouge** : ce type de radar contrôle les véhicules qu<sup>i</sup> ne respectent pas les feux de circulation ;
- ❒ **Radar de péage** : ce type de radar contrôle le trafic aux barrières de péage ;

❒ **Autre radar** : tous les autres types de radar qui <sup>n</sup>'entrent pas dans les catégories précédentes.

## **AVERTISSEMENT DE RADAR DECONTRÔLE DE LA VITESSE MOYENNE**

Vous pouvez spécifier si vous souhaitez ou non être informé des radars au début et à la fin d'une zone decontrôle de la vitesse moyenne.

Pour modifier les réglages, touchez « Paramètres d'alerte » dans le menu Radars.

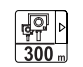

Lorsque vous approchez de l'entrée dans une zone de contrôle de la vitesse moyenne, en « Mode conduite », un avertissement visuel indiquant la distance par rappor<sup>t</sup> au dispositif apparaît à l'écran, accompagné d'un signal sonore. Une petit icône est également affichée sur la route pour indiquer l'emplacement du dispositif de contrôle de la vitesse moyenne au début de la zone. Tant que vous vous trouvez dans la zone, l'avertissement visuel reste affiché en « Mode conduite ».

## **MENU RADARS**

Pour accéder au menu Radars, touchez « Services » dans le menu principal, puis touchez « Radars ».

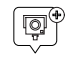

**Signaler un radar** : touchez ce bouton pour signaler l'emplacement d'un nouveau radar.

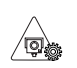

**Paramètres d'alerte** : touchez ce bouton pour définir les alertes à recevoir et les signaux sonores utilisés pour chaque alerte.

⁄ ⊗  $\sqrt{\mathbf{Q}}$   $\backslash$ 

**Désactiver alertes** : touchez ce bouton pour désactiver les alertes.

**Activer le bouton Rapport** : touchez ce لوام<br>القالم bouton pour activer le bouton Rapport. Le bouton Rapport est affiché en « Mode conduite » ou dans le menu abrégé. Lorsque le bouton Rapport apparaît en « Mode conduite », le bouton devient « Désactiver le bouton Rapport ».

# **COMMANDES VOCALES**

## **INFORMATIONS RELATIVES AUXCOMMANDES VOCALES**

Le système de navigation TomTom utilise les commandes vocales pour toutes ou certaines des fonctions suivantes :

❒ indications de conduite ;

❒ avertissements réglés.

Deux types de voix sont disponibles lors de la navigation :

- ❒ voix synthétisées : elles sont générées par le système de navigation. Elles lisent les réponses aux commandes vocales et au trafic ;
- ❒ voix humaines : elles sont enregistrées par un acteur et ne fournissent que des instructions sur le parcours.

# **RÉGLAGE DU VOLUME**

Il est possible de modifier le volume correspondant au système de navigation sur l'unité principale.

Pour activer/désactiver les instructions de navigation, procéder comme suit :

❒ dans « Affichage de la conduite»:toucher l'encadré central de la barre d'état pour activer de nouveau l'audio des instructions de navigation (s'il avait été désactivé auparavant) ;

❒ dans le menu des « Paramètres»:toucher « Paramètres » dans le Menu principal puis toucher « Activer/désactiver le guidage vocal ».

## **UTILISATION DES COMMANDES VOCALES**

Au lieu de toucher l'écran, il est possible d'utiliser sa voix pour donner des commandes au système de navigation.

Par exemple, pour passer au mode 2D, prononcer « Mode 2D ».

Pour afficher la liste des commandes disponibles, toucher « Aide » dans le Menu principal, puis toucher « Que puis-je dire ? ».

Pour <sup>s</sup>'assurer que les commandes vocales soient toujours reconnues par le système, il est conseillé de suivre les suggestions suivantes :

 $\Box$  parler d'un ton de voix normal ;

- $\Box$  avant de parler, toujours attendre le « bip » (signal acoustique) ;
- ❒ le système est en mesure de reconnaître les commandes vocales fournies, indépendamment du sexe, du ton et de l'inflexion de la voix de celui qu<sup>i</sup> les prononce ;
- ❒ si possible, réduire au maximum le bruit à l'intérieur de l'habitacle ;
- ❒ avant de prononcer les commandes vocales, demander aux autres passagers de ne pas parler. Comme le système reconnaît les commandes quel que soit celui qui <sup>s</sup>'exprime, quand plusieurs personnes parlent simultanément il est possible que le système reconnaisse des commandes différentes ou supplémentaires par rappor<sup>t</sup> à ce qu<sup>i</sup> <sup>a</sup> été demandé ;
- $\Box$  pour un fonctionnement optimal, il est conseillé de fermer les vitres et l'éventuel toit ouvrant (pour versions/marchés, où il est prévu) pour éviter toute source extérieure de perturbation.

ATTENTION Les commandes vocales doiventtoujours être prononcées lorsque les conditions de sécurité sont réunies et dans le respec<sup>t</sup> des normes en vigueur dans le pays de circulation.

#### **UTILISATION DES COMMANDES AUVOLANT POUR ACTIVER LESCOMMANDES VOCALES**

## **Touche « Téléphone »**

La touche  $\boldsymbol{\zeta}$  sur les commandes au volant permet d'activer le mode de reconnaissance vocale «Téléphone », qu<sup>i</sup> perme<sup>t</sup> d'effectuer les appels, visualiser les appels récents/reçus/passés, afficher le répertoire, etc.

Chaque fois que la touche  $\zeta$  est enfoncée, un « bip » (signal acoustique) est émis et l'écran affiche une page-écran de suggestions qui demande à l'utilisateur de prononcer une commande.

## **Touche « Voix »**

La touche  ${}_{\scriptscriptstyle 6}$ sur les commandes au volant permet d'activer le mode de reconnaissance vocale «Radio/Média » qu<sup>i</sup> perme<sup>t</sup> de :

❒ syntoniser une station radio spécifique ;

- ❒ syntoniser une fréquence radio AF/FM spécifique ;
- ❒ lire une piste contenue dans une clé USB/iPod/CD MP3 ;
- ❒ lire un album contenu dans une clé USB/iPod/CD MP3.

Chaque fois que la touche  $\mathcal{C}$  est enfoncée, un « bip » (signal acoustique) est émis et l'écran affiche une page-écran de suggestions qui demande à l'utilisateur de prononcer une commande.

## **Utilisation rapide de l'interaction vocale**

Les touches  ${}_{\scriptscriptstyle 0}\!\!\!\leftarrow$  ou  $\blacktriangledown$  , si enfoncées pendant un message vocal du système, permettent de prononcer directement une commande vocale.

Par exemple, si le système est en train de prononcer un message vocal d'aide et si l'on connaît la commande à donner au système, en appuyan<sup>t</sup> sur les touches  $\binom{k}{k}$  ou  $\ell$ , le message vocal est interrompu et il est possible de prononcer directement la commande vocale souhaitée (évitant ainsi de devoir écouter le message vocal d'aide complet).

Les touches  $\begin{matrix} \sqrt{c} \end{matrix}$ ou  $\blacklozenge$ , si enfoncées lorsque le système est en attente d'une commande vocale de la par<sup>t</sup> de l'utilisateur, ferment la session vocale.

## **ÉTAT DE LA SESSION VOCALE**

Le système affiche à l'écran l'état de la session vocale à travers des icônes spécifiques :

- $\Box$ « $\zeta$  (icône de couleur verte) : elle est affichée lorsque le système est en phase d'écoute. Dans ce cas, il est possible de prononcer une commande vocale ;
- $\Box \mathop{\checkmark}\nolimits_i$  (icône de couleur verte) : elle est affichée lorsque le système <sup>a</sup> interprété la commande vocale prononcée et la fonction correspondante est exécutée. Dans ce cas, il <sup>n</sup>'est pas possible de prononcer une commande vocale ;
- $\Box_{\,\mathsf{x}\scriptscriptstyle (\mathsf{t}\scriptscriptstyle \mathsf{C}}\hspace{-0.05cm})$  (icône de couleur jaune) : elle est affichée lorsque le système est en train d'élaborer la commande vocale donnée. Dans ce cas, il <sup>n</sup>'est pas possible de prononcer une commande vocale ;
- $\Box$ ? $\llcorner_{\!\!\! (}\!\!$  (icône de couleur jaune) : elle est affichée lorsque le système est en train de prononcer un message vocal d'aide, d'information ou de choix multiple. Dans ce cas, il <sup>n</sup>'est pas possible de prononcer une commande vocale ;
- $\Box_{\,{\mathsf X} \emptyset}$  (icône de couleur rouge) : elle est affichée lorsque l'interaction vocale est terminée par l'utilisateur. Dans ce cas, il <sup>n</sup>'est pas possible de prononcer une commande vocale.

# **CHOIX MULTIPLE**

Dans certains cas spécifiques, le système <sup>n</sup>'est pas en mesure de localiser de manière univoque la commande vocale prononcée et demande de choisir parmi un maximum de quatre alternatives.

Par exemple, si l'on demande d'appeler un contact du répertoire et qu'il y <sup>a</sup> plusieurs noms similaires, le système proposera une liste numérique des alternatives disponibles (voir fig. 39), en demandant de prononcer le numéro associé.

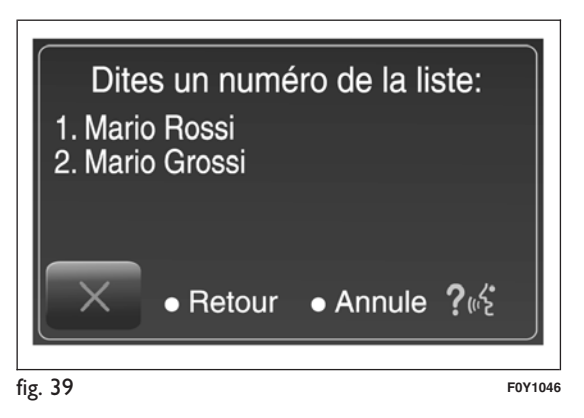

#### **COMMANDES VOCALES GLOBALES**

#### COMMANDES VOCALES Uconnect™

Commandes vocales GLOBALES

Ces commandes peuvent être effectuées à partir de n'importe quelle page-écran après avoir appuyé sur la touche au volant  $\int_0^x$  ou  $\int$  à condition qu'il n'y ait aucun appel téléphonique en cours.

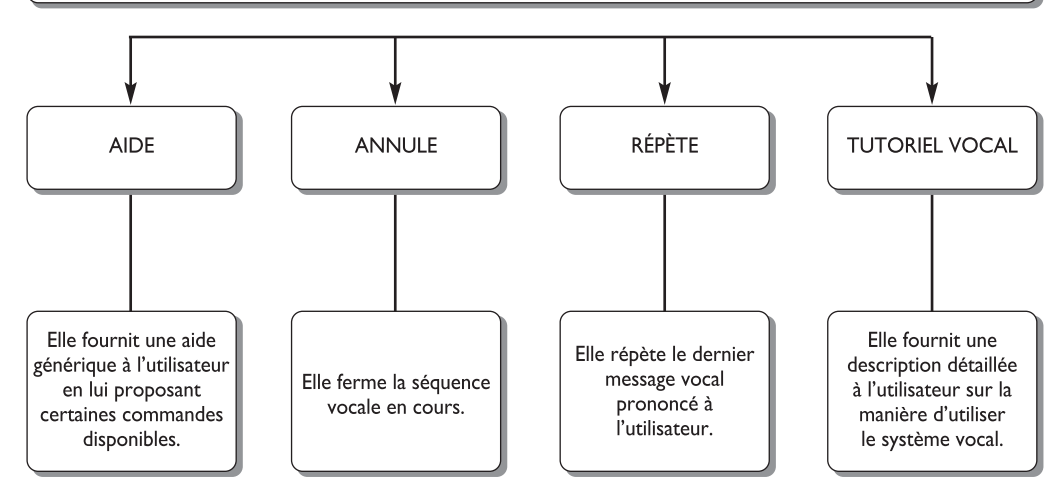

fig. 40 **F0Y1040**

## **COMMANDES VOCALES TÉLÉPHONE**

#### COMMANDES VOCALES Uconnect™

Commandes vocales TÉLÉPHONE

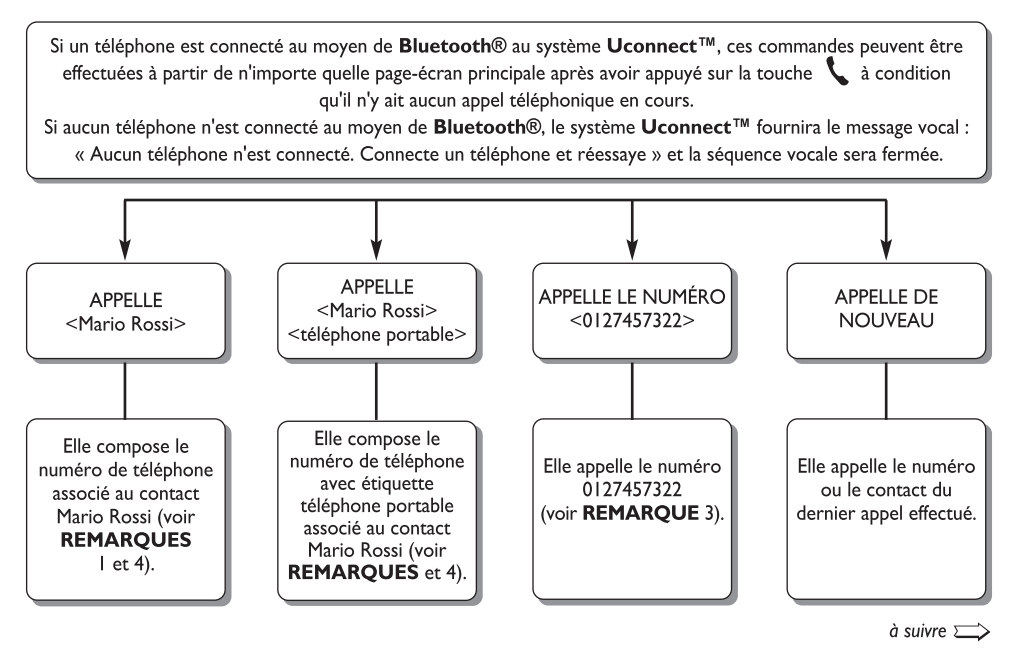

fig. 41 **F0Y1041**

# COMMANDES VOCALES Uconnect™

Commandes vocales TÉLÉPHONE

Si un téléphone est connecté au moyen de Bluetooth® au système Uconnect™, ces commandes peuvent être effectuées à partir de n'importe quelle page-écran principale après avoir appuyé sur la touche  $\ell$  à condition qu'il n'y ait aucun appel téléphonique en cours.

Si aucun téléphone n'est connecté au moyen de Bluetooth®, le système Uconnect™ fournira le message vocal : « Aucun téléphone n'est connecté. Connecte un téléphone et réessaye » et la séquence vocale sera fermée.

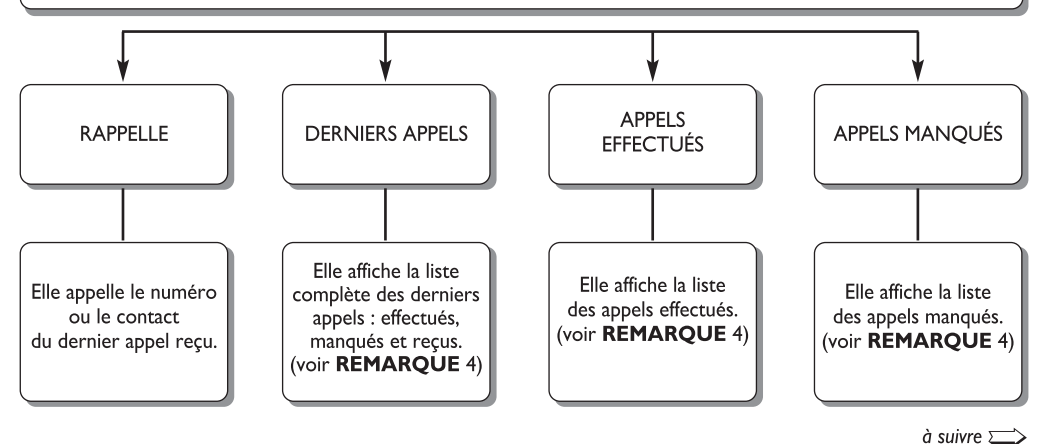

fig. 42 **F0Y1042**

#### COMMANDES VOCALES Uconnect™

Commandes vocales TÉLÉPHONE

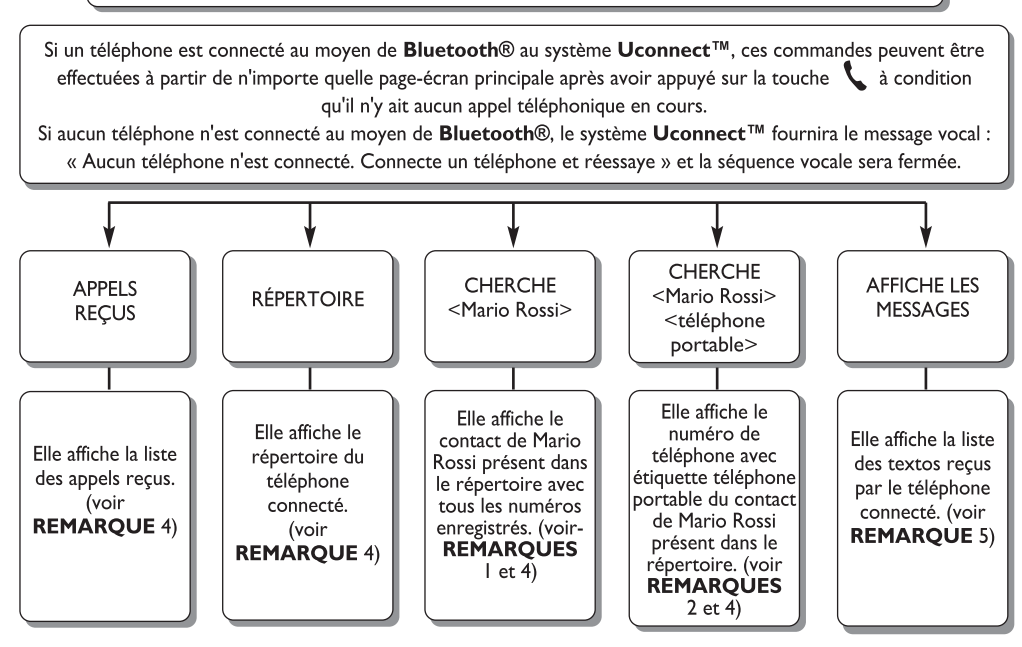

fig. 43 **F0Y1043**

#### **REMAROUES**

I. Il est possible de remplacer < Mario Rossi > par n'importe quel prénom présent dans le répertoire de son téléphone portable.

Il est également possible, si le téléphone permet l'enregistrement du <prénom> (lean) et du <nom> (Dupont) en deux champs séparés, d'effectuer les commandes vocales suivantes :

APPELLE <Mario> < Rossi >

 $APPELLE < Rossi > < Mark>Mario >$ 

CHERCHE < Mario > < Rossi >

 $CHFRCHF < Rosi > <$ Mario >

2. Il est possible de remplacer <téléphone portable> par une des 3 autres étiquettes disponibles : <domicile>, <bureau>, <autre>.

Il est également possible, si le téléphone permet l'enregistrement du <prénom> (Mario) et du <nom> (Rossi) en deux champs séparés, d'effectuer les commandes vocales suivantes :

APPELLE < Mario > < Rossi > <téléphone portable>

APPELLE < Rossi > < Mario > <téléphone portable>

CHERCHE < Mario > < Rossi > <téléphone portable>

CHERCHE < Rossi > < Mario > <téléphone portable>

3. Il est possible de remplacer le numéro de téléphone <0127457322> par n'importe quel autre numéro de téléphone.

4. Cette fonction est disponible uniquement si le téléphone connecté via bluetooth supporte le téléchargement du répertoire et des derniers appels sur le système Uconnect™ et si le téléchargement a été effectué.

5. Cette fonction est disponible uniquement si le téléphone connecté via bluetooth au système Uconnect™ supporte la fonction de lecture vocale des textos.

fig. 44 **F0Y1044**

#### **COMMANDES VOCALES RADIO AM/FM/DAB**

## COMMANDES VOCALES Uconnect™

Commandes vocales RADIO AM/FM/DAB

Ces commandes peuvent être effectuées à partir de n'importe quelle page-écran principale après avoir appuyé sur la touche au volant  $\sum_{i=1}^{n} a$  condition qu'il n'y ait aucun appel téléphonique en cours.

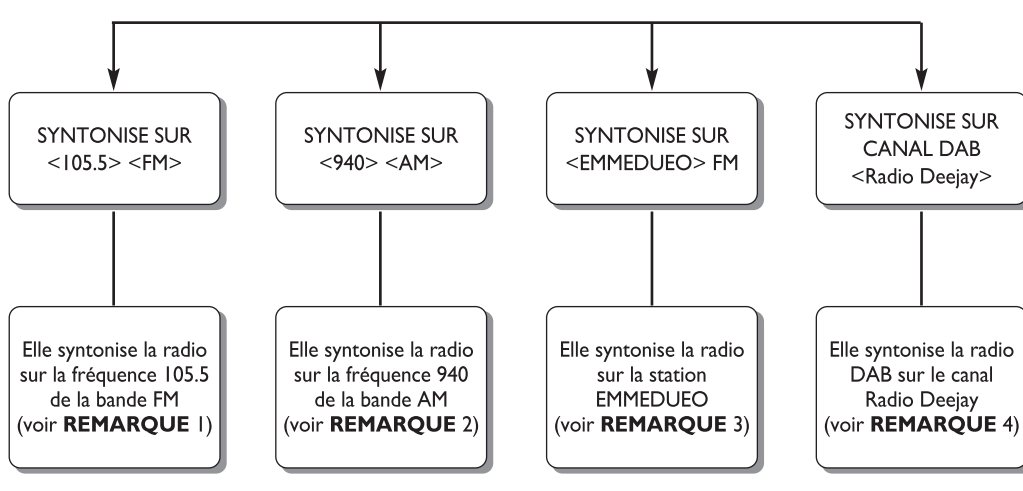

fig. 45 **F0Y1045**

1. Il est possible de remplacer <105.5> par n'importe quelle autre fréquence de la bande FM disponible.

2. Il est possible de remplacer <940> par n'importe quelle autre fréquence de la bande AM disponible.

- 3. Il est possible de remplacer < EMMEDUEO > par n'importe quel autre nom de station FM recue par la radio. Toutes les stations radio ne fournissent pas ce service.
- 4. Il est possible de remplacer < Radio Deejay > par n'importe quel autre nom de canal DAB recu par la radio DAB. Tous les canaux DAB ne fournissent pas ce service.

fig. 46 **F0Y1050**

## **COMMANDES VOCALES MÉDIA**

#### COMMANDES VOCALES Uconnect™

Commandes vocales MÉDIA

Ces commandes peuvent être effectuées à partir de n'importe quelle page-écran principale après avoir appuyé sur la touche au volant  $\int_0^2$  à condition qu'il n'y ait aucun appel téléphonique en cours.

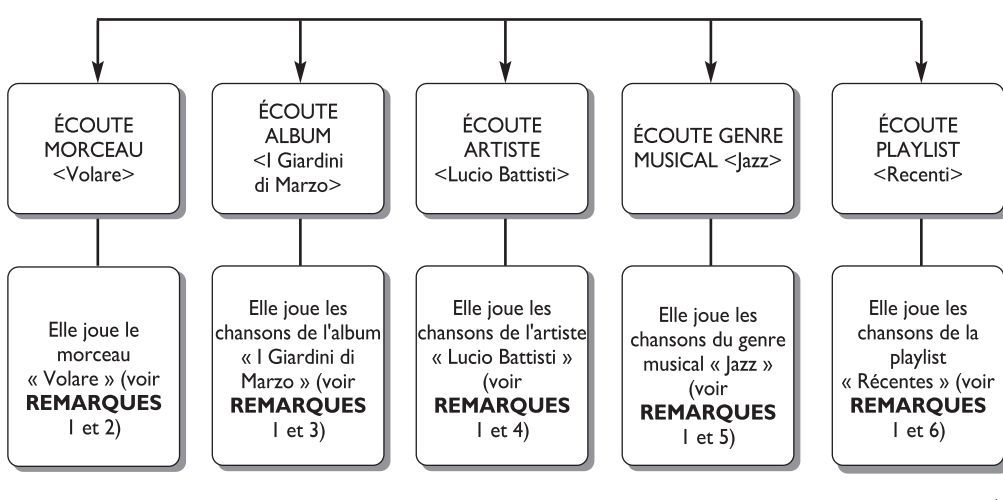

suite  $\sum$ 

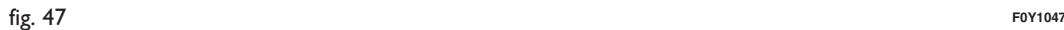

#### COMMANDES VOCALES Uconnect™ Commandes vocales MÉDIA

Ces commandes peuvent être effectuées à partir de n'importe quelle page-écran principale après avoir appuyé sur la touche au volant  $\kappa \zeta$  à condition qu'il n'y ait aucun appel téléphonique en cours.

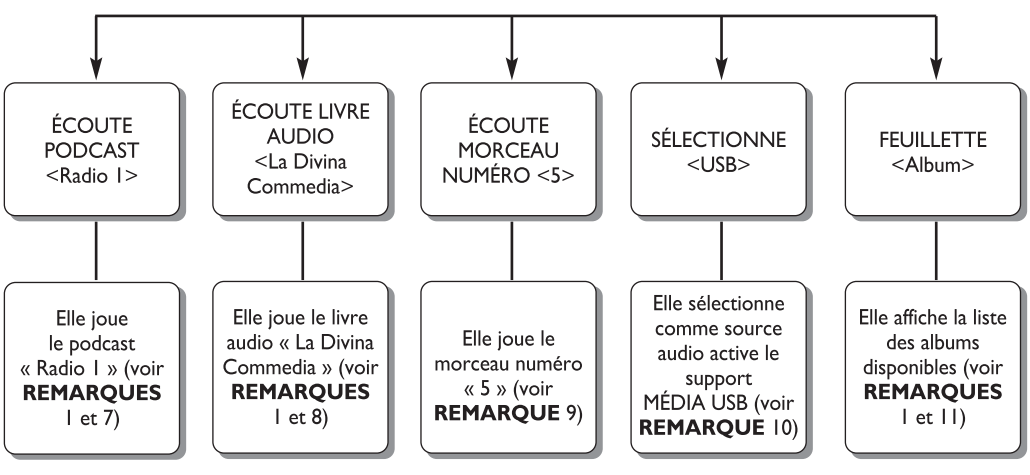

fig. 48 **F0Y1048**

#### **REMARQUES**

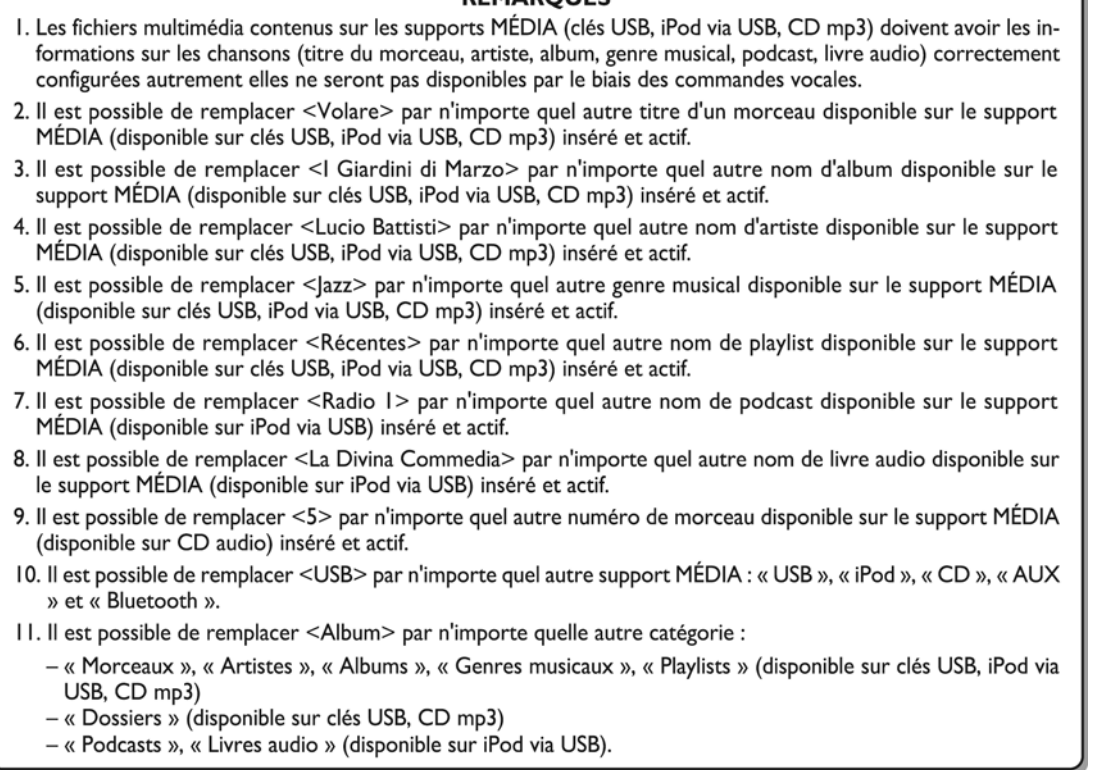

fig. 49 **F0Y1049**

#### **COMMANDES VOCALES NAVIGATION**

## COMMANDES VOCALES Uconnect™

Commandes vocales NAVIGATION

Ces commandes peuvent être effectuées à partir de n'importe quelle page-écran principale après avoir appuye sur la touche au volant  $\binom{2}{k}$  à condition qu'il n'y ait aucun appel téléphonique en cours.

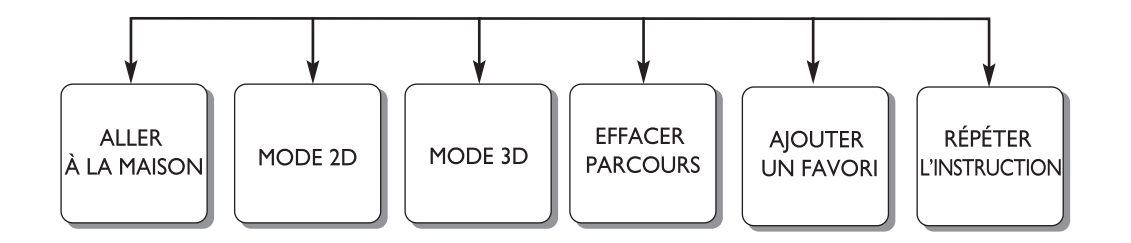

fig. 50 **F0Y1054**

#### **COMMANDES VOCALES eco:Drive**

#### COMMANDES VOCALES Uconnect™

commandes vocales eco:Drive

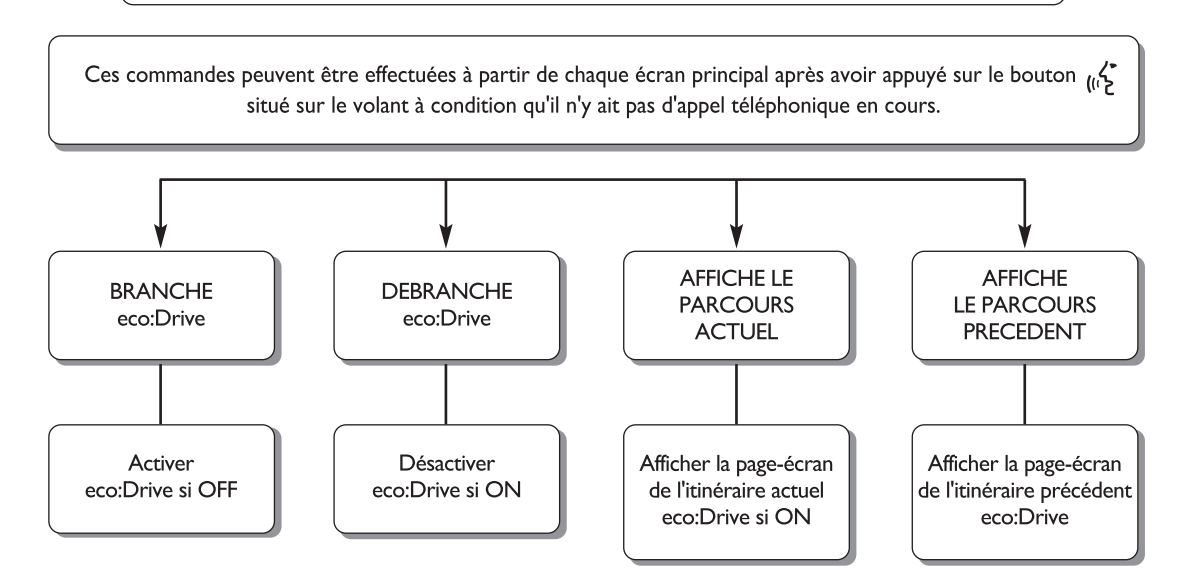

La commande vocale de l'eco:Drive POURRAIT NE PAS ÊTRE toujours disponible.

5" Radio Nav Dennect

#### **COMMANDES VOCALES LECTEUR DE TEXTOS**

#### COMMANDES VOCALES Uconnect™

commandes vocales MESSAGES DE TEXT

Ces commandes peuvent être effectuées à partir de chaque écran principal après avoir appuyé sur le bouton situé sur le volant à condition qu'il n'y ait pas d'appel téléphonique en cours.

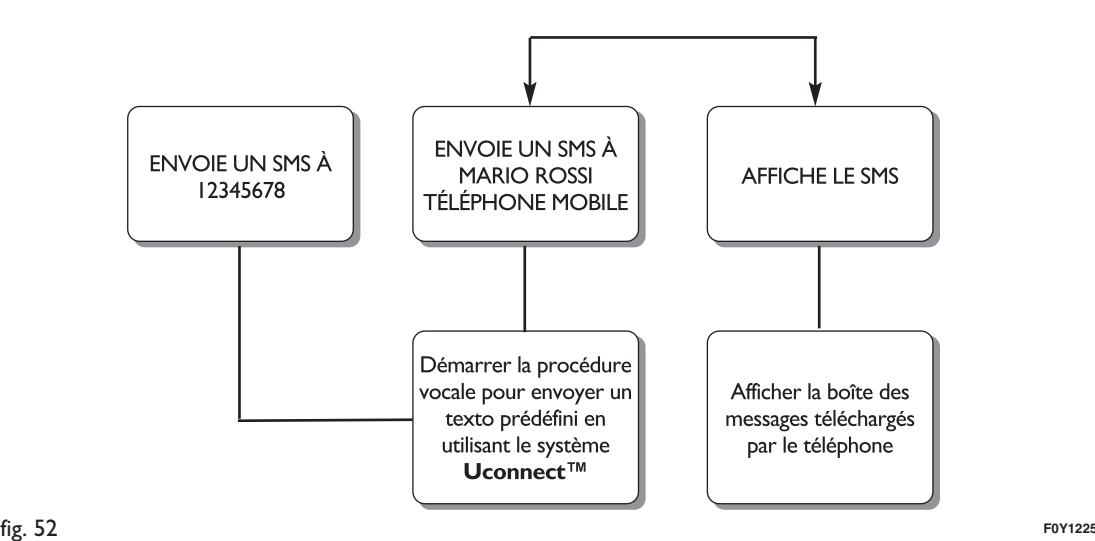

## **COMMANDES VOCALES PENDANT UN APPEL**

## COMMANDES VOCALES Uconnect™

commandes vocales APPELS MAINS LIBRES

Commandes disponibles quand un appel est en cours. Les commandes peuvent être effectuées à partir de n'importe quelle page-écran au cours d'un appel après avoir appuyé sur le bouton & situé sur le volant.

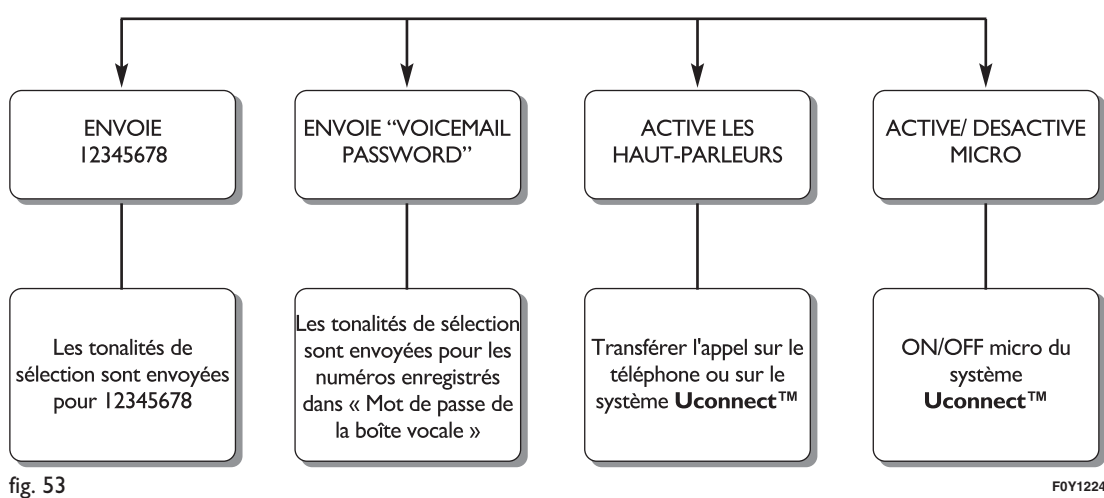

# **LISTE DES NUMÉROS DU SERVICE CLIENTS**

Dans le tableau suivant, figurent les Numéros du Service Clients spécifiques à chaque pays.

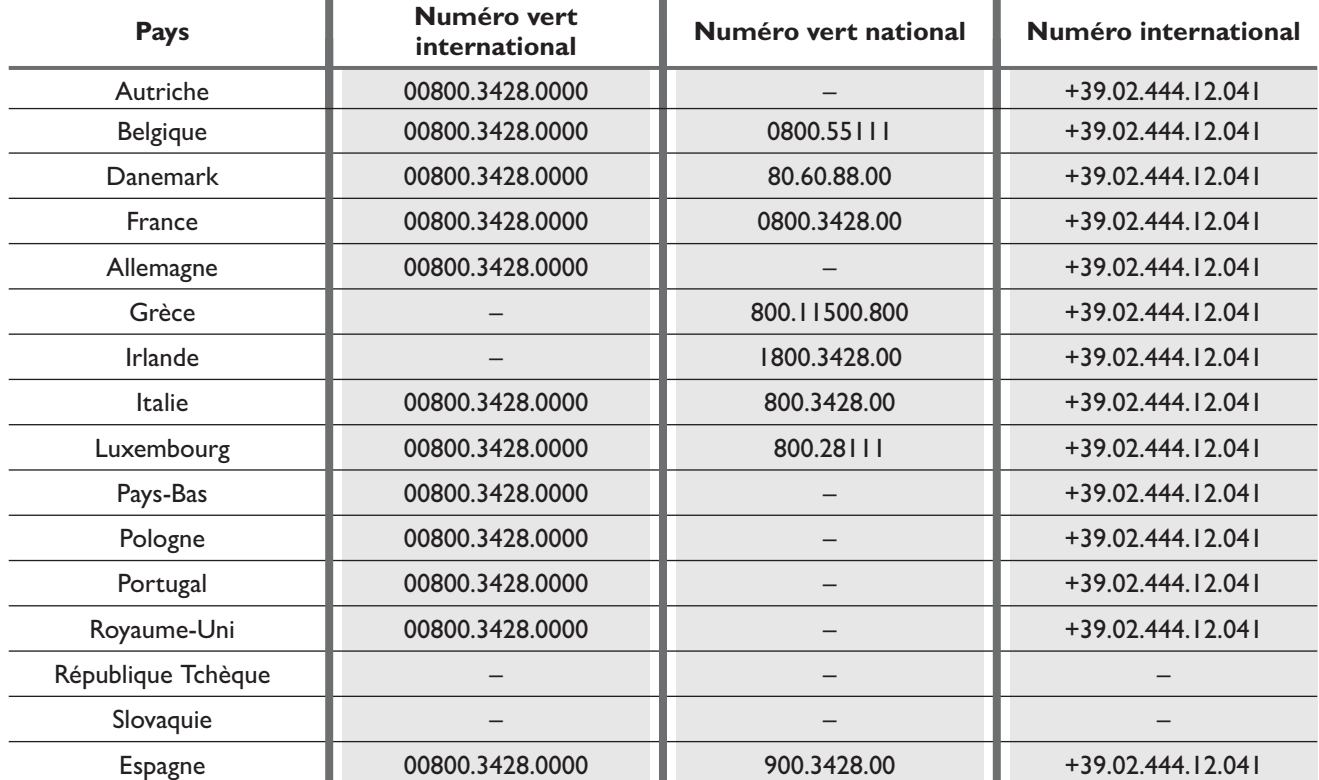

Radio Nav ნ"<br>თ Oconnect

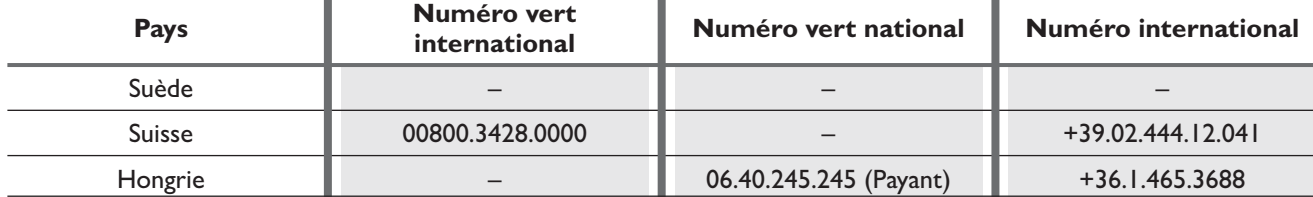

Fiat Group Automobiles S.p.A. - Parts & Services - Technical Services - Service Engineering Largo Senatore G. Agnelli, 3 - 10040 Volvera - Torino (Italia) Imprimé n° 530.07.295- 05/2013- I Édition

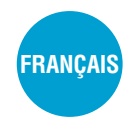

5" Radio Nav Les données de cette brochure sont fournies à titre indicatif. Fiat pourra, à n'importe quel moment, appliquer aux modèles décrits dans la présente notice toute modification estimée nécessaire pour des raisons techniques ou commerciales. Pour toute information, nous prions le Client de bien vouloir s'adresser au Concessionnaire ou Siège Fiat le plus proche. Impression sur papier écologique sans chlore.